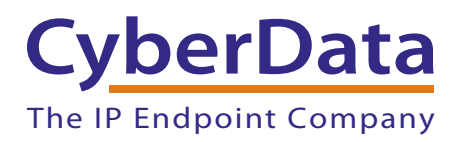

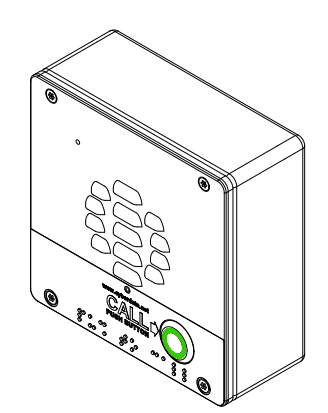

# *VoIP V3 Outdoor Intercom Operations Guide*

## Part #*011186*

Document Part #*930472J* for Firmware Version *8.0.0*

*CyberData Corporation 3 Justin Court Monterey, CA 93940 (831) 373-2601*

#### COPYRIGHT NOTICE: © 2015, CyberData Corporation, ALL RIGHTS RESERVED.

This manual and related materials are the copyrighted property of CyberData Corporation. No part of this manual or related materials may be reproduced or transmitted, in any form or by any means (except for internal use by licensed customers), without prior express written permission of CyberData Corporation. This manual, and the products, software, firmware, and/or hardware described in this manual are the property of CyberData Corporation, provided under the terms of an agreement between CyberData Corporation and recipient of this manual, and their use is subject to that agreement and its terms.

DISCLAIMER: Except as expressly and specifically stated in a written agreement executed by CyberData Corporation, CyberData Corporation makes no representation or warranty, express or implied, including any warranty or merchantability or fitness for any purpose, with respect to this manual or the products, software, firmware, and/or hardware described herein, and CyberData Corporation assumes no liability for damages or claims resulting from any use of this manual or such products, software, firmware, and/or hardware. CyberData Corporation reserves the right to make changes, without notice, to this manual and to any such product, software, firmware, and/or hardware.

OPEN SOURCE STATEMENT: Certain software components included in CyberData products are subject to the GNU General Public License (GPL) and Lesser GNU General Public License (LGPL) "open source" or "free software" licenses. Some of this Open Source Software may be owned by third parties. Open Source Software is not subject to the terms and conditions of the CyberData COPYRIGHT NOTICE or software licenses. Your right to copy, modify, and distribute any Open Source Software is determined by the terms of the GPL, LGPL, or third party, according to who licenses that software.

Software or firmware developed by CyberData that is unrelated to Open Source Software is copyrighted by CyberData, subject to the terms of CyberData licenses, and may not be copied, modified, reverse-engineered, or otherwise altered without explicit written permission from CyberData Corporation.

TRADEMARK NOTICE: CyberData Corporation and the CyberData Corporation logos are trademarks of CyberData Corporation. Other product names, trademarks, and service marks may be the trademarks or registered trademarks of their respective owners.

## **CyberData**

Technical Support

The fastest way to get technical support for your VoIP product is to submit a VoIP Technical Support form at the following website: **<http://support.cyberdata.net/>** The IP Endpoint Company

> Phone: (831) 373-2601, Ext. 333 Email: support@cyberdata.net Fax: (831) 373-4193 Company and product information is at **[www.cyberdata.net](http://www.cyberdata.net/index.html)**.

### Revision Information

Revision 930472J, which corresponds to firmware version 8.0.0, was released on October 20, 2015, and has the following changes:

- Updates the following specifications in Table [1-1, "Specifications"](#page-12-0):
	- Power Input: PoE 802.3af compliant or +8 to +12VDC @ 1000mA Regulated Power Supply
	- Speaker Output: 1 Watt Peak Power
	- On-Board Relay: 1A at 30 VDC
	- Dimensions: 5.118 inches [130 mm] Length, 2.252 inches [57.21 mm] Width, 5.118 inches [130 mm] Height
	- Weight: 2.0 lbs. (0.90 kg)
	- Boxed Weight: 2.0 lbs. (0.91 kg)
- Updates Figure [2-2, "Intercom Connections"](#page-15-0)

### Pictorial Alert Icons

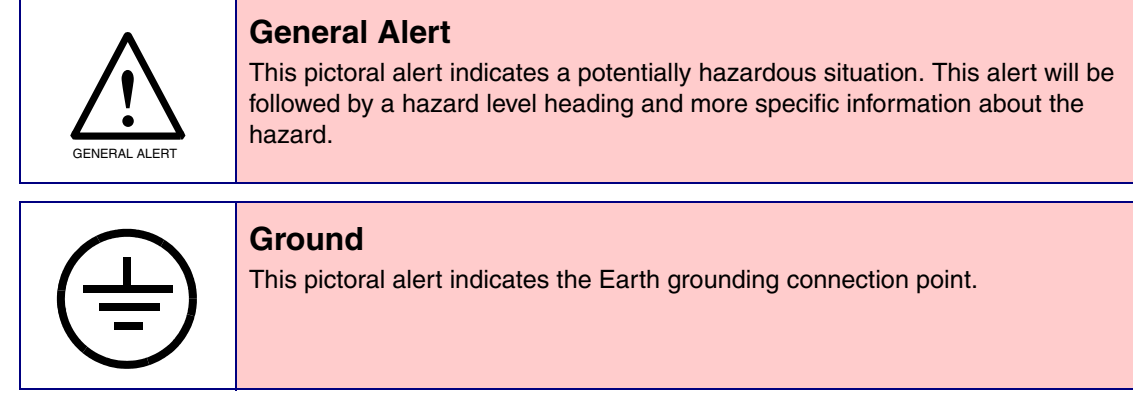

### Hazard Levels

**Danger**: Indicates an imminently hazardous situation which, if not avoided, will result in death or serious injury. This is limited to the most extreme situations.

**Warning**: Indicates a potentially hazardous situation which, if not avoided, could result in death or serious injury.

**Caution**: Indicates a potentially hazardous situation which, if not avoided, could result in minor or moderate injury. It may also alert users against unsafe practices.

**Notice**: Indicates a statement of company policy (that is, a safety policy or protection of property).

The safety guidelines for the equipment in this manual do not purport to address all the safety issues of the equipment. It is the responsibility of the user to establish appropriate safety, ergonomic, and health practices and determine the applicability of regulatory limitations prior to use. Potential safety hazards are identified in this manual through the use of words Danger, Warning, and Caution, the specific hazard type, and pictorial alert icons.

### Important Safety Instructions

- 1. Read these instructions.
- 2. Keep these instructions.
- 3. Heed all warnings.
- 4. Follow all instructions.
- 5. Do not use this apparatus near water.
- 6. Clean only with dry cloth.
- 7. Do not block any ventilation openings. Install in accordance with the manufacturer's instructions.
- 8. Do not install near any heat sources such as radiators, heat registers, stoves, or other apparatus (including amplifiers) that produce heat.
- 9. Do not defeat the safety purpose of the polarized or grounding-type plug. A polarized plug has two blades with one wider than the other. A grounding type plug has two blades and a third grounding prong. The wide blade or the third prong are provided for your safety. If the provided plug does not fit into your outlet, consult an electrician for replacement of the obsolete outlet.
- 10. Protect the power cord from being walked on or pinched particularly at plugs, convenience receptacles, and the point where they exit from the apparatus.
- 11. Only use attachments/accessories specified by the manufacturer.
- 12. Refer all servicing to qualified service personnel. Servicing is required when the apparatus has been damaged in any way, such as power-supply cord or plug is damaged, liquid has been spilled or objects have fallen into the apparatus, the apparatus has been exposed to rain or moisture, does not operate normally, or has been dropped.
- 13. Prior to installation, consult local building and electrical code requirements.

#### **14. WARNING: The VoIP Intercom enclosure is not rated for any AC voltages!**

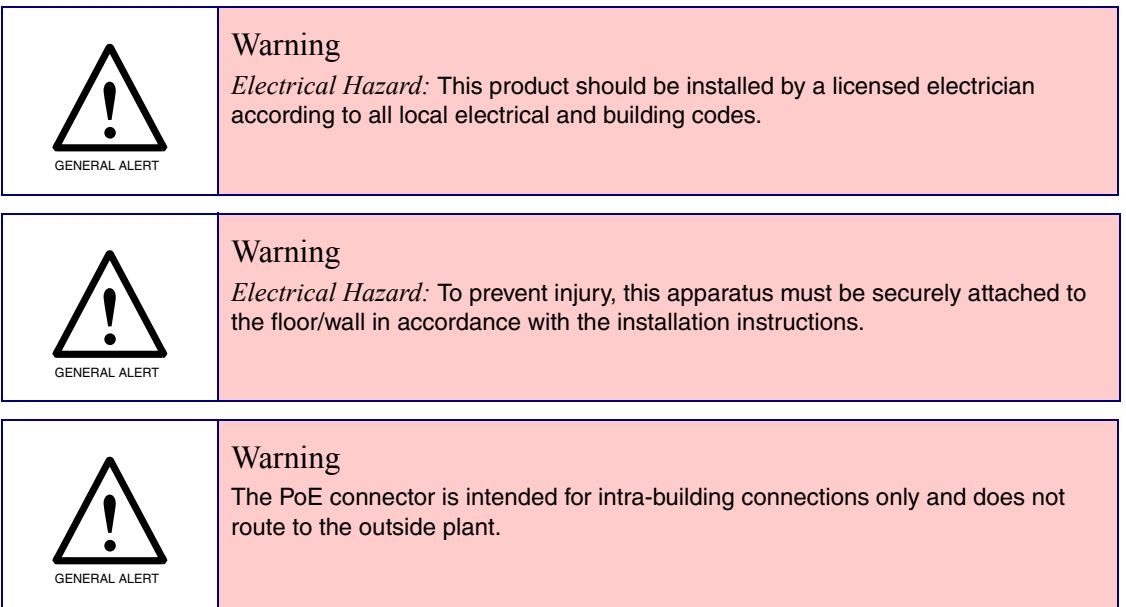

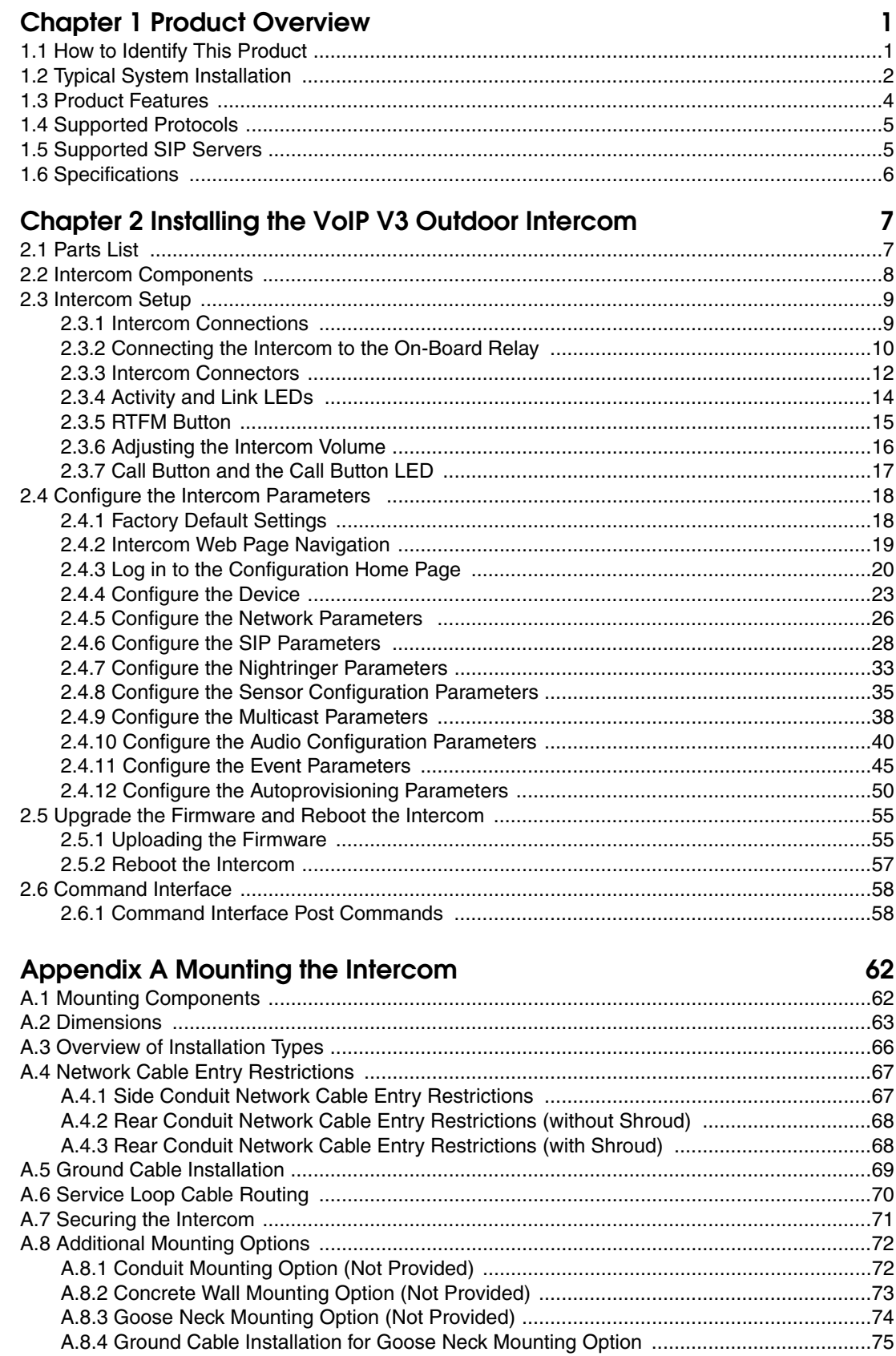

### Appendix B Setting up a TFTP Server

 $\mathbf{i}$ 

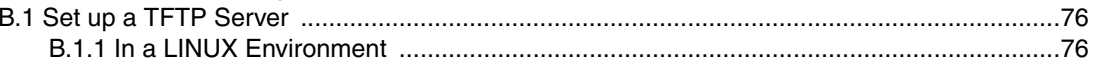

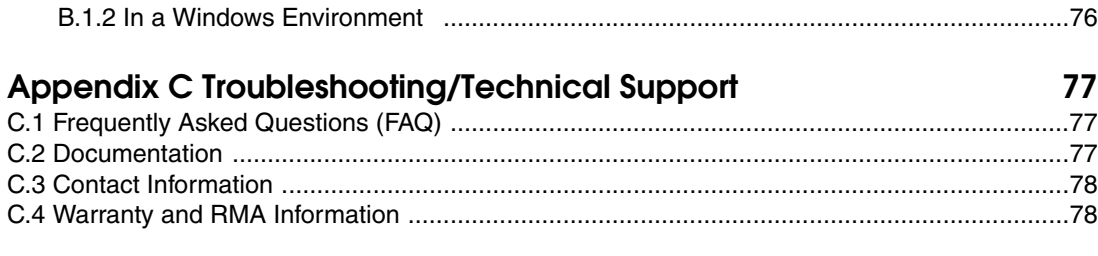

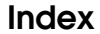

 $\ddot{\rm n}$ 

## <span id="page-7-0"></span>1 Product Overview

## <span id="page-7-1"></span>1.1 How to Identify This Product

To identify the VoIP V3 Outdoor Intercom, look for a model number label similar to the one shown in [Figure 1-1](#page-7-2). The model number on the label should be **011186**.

**Figure 1-1. Model Number Label**

<span id="page-7-2"></span>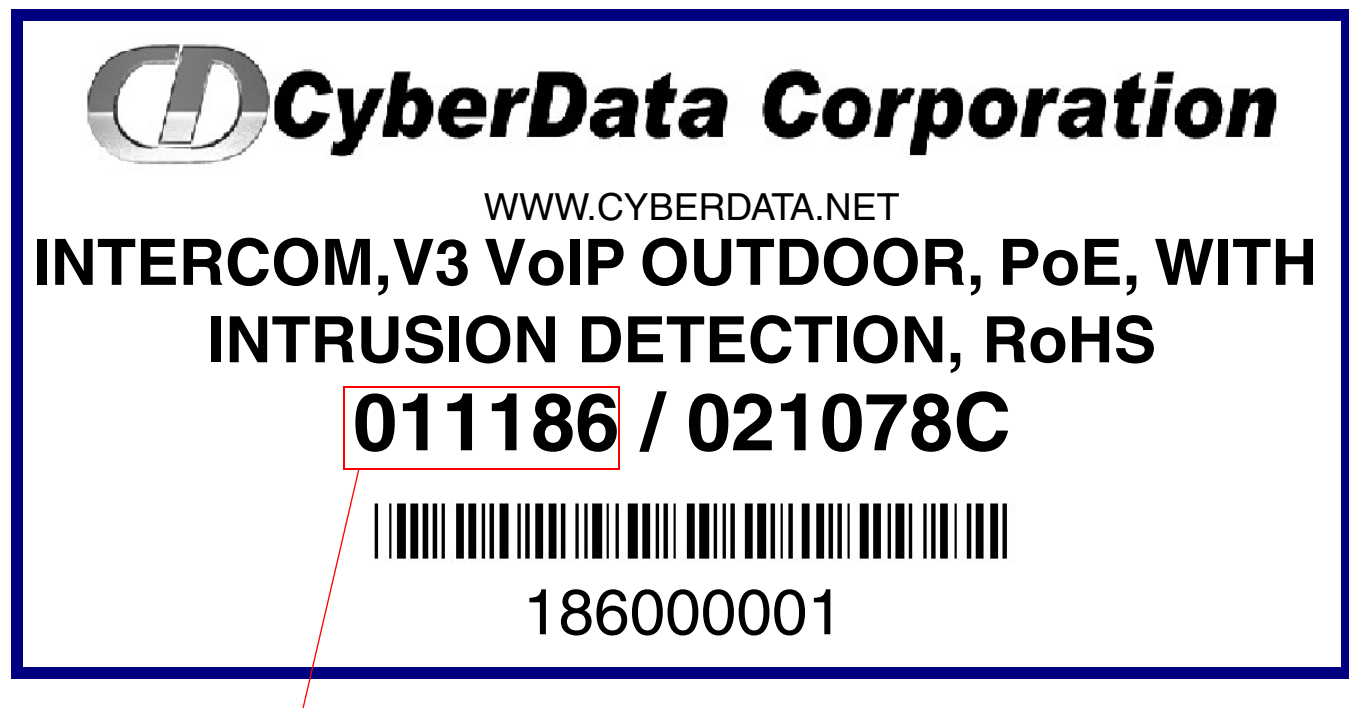

Model number

1

## <span id="page-8-0"></span>1.2 Typical System Installation

The Voice-over-IP (VoIP) Intercom is a SIP endpoint designed to provide VoIP phone connectivity in a tamper-proof and secure package.

[Figure 1-2,](#page-8-1) [Figure 1-3](#page-8-2), and [Figure 1-4](#page-8-3) illustrate how the VoIP V3 Outdoor Intercoms can be installed as part of a VoIP phone system.

<span id="page-8-1"></span>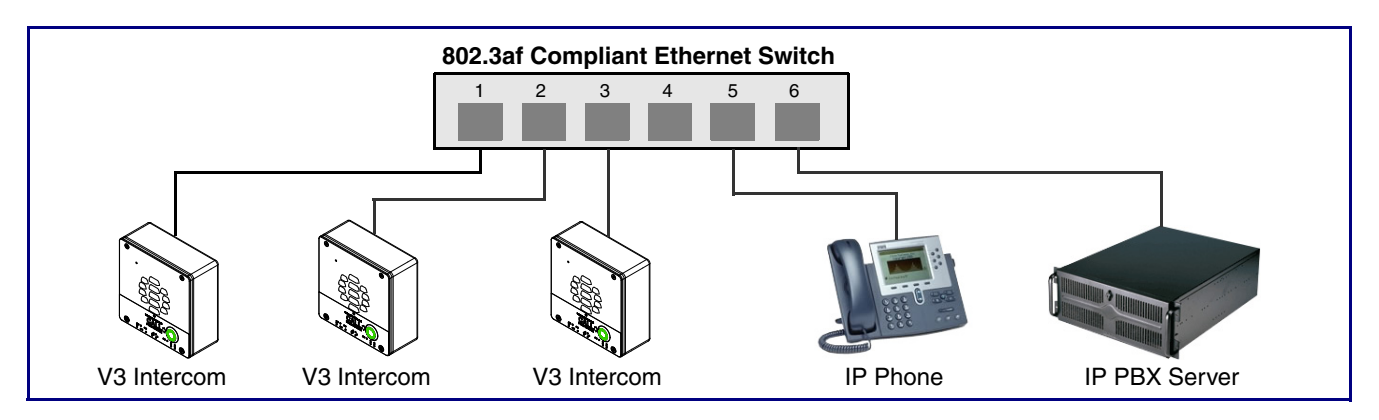

**Figure 1-2. Typical Installation—Door Entry/Access Control**

**Figure 1-3. Typical Installation—Mass Notification**

<span id="page-8-2"></span>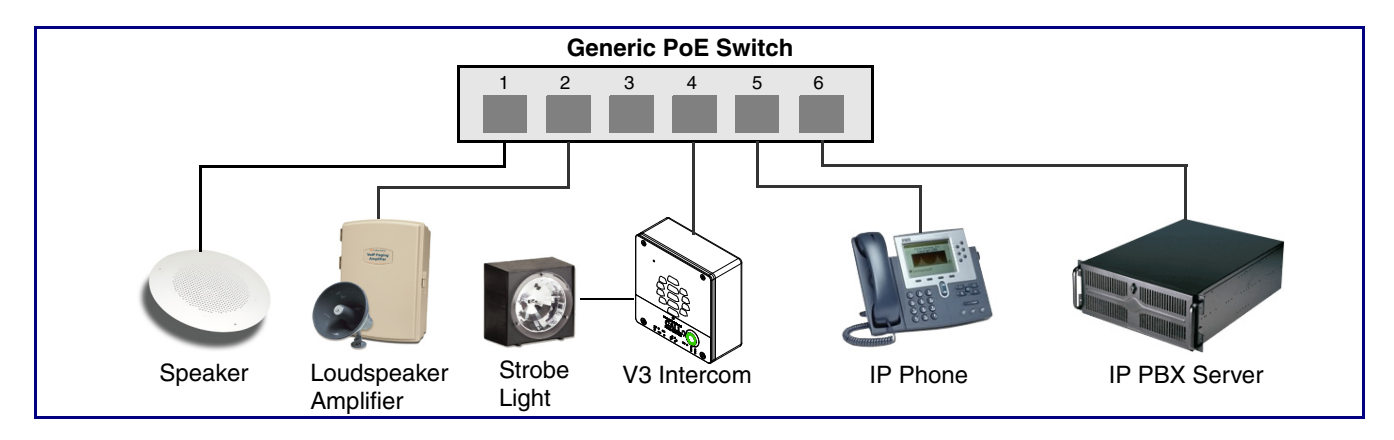

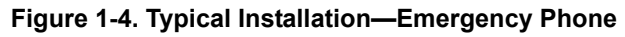

<span id="page-8-3"></span>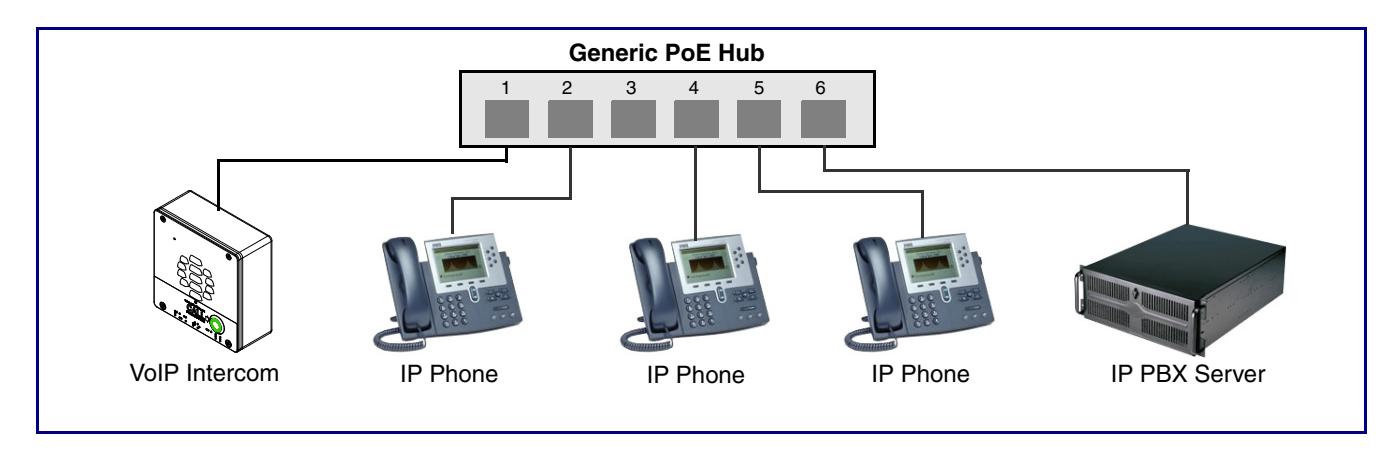

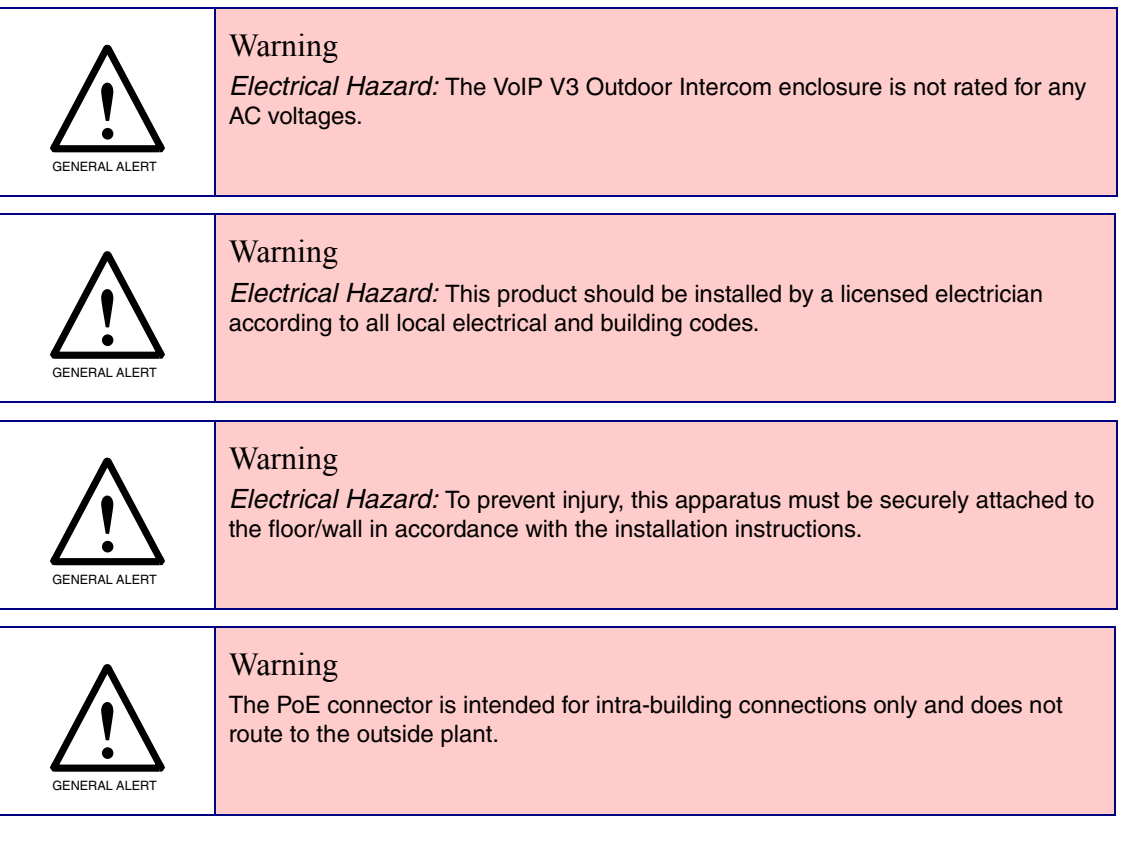

### <span id="page-10-0"></span>1.3 Product Features

The VoIP V3 Outdoor Intercom has the following features:

- Supports SRST (Survivable Remote Site Telephony) in a Cisco environment. SRST parameters are entered statically into the CyberData product's internal webpage.
- SIP
- Dual speeds of 10 Mbps and 100 Mbps
- 802.3af compliant
- 2 gang outlet box size
- Adaptive full duplex voice operation
- Network/Web management
- Network adjustable speaker volume adjustment
- Network configurable door or intrusion sensor settings
- Network configurable relay activation settings
- Dial Out Extension supports the addition of comma delimited pauses before sending additional DTMF tones
- Network configurable microphone input sensitivity adjustment
- Network downloadable product firmware
- Doubles as a paging speaker
- Call button
- Call activity indicator (light)
- Tamper proof design
- One dry contact relay for auxiliary control
- Autoprovisioning
- Configurable audio files
- Night Ringer
- Peer-to-peer capable
- Door closure and tamper alert signal
- Optional Torx screws with driver kit
- An active call is indicated by the Call Button LED blinking at one second intervals.

### <span id="page-11-0"></span>1.4 Supported Protocols

The Intercom supports the following protocols:

- SIP
- HTTP Web-based configuration

Provides an intuitive user interface for easy system configuration and verification of Intercom operations.

• DHCP Client

Dynamically assigns IP addresses in addition to the option to use static addressing.

• TFTP Client

Facilitates hosting for the Autoprovisioning configuration file.

- RTP
- RTP/AVP Audio Video Profile
- Facilitates autoprovisioning configuration values on boot
- Audio Encodings

PCMU (G.711 mu-law)

PCMA (G.711 A-law)

Packet Time 20 ms

## <span id="page-11-1"></span>1.5 Supported SIP Servers

Go to the following link to find the VoIP V3 Outdoor Intercom product page which will have information on how to configure the device for various supported SIP servers:

<http://www.cyberdata.net/support/server/index.html>

## <span id="page-12-1"></span>1.6 Specifications

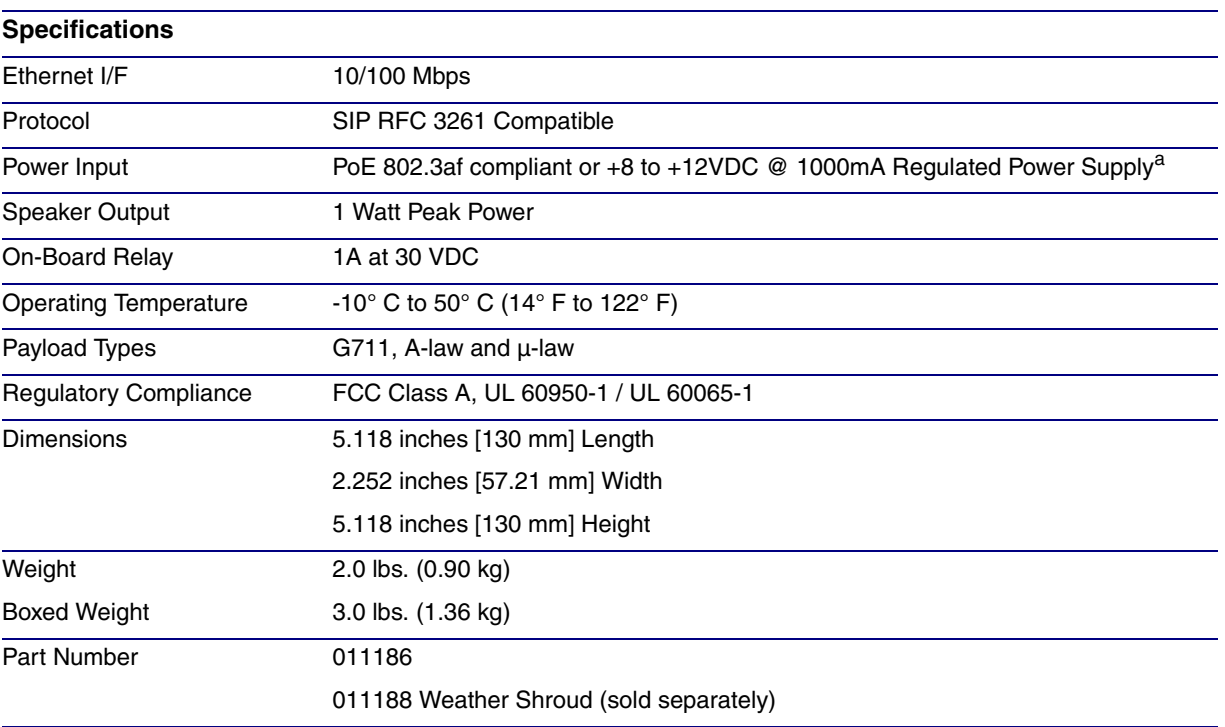

<span id="page-12-0"></span>**Table 1-1. Specifications**

a. Contacts 1 and 2 on the J3 terminal block are only for powering the device from a non-PoE 12VDC power source as an alternative to Network PoE power. Use of these contacts for any other purpose will damage the device and void the product warranty.

## <span id="page-13-0"></span>2 Installing the VoIP V3 Outdoor Intercom

## <span id="page-13-1"></span>2.1 Parts List

[Table](#page-13-2) 2-1 illustrates the VoIP V3 Outdoor Intercom parts.

<span id="page-13-2"></span>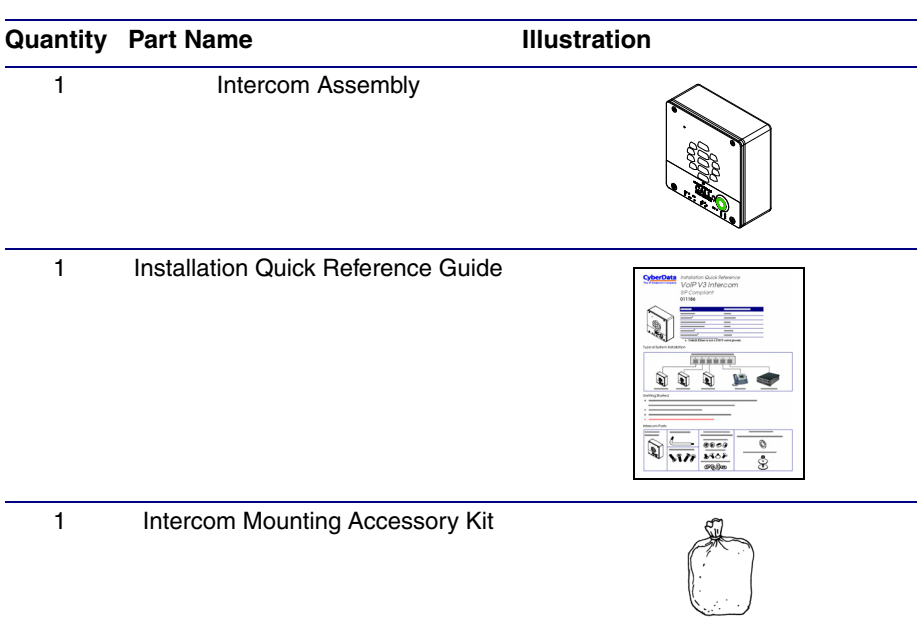

**Table 2-1. Parts List** 

## <span id="page-14-0"></span>2.2 Intercom Components

[Figure 2-1](#page-14-1) shows the components of the Intercom .

<span id="page-14-1"></span>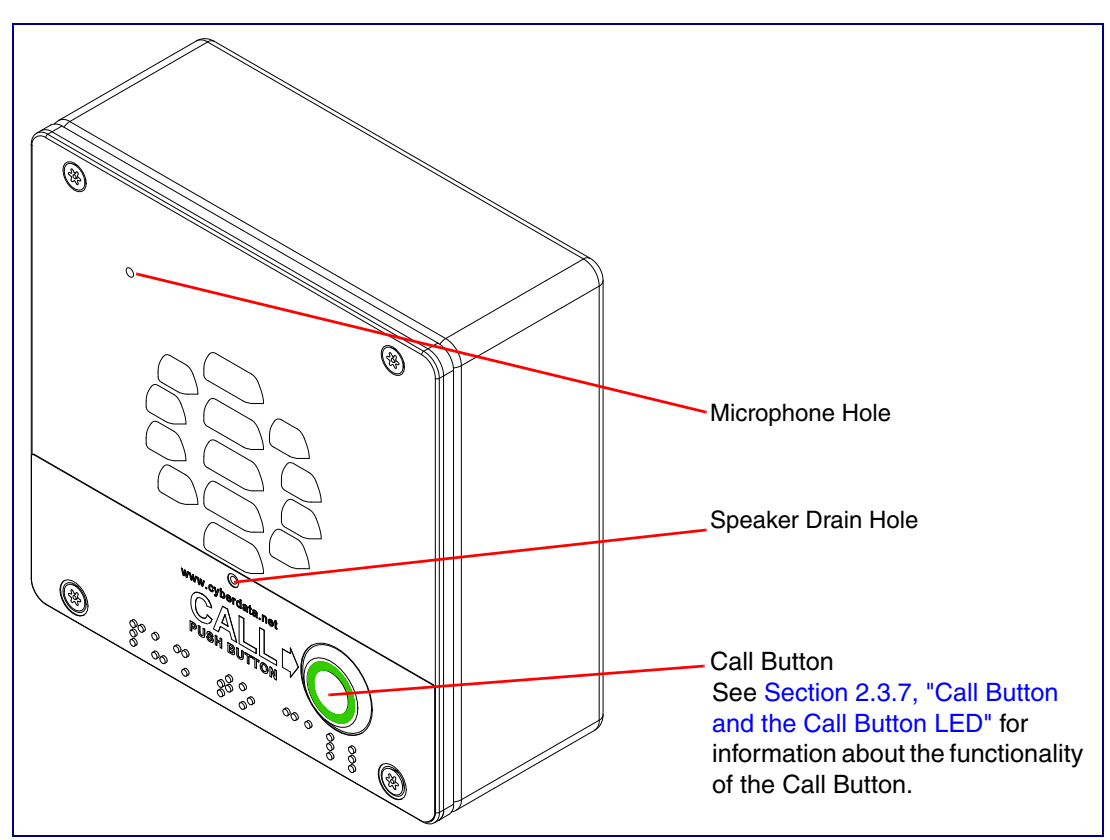

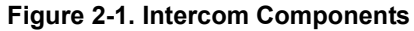

## <span id="page-15-1"></span>2.3 Intercom Setup

### <span id="page-15-2"></span>2.3.1 Intercom Connections

[Figure 2-2](#page-15-3) shows the pin connections on the J3 (terminal block). This terminal block can accept 16 AWG gauge wire.

**Note** As an alternative to using PoE power, you can supply +8 to +12VDC @ 1000mA Regulated Power Supply into the terminal block.

<span id="page-15-3"></span>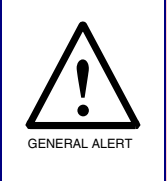

#### **Caution**

*Equipment Hazard*: Contacts 1 and 2 on the J3 terminal block are only for powering the Intercom from a non-PoE 12VDC power source as an alternative to Network PoE power. Use of these contacts for any other purpose will damage the Intercom and void the product warranty.

#### <span id="page-15-0"></span>**Figure 2-2. Intercom Connections**

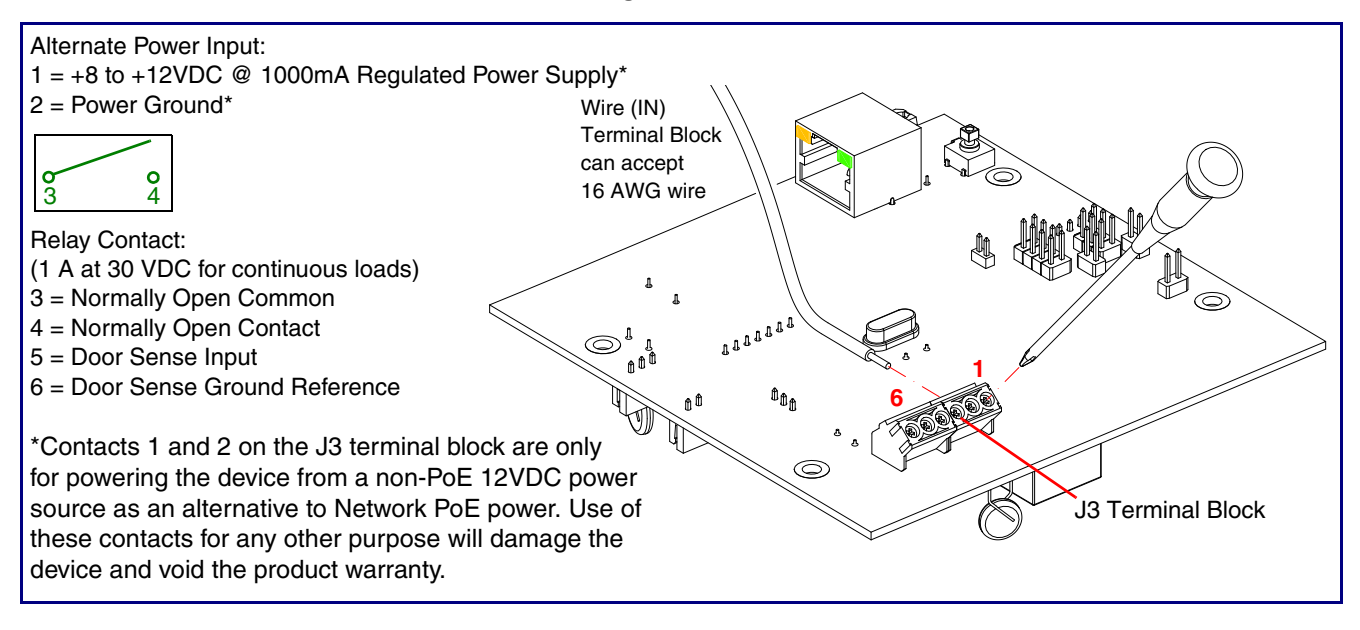

### <span id="page-16-0"></span>2.3.2 Connecting the Intercom to the On-Board Relay

GENERAL ALER

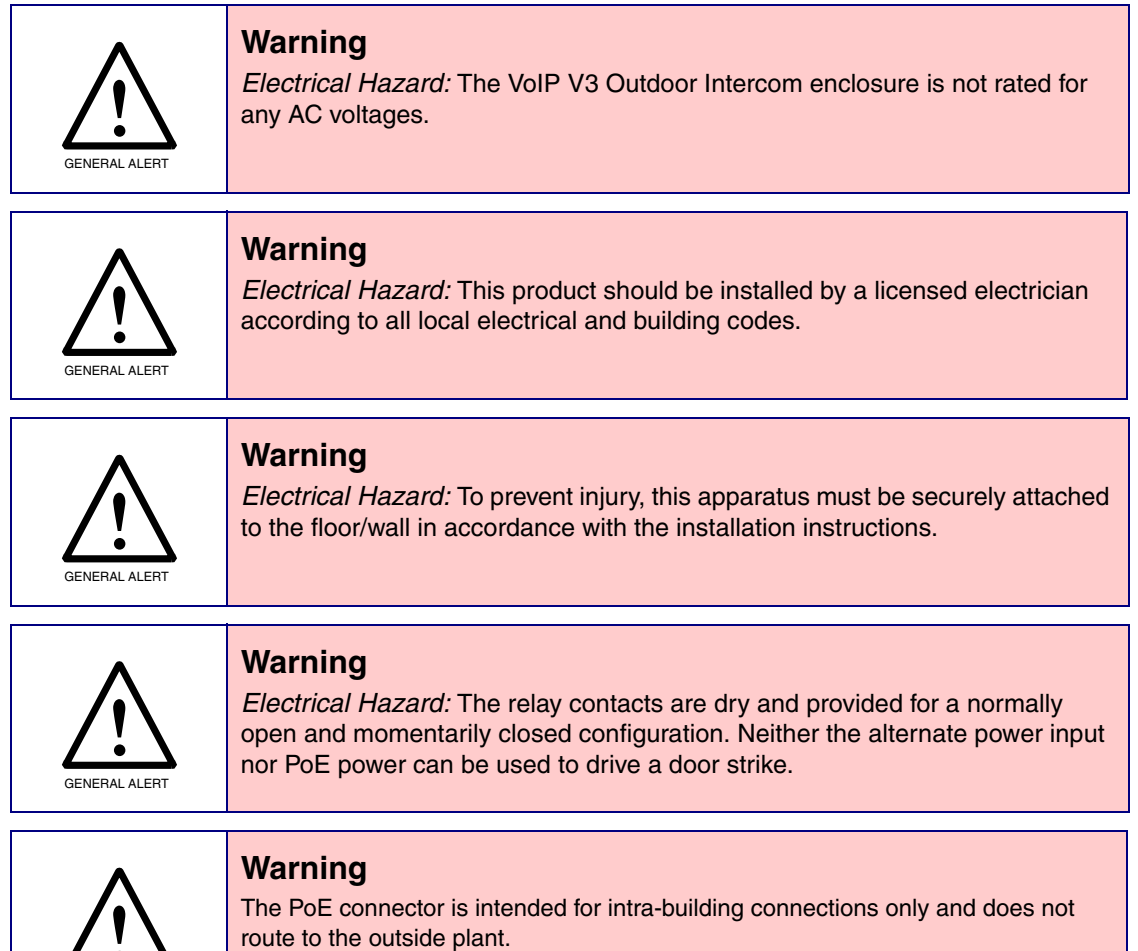

The VoIP Intercom incorporates an on-board relay which enables users to control an external relay for activating an auxiliary device such as an electric door strike (see [Figure 2-3, "On-Board Relay](#page-17-0)  [Wiring Diagram"\)](#page-17-0).

The Intercom relay contacts are limited to 1A at 30 VDC. The Intercom relay activation time is selectable through the web interface and is controlled by DTMF tones generated from the phone being called. The DTMF tones are selectable from the web interface as well.

**Note** The three digit code for the on-board relay must be sent in conformance with RFC2833 DTMF generation.

<span id="page-17-0"></span>![](_page_17_Figure_0.jpeg)

### <span id="page-18-0"></span>2.3.3 Intercom Connectors

See the following figures and tables to identify the connectors and functions of the Intercom.

![](_page_18_Figure_3.jpeg)

![](_page_18_Figure_4.jpeg)

**Table 2-2. Connector Functions**

| <b>Connector</b> | <b>Function</b>                  |
|------------------|----------------------------------|
| J2               | Call Button, LED Interface       |
| J6               | Microphone Interface             |
| J7               | Speaker Interface                |
| J10              | Proximity Sensor Interface - N/A |

![](_page_19_Figure_1.jpeg)

![](_page_19_Figure_2.jpeg)

#### **Table 2-3. Connector Functions**

![](_page_19_Picture_63.jpeg)

### <span id="page-20-0"></span>2.3.4 Activity and Link LEDs

#### 2.3.4.1 Verifying the Network Connectivity and Data Rate

When you plug in the Ethernet cable or power supply to the Intercom, the following occurs:

- The square, **YELLOW Activity** light blinks when there is network activity (see [Figure 2-6\)](#page-20-1).
- The square, **GREEN Link** light above the Ethernet port indicates that the network connection has been established (see [Figure 2-6](#page-20-1)).

<span id="page-20-1"></span>![](_page_20_Figure_6.jpeg)

![](_page_20_Figure_7.jpeg)

### <span id="page-21-0"></span>2.3.5 RTFM Button

When the Intercom is operational and linked to the network, you can use the Reset Test Function Management **(RTFM)** button (see **SW1** in [Figure 2-7](#page-21-1)) on the Intercom board to announce and confirm the Intercom's IP Address and test to see if the audio is working.

<span id="page-21-1"></span>**Note** You must do these tests prior to final assembly.

![](_page_21_Figure_4.jpeg)

**Figure 2-7. RTFM Button (SW1)**

#### 2.3.5.1 Announcing the IP Address

To announce a device's current IP address:

- 1. Press and release the RTFM button (see **SW1** in [Figure 2-8](#page-21-2)) within a five second window.
- **Note** The device will use DHCP to obtain the new IP address (DHCP-assigned address or default to 10.10.10.10 if a DHCP server is not present).
- **Note** Pressing and holding the RTFM button for longer than five seconds will restore the device to the factory default settings.

<span id="page-21-2"></span>![](_page_21_Figure_11.jpeg)

![](_page_21_Figure_12.jpeg)

#### 2.3.5.2 Restoring the Factory Default Settings

When troubleshooting configuration problems, it is sometimes convenient to restore the device to a known state.

**Note** Each Intercom is delivered with factory set default values.

To restore the factory default settings:

- 1. Press and hold the **RTFM button** (see **SW1** in [Figure 2-9](#page-22-1)) for more than five seconds.
- 2. The device announces that it is restoring the factory default settings.
- **Note** The device will use DHCP to obtain the new IP address (DHCP-assigned address or default to 10.10.10.10 if a DHCP server is not present).

<span id="page-22-1"></span>![](_page_22_Figure_8.jpeg)

#### **Figure 2-9. RTFM Button**

#### <span id="page-22-0"></span>2.3.6 Adjusting the Intercom Volume

You can adjust the Intercom volume through the [Speaker Volume](#page-30-0) setting on the [Device](#page-29-1)  [Configuration Page.](#page-29-1)

### <span id="page-23-0"></span>2.3.7 Call Button and the Call Button LED

#### 2.3.7.1 Calling with the The Call Button

- You may initiate a call by pressing the **Call** button.
- An active call is indicated by the Call Button LED blinking at one second intervals.
- The Intercom can automatically answer an incoming call.
- You can press the **Call** button to terminate an active call whether the call was an incoming call or a call that was initiated by you.

#### 2.3.7.2 Call Button LED Function

- Upon initial power or reset, the Call Button LED will illuminate.
- When the software has finished initialization, the Call Button LED will blink twice.
- When a call is established (not just ringing), the Call Button LED will blink.
- On the **[Device Configuration Page](#page-29-1)** (see [Section 2.4.4, "Configure the Device"](#page-29-0)), there is an option called **[Button Lit When Idle](#page-30-1)**. This option sets the normal state for the indicator light. The Call Button LED will still blink during initialization and calls.
- The Call Button LED flashes briefly at the beginning of RTFM mode.

#### **Figure 2-10. Call Button and Call Button LED**

![](_page_23_Figure_14.jpeg)

### <span id="page-24-0"></span>2.4 Configure the Intercom Parameters

To configure the Intercom online, use a standard web browser.

Configure each Intercom and verify its operation *before* you mount it. When you are ready to mount an Intercom, refer to [Appendix A, "Mounting the Intercom"](#page-68-2) for instructions.

### <span id="page-24-1"></span>2.4.1 Factory Default Settings

All Intercoms are initially configured with the following default IP settings:

When configuring more than one Intercom, attach the Intercoms to the network and configure one at a time to avoid IP address conflicts.

![](_page_24_Picture_100.jpeg)

#### **Table 2-4. Factory Default Settings**

a. Default if there is not a DHCP server present.

### <span id="page-25-0"></span>2.4.2 Intercom Web Page Navigation

<span id="page-25-1"></span>[Table](#page-25-1) 2-5 shows the navigation buttons that you will see on every Intercom web page.

![](_page_25_Picture_98.jpeg)

**Table 2-5. Web Page Navigation**

### <span id="page-26-0"></span>2.4.3 Log in to the Configuration Home Page

- 1. Open your browser to the Intercom IP address.
- **Note** If the network does not have access to a DHCP server, the device will default to an IP address of 10.10.10.10.
- **Note** Make sure that the PC is on the same IP network as the Intercom.
- **Note** You may also download CyberData's VoIP Discovery Utility program which allows you to easily find and configure the default web address of the CyberData VoIP products.

CyberData's VoIP Discovery Utility program is available at the following website address: <http://www.cyberdata.net/support/voip/discovery.html>

- **Note** The Intercom ships in DHCP mode. To get to the **Home** page, use the discovery utility to scan for the device on the network and open your browser from there.
- 2. When prompted, use the following default **Web Access Username** and **Web Access Password** to access the **Home Page** [\(Figure 2-11\)](#page-27-0):

Web Access Username: **admin**

Web Access Password: **admin**

**Figure 2-11. Home Page**

<span id="page-27-0"></span>![](_page_27_Picture_22.jpeg)

3. On the **Home Page**, review the setup details and navigation buttons described in [Table](#page-28-0) 2-6.

<span id="page-28-0"></span>

| Web Page Item                 | <b>Description</b>                                                                                                    |  |  |  |
|-------------------------------|----------------------------------------------------------------------------------------------------|--|--|--|
| <b>Device Settings</b>        |                                                                                                    |  |  |  |
| Device Name                   | Shows the device name.                                                                                                    |  |  |  |
| Change Username               | Type in this field to change the username.                                                                                                    |  |  |  |
| Change Password               | Type in this field to change the password.                                                                                                    |  |  |  |
| <b>Re-enter Password</b>      | Type the password again in this field to confirm the new password.                                                                                             |  |  |  |
| <b>Current Settings</b>       |                                                                                                    |  |  |  |
| <b>Serial Number</b>          | Shows the device serial number.                                                                                                    |  |  |  |
| Mac Address                   | Shows the device Mac address.                                                                                                    |  |  |  |
| Firmware Version              | Shows the current firmware version.                                                                                                    |  |  |  |
| IP Addressing                 | Shows the current IP addressing setting (DHCP or static).                                                                                                    |  |  |  |
| <b>IP Address</b>             | Shows the current IP address.                                                                                                    |  |  |  |
| Subnet Mask                   | Shows the current subnet mask address.                                                                                                    |  |  |  |
| Default Gateway               | Shows the current default gateway address.                                                                                                    |  |  |  |
| <b>DNS Server 1</b>           | Shows the current DNS Server 1 address.                                                                                                    |  |  |  |
| <b>DNS Server 2</b>           | Shows the current DNS Server 2 address.                                                                                                    |  |  |  |
| Speaker Volume                | Shows the current speaker volume level.                                                                                                    |  |  |  |
| Microphone Gain               | Shows the current microphone gain level.                                                                                                    |  |  |  |
| SIP Mode is                   | Shows the current status of the SIP mode.                                                                                                    |  |  |  |
| Multicast Mode is             | Shows the current status of the Multicast mode.                                                                                                    |  |  |  |
| Event Reporting is            | Shows the current status of the Event Reporting mode.                                                                                                    |  |  |  |
| Nightringer is                | Shows the current status of the Nightringer mode.                                                                                                    |  |  |  |
| Primary SIP Server            | Shows the current status of the Primary SIP Server.                                                                                                    |  |  |  |
| Backup Server 1               | Shows the current status of Backup Server 1.                                                                                                    |  |  |  |
| Backup Server 2               | Shows the current status of Backup Server 2.                                                                                                    |  |  |  |
| <b>Import/Export Settings</b> |                                                                                                    |  |  |  |
| Browse                        | Press the Browse button to select a configuration file to import.                                                                                              |  |  |  |
| <b>Import Configuration</b>   | Press the Import Configuration button to save a board configuration<br>to the board.<br>Note: The board will have to be reset before changes will take effect. |  |  |  |
| <b>Export Configuration</b>   | Press the Export Configuration button to download the current board<br>configuration.                                                                          |  |  |  |
| Save                          | Click the Save button to save your configuration settings.                                                                                                    |  |  |  |
|                               | Note: You need to reboot for changes to take effect.                                                                                                    |  |  |  |
| Reboot                        | Click on the Reboot button to reboot the system.                                                                                                    |  |  |  |

**Table 2-6. Home Page Overview**

### <span id="page-29-0"></span>2.4.4 Configure the Device

1. Click the **Device Configuration** button to open the **Device Configuration** page. See [Figure 2-](#page-29-1) [12](#page-29-1).

<span id="page-29-1"></span>![](_page_29_Picture_40.jpeg)

#### **Figure 2-12. Device Configuration Page**

2. On the **Device Configuration** page, you may enter values for the parameters indicated in [Table](#page-30-2) 2-7.

<span id="page-30-2"></span><span id="page-30-1"></span><span id="page-30-0"></span>

| <b>Web Page Item</b>                       | <b>Description</b>                                                                                                    |
|--------------------------------------------|----------------------------------------------------------------------------------------------------|
| <b>Volume Settings</b>                     |                                                                                                    |
| Speaker Volume                             | Type the desired Intercom volume level into this field.                                                                            |
| Microphone Gain                            | Type the desired microphone gain level into this field.                                                                            |
| <b>Relay Settings</b>                      |                                                                                                    |
| Activate Relay with DTMF Code              | When selected, the relay can be activated with a DTMF<br>code.                                                                     |
| <b>DTMF Activation Code</b>                | Type the desired DTMF activation code<br>(25 character limit).                                                                     |
| DTMF Activation Duration (in seconds)      | Type the desired DTMF activation duration (in seconds) (2<br>character limit [activation times now go up to 99 seconds]).          |
|                                            | NOTE: A DTMF activation duration of 0 will toggle the<br>relay indefinitely or until the activation code is sent again             |
| Play tone during DTMF Activation           | When selected, the device will play a tone when the relay<br>is activated with a DTMF code.                                        |
| <b>Activate Relay During Ring</b>          | When selected, the relay will be activated for as long as<br>the call is active.                                                   |
|                                            | NOTE: When the phone is set to Auto Answer, it will not<br>ring and this option does nothing.                                      |
| Activate Relay During Night Ring           | Check this box to activate the relay for as long as a Night<br>Ring tone is ringing.                                               |
| Activate Relay While Call Active           | When selected, the relay will be activated for as long as<br>the call is active.                                                   |
| Activate Relay on Button Press             | When selected, the relay will be activated when the Call<br>Button is pressed.                                                     |
| Relay on Button Press Timeout (in seconds) | Type the desired time (in seconds) that you want the relay<br>to activate after the Call Button is pressed (1 character<br>limit). |
| <b>Miscellaneous Settings</b>              |                                                                                                    |
| Auto-Answer Incoming Calls                 | When selected, the device will automatically answer<br>incoming calls.                                                             |
|                                            | When Auto Answer is Off, the device will play a ringtone<br>through the Intercom speaker until someone presses the<br>button.      |
| <b>Button Lit When Idle</b>                | When selected, the Call Button remains lit when idle.                                                                              |
| Play Ringback Tone                         | When selected, you will hear a ringback tone while making<br>a call.                                                               |

**Table 2-7. Device Configuration Parameters** 

![](_page_31_Picture_123.jpeg)

**Table 2-7. Device Configuration Parameters (continued)**

3. After changing the parameters, click the **Save** button.

### <span id="page-32-0"></span>2.4.5 Configure the Network Parameters

1. Click the **Networking** button to open the **Network Configuration** page [\(Figure 2-13\)](#page-32-1).

![](_page_32_Picture_37.jpeg)

<span id="page-32-1"></span>![](_page_32_Picture_38.jpeg)

2. On the **Network Configuration** page, enter values for the parameters indicated in [Table](#page-33-0) 2-8.

<span id="page-33-0"></span>

| <b>Web Page Item</b>            | <b>Description</b>                                                                                                    |
|---------------------------------|----------------------------------------------------------------------------------------------------|
| <b>Stored Network Settings</b>  |                                                                                                    |
| <b>IP Addressing</b>            | Select either DHCP IP Addressing or Static IP Addressing by<br>marking the appropriate radio button. If you select Static, configure<br>the remaining parameters indicated in Table 2-8. If you select DHCP,<br>go to Step 3. |
| <b>IP Address</b>               | Enter the Static IP address.                                                                                                    |
| Subnet Mask                     | Enter the Subnet Mask address.                                                                                                    |
| Default Gateway                 | Enter the Default Gateway address.                                                                                                    |
| <b>DNS Server 1</b>             | Enter the DNS Server 1 address.                                                                                                    |
| DNS Server 2                    | Enter the DNS Server 2 address.                                                                                                    |
| <b>DHCP Timeout</b>             |                                                                                                    |
| <b>DHCP Timeout in seconds</b>  | Enter the desired timeout duration (in seconds) that the device will<br>wait for a response from the DHCP server before defaulting back to<br>the stored static IP address.                                                   |
|                                 | Note: A value of -1 will cause the device to retry indefinitely and a<br>value of 0 will cause the device to reset to a default of 60 seconds.                                                                                |
| <b>Current Network Settings</b> | Shows the current network settings.                                                                                                    |
| <b>IP Address</b>               | Shows the current Static IP address.                                                                                                    |
| Subnet Mask                     | Shows the current Subnet Mask address.                                                                                                    |
| Default Gateway                 | Shows the current Default Gateway address.                                                                                                    |
| <b>DNS Server 1</b>             | Shows the current DNS Server 1 address.                                                                                                    |
| <b>DNS Server 2</b>             | Shows the current DNS Server 2 address.                                                                                                    |
| Save                            | Click the Save button to save your configuration settings.                                                                                                    |
|                                 | Note: You need to reboot for changes to take effect.                                                                                                    |
| Reboot                          | Click on the Reboot button to reboot the system.                                                                                                    |

**Table 2-8. Network Configuration Parameters** 

<span id="page-33-1"></span>3. After changing the parameters, click **Save Settings**. This updates the changed parameters and reboots the Intercom if appropriate.

- 4. Connect the Intercom to the target network.
- 5. From a system on the same network as the Intercom, open a browser with the new IP address of the Intercom.

### <span id="page-34-0"></span>2.4.6 Configure the SIP Parameters

- 1. Click **SIP Config** to open the **SIP Configuration** page [\(Figure 2-14\)](#page-34-1).
- **Note** For specific server configurations, go to the following website address: <http://www.cyberdata.net/support/server/index.html>

**Figure 2-14. SIP Configuration Page**

<span id="page-34-1"></span>![](_page_34_Picture_44.jpeg)

2. On the **SIP Configuration** page, enter values for the parameters indicated in [Table](#page-35-0) 2-9.

<span id="page-35-0"></span>

| <b>Web Page Item</b>                       | <b>Description</b>                                                                                                    |
|--------------------------------------------|----------------------------------------------------------------------------------------------------|
| Enable SIP Operation                       | Enables or disables SIP operation.                                                                                                    |
| <b>SIP Settings</b>                        |                                                                                                    |
| Primary SIP Server                         | Use this field to set the address (in dotted decimal notation or<br>as a canonical name) for the Primary SIP Server. This field<br>can accept canonical names of up to 255 characters in length.                                                                                 |
| Primary SIP User ID                        | Type the SIP User ID for the Primary SIP Server<br>(up to 64 alphanumeric characters).                                                                                                    |
| Primary Auth ID                            | Type the <b>Authenticate ID</b> for the Primary SIP Server<br>(up to 64 alphanumeric characters).                                                                                                    |
| Primary Auth Password                      | Type the <b>Authenticate Password</b> for the Primary SIP Server<br>(up to 64 alphanumeric characters).                                                                                                    |
| Backup SIP Server 1<br>Backup SIP Server 2 | . If all of the Primary SIP Server and Backup SIP Server<br>fields are populated, the device will attempt to stay registered<br>with all three servers all of the time. You can leave the<br>Backup SIP Server 1 and Backup SIP Server 2 fields blank<br>if they are not needed. |
|                                            | . In the event of a registration failure on the Primary SIP<br>Server, the device will use the next highest priority server for<br>outbound calls (Backup SIP Server 1). If Backup SIP<br>Server 1 fails, the device will use Backup SIP Server 2.                               |
|                                            | . If a higher priority SIP Server comes back online, the device<br>will switch back to this server.                                                                                                    |
| Backup SIP User ID 1                       | Type the SIP User ID for the Backup SIP Server<br>(up to 64 alphanumeric characters).                                                                                                    |
| Backup SIP User ID 2                       |                                                                                                    |
| Backup SIP Auth ID 1                       | Type the SIP Authenticate ID for the Backup SIP Server<br>(up to 64 alphanumeric characters).                                                                                                    |
| Backup SIP Auth ID 2                       |                                                                                                    |
| Backup SIP Auth Password 1                 | Type the SIP Authenticate Password for the Backup SIP<br>Server (up to 64 alphanumeric characters).                                                                                                    |
| Backup SIP Auth Password 2                 |                                                                                                    |
| <b>Use Cisco SRST</b>                      | When selected, the backup servers are handled according to<br>Cisco SRST (Survivable Remote Site Telephony).                                                                                                    |
| Remote SIP Port                            | Type the Remote SIP Port number (default 5060)<br>(8 character limit).                                                                                                    |
| Local SIP Port*                            | Type the Local SIP Port number (default 5060)<br>(8 character limit).                                                                                                    |
| Outbound Proxy                             | Type the Outbound Proxy as either a numeric IP address in<br>dotted decimal notation or the fully qualified host name<br>(255 character limit [FQDN]).                                                                                                    |
| Outbound Proxy Port                        | Type the Outbound Proxy Port number (8 character limit).                                                                                                    |
| Register with a SIP Server                 | Check this box to enable SIP Registration.                                                                                                    |
|                                            | For information about Point-to-Point Configuration, see<br>Section 2.4.6.2, "Point-to-Point Configuration".                                                                                                    |
| Re-registration Interval (in seconds)      | Type the SIP Registration lease time (in seconds)                                                                                                    |

**Table 2-9. SIP Configuration Parameters**
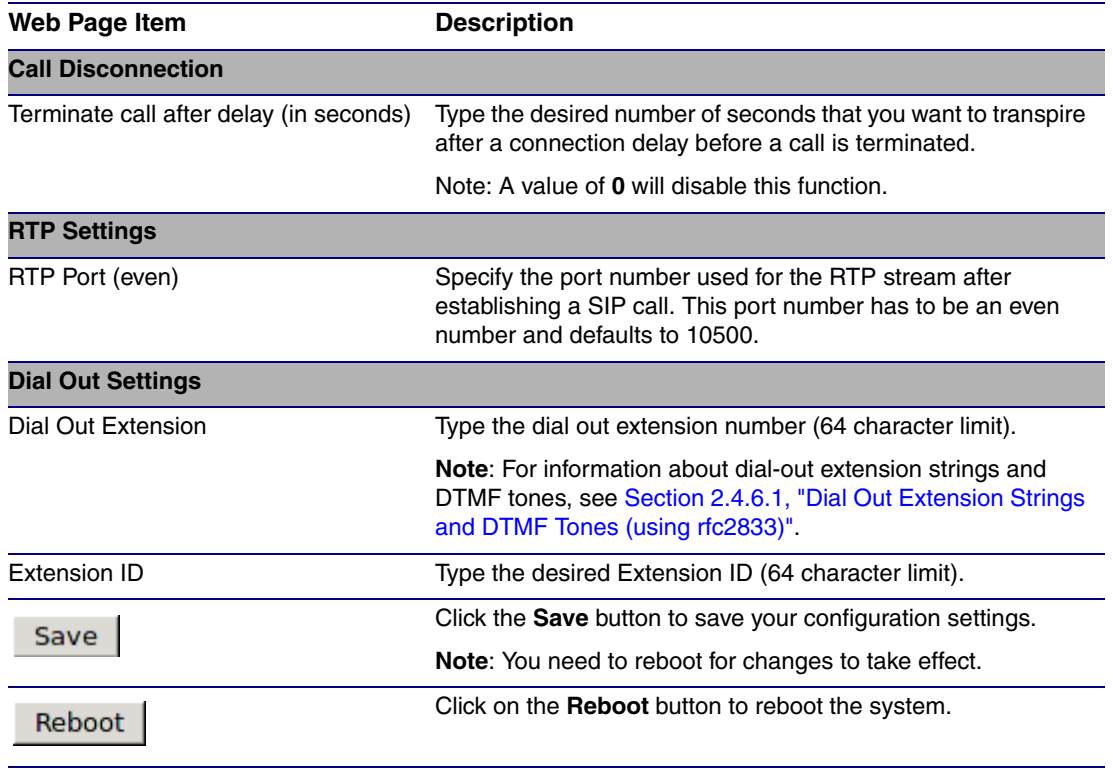

#### **Table 2-9. SIP Configuration Parameters (continued)**

3. After changing the parameters, click **Save Settings**.

## <span id="page-36-0"></span>2.4.6.1 Dial Out Extension Strings and DTMF Tones (using rfc2833)

On the **[SIP Configuration Page](#page-34-0)**, dial out extensions support the addition of comma delimited pauses and sending additional DTMF tones (using rfc2833). The first comma will pause three seconds after a call is first established with a remote device. Subsequent commas will pause for 2 seconds. A pause of one second will be sent after each numerical digit.

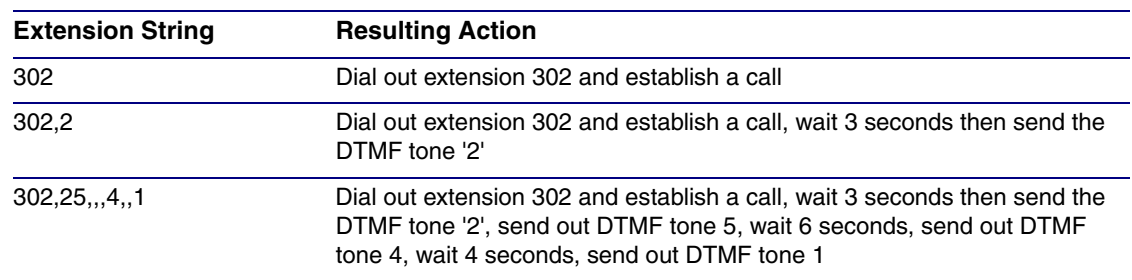

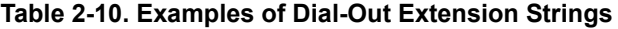

**Note** The maximum number of total characters in the dial-out field is 64.

## <span id="page-37-1"></span>2.4.6.2 Point-to-Point Configuration

When the board is set to not register with a SIP server (see [Figure 2-15\)](#page-37-0), it's possible to set the intercom to dial out to a single endpoint.

In this case, the dial-out extension should be the IP address of the remote device. The Intercom can also receive Point-to-Point calls. The delayed DTMF functionality is available in the Point-to-Point Mode.

<span id="page-37-0"></span>**Note** Receiving point-to-point SiP calls may not work with all phones.

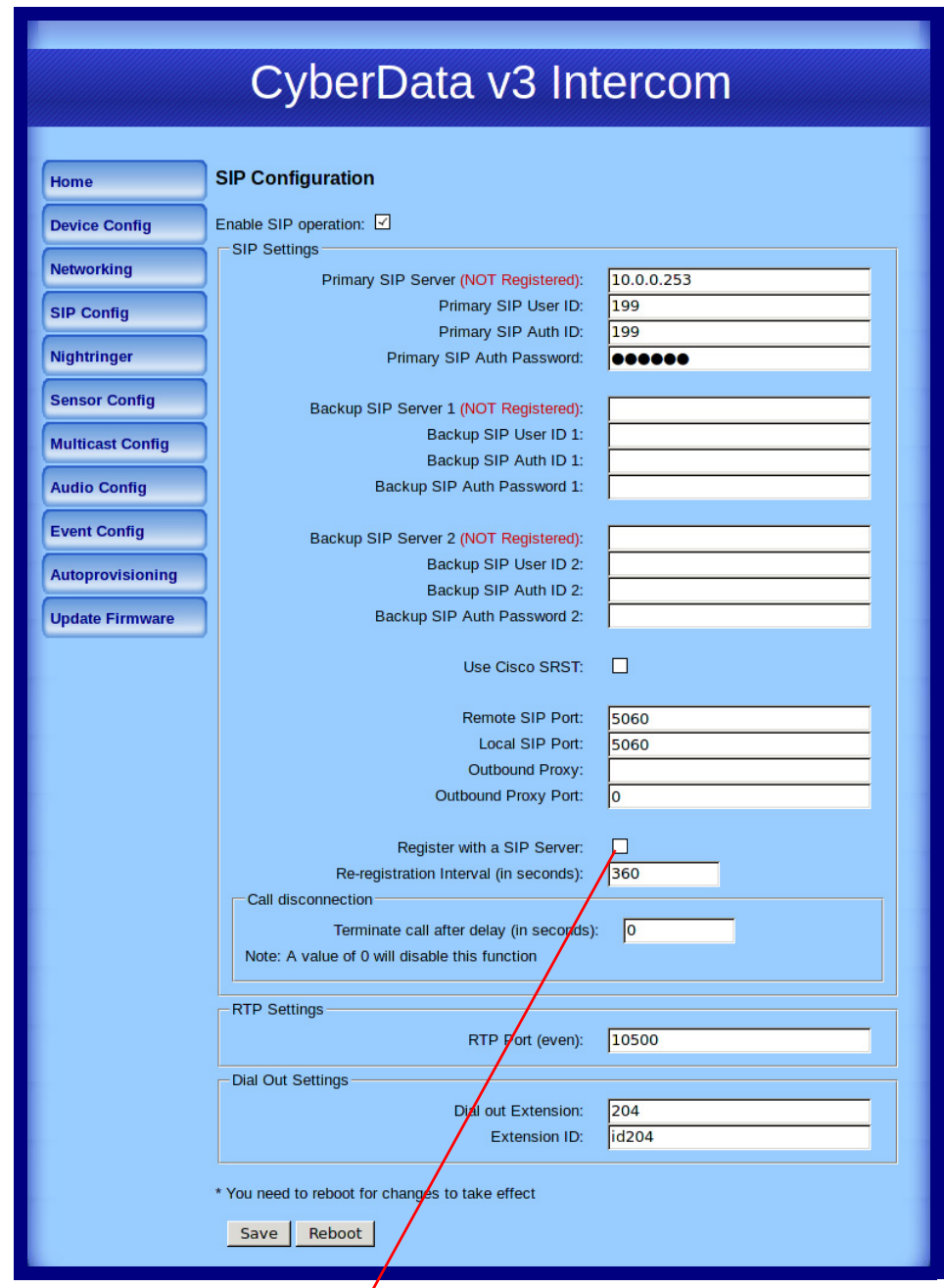

#### **Figure 2-15. SIP Configuration Page Set to Point-to-Point Mode**

Intercom is set to NOT register with a SiP server

## 2.4.6.3 Delayed DTMF

On the **SIP Configuration** page the dial out extension supports the addition of comma delimited pauses and sending additional DTMF tones (using rfc2833). The first comma will pause three seconds after a call is first established with a remote device. Subsequent commas will pause for 2 seconds. A pause of one second will be sent after each numerical digit.

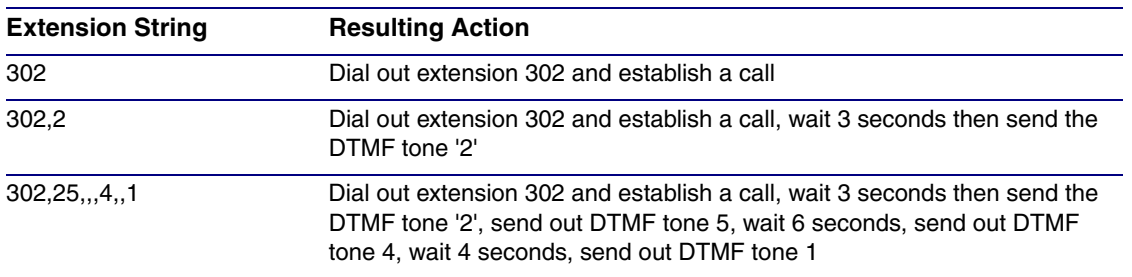

#### **Table 2-11. Examples of Dial-Out Extension Strings**

**Note** The maximum number of total characters in the dial-out field is 25.

# 2.4.7 Configure the Nightringer Parameters

When the Nightringer is enabled, the Intercom will register as a second SIP extension. Registration does not have to be to the same server as the primary SIP registration. Any calls made to the Nightringer extension will cause the Intercom to play a ring tone. There is no way to answer this call. The Nightringer is designed to be used in buildings where calls made after hours are directed to a ring group.

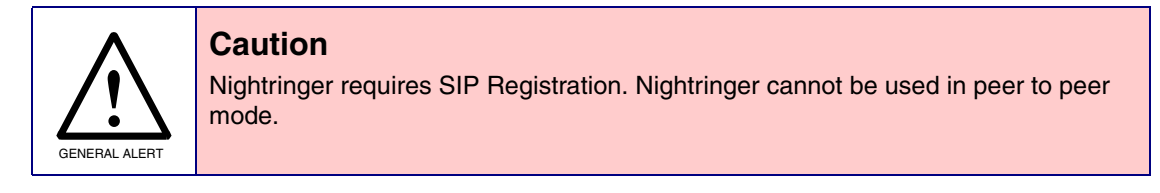

1. Click on the **Nightringer** button to open the **Nightringer Configuration** page. See [Figure 2-16](#page-39-0).

#### **Figure 2-16. Nightringer Configuration Setup**

<span id="page-39-0"></span>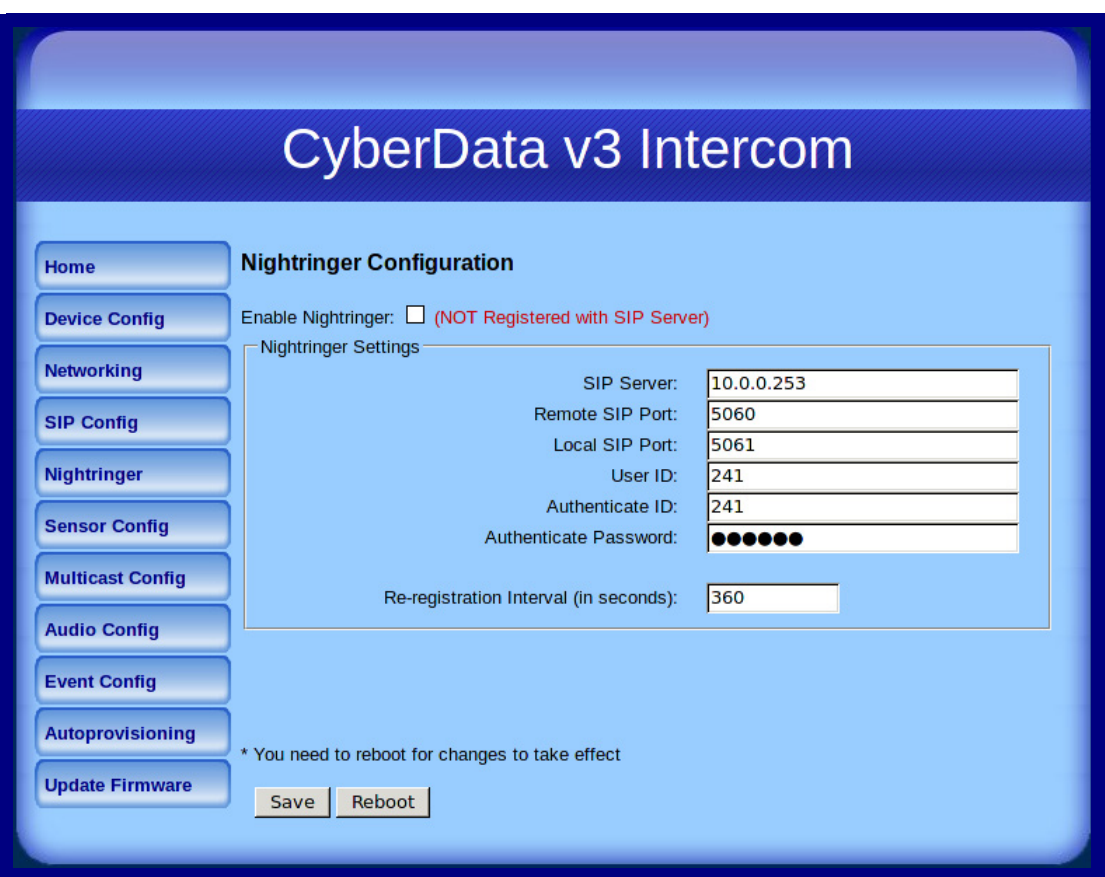

2. On the **Nightringer Configuration** page, enter values for the parameters indicated in [Table](#page-40-0) 2-12.

<span id="page-40-0"></span>

| <b>Web Page Item</b>                  | <b>Description</b>                                                                                                    |
|---------------------------------------|----------------------------------------------------------------------------------------------------|
| Enable Nightringer                    | When the nightringer is enabled, the unit will attempt to<br>register a second extension with the SIP server. Any calls<br>made to this extension will play a ringtone.             |
| <b>Nightringer Settings</b>           |                                                                                                    |
| <b>SIP Server</b>                     | Type the SIP server represented as either a numeric IP<br>address in dotted decimal notation.                                                                                       |
| <b>Remote SIP Port</b>                | Type the Remote SIP Port number (default 5060)<br>(8 character limit).                                                                                                    |
| <b>Local SIP Port</b>                 | Type the Local SIP Port number (default 5060)<br>(8 character limit).<br>Note: This value cannot be the same as the Local SIP Port*<br>found on the <b>SIP Configuration Page</b> . |
| User ID                               | Type the User ID (up to 64 alphanumeric characters).                                                                                                    |
| Authenticate ID                       | Type the <b>Authenticate ID</b> (up to 64 alphanumeric<br>characters).                                                                                                    |
| Authenticate Password                 | Type the <b>Authenticate Password</b> (up to 64 alphanumeric<br>characters).                                                                                                    |
| Re-registration Interval (in seconds) | Type the SIP Registration lease time in minutes (default is<br>60 minutes) (8 character limit). Re-registration Interval (in<br>seconds)*                                           |
| Save                                  | Click the <b>Save</b> button to save your configuration settings.                                                                                                    |
|                                       | Note: You need to reboot for changes to take effect.                                                                                                    |
| Reboot                                | Click on the <b>Reboot</b> button to reboot the system.                                                                                                    |

**Table 2-12. Nightringer Configuration Parameters** 

3. After changing the parameters, click on the **Save** button.

# 2.4.8 Configure the Sensor Configuration Parameters

The door sensor (pins 5 and 6) on the header can be used to monitor a door's open or closed state. There is an option on the **Sensor Configuration** page to trigger on an open or short condition on these pins. The door sensor alarm will be activated when the **Door Open Timeout** parameter has been met.

The intrusion sensor is an optical sensor installed on the Intercom board and will be activated when the Intercom is removed from the case.

For each sensor there are four actions the Intercom can take:

- Flash the LED until the sensor is deactivated (roughly 10 times/second)
- Activate the relay until the sensor is deactivated
- Loop an audio file out of the Intercom speaker until the sensor is deactivated
- Call a preset extension and play a pre-recorded audio file (once)
- **Note** Calling a preset extension can be set up as a point-to-point call, but currently can't send delayed DTMF tones.

#### <span id="page-42-0"></span>1. Click **Sensor Config** to open the **Sensor Configuration** page [\(Figure 2-17\)](#page-42-0).

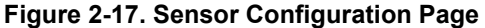

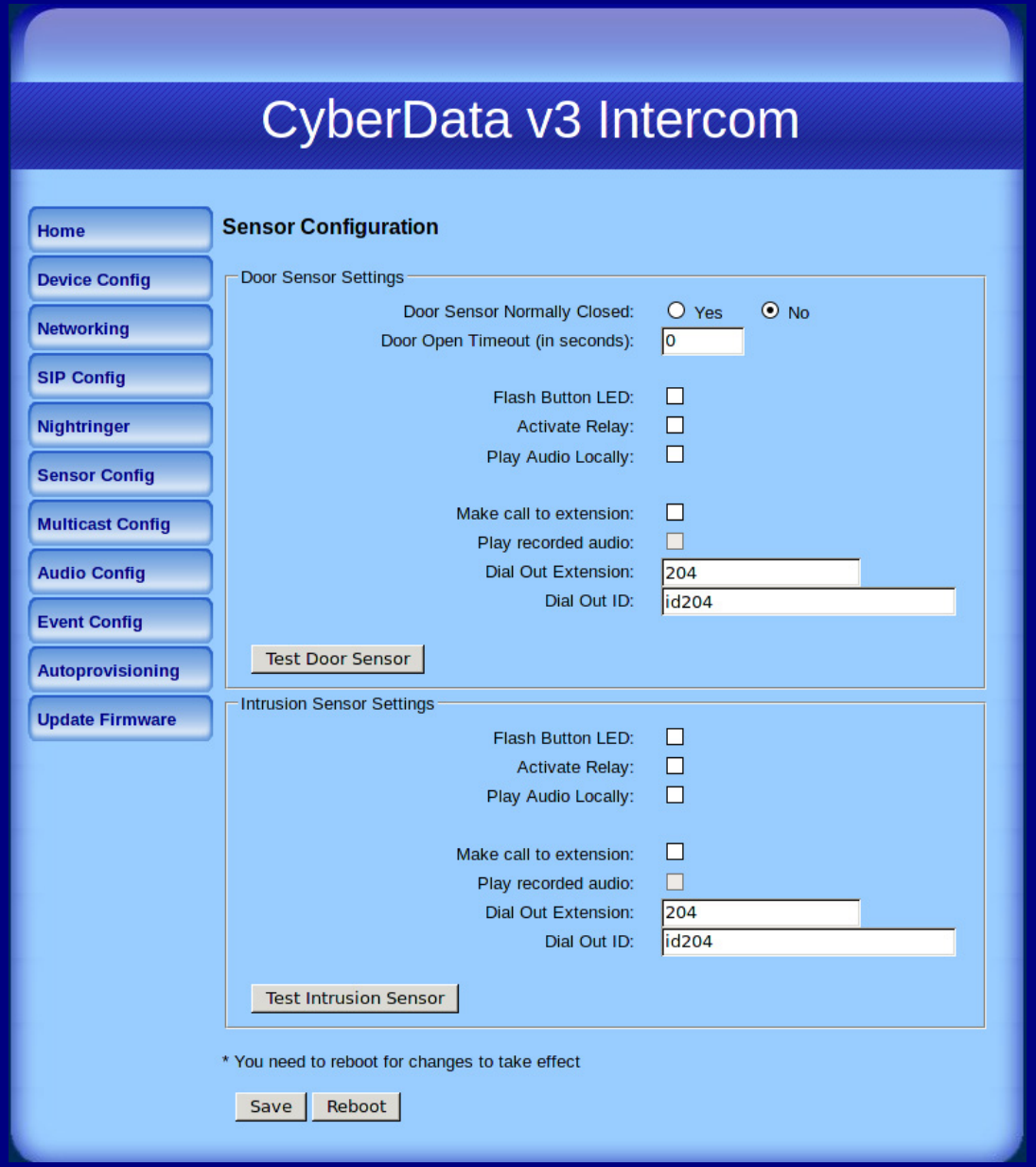

2. On the **Sensor Configuration** page, enter values for the parameters indicated in [Table](#page-43-0) 2-13.

<span id="page-43-0"></span>

| <b>Web Page Item</b>             | <b>Description</b>                                                                                   |
|----------------------------------|----------------------------------------------------------------------------------------------------|
| <b>Door Sensor Settings</b>      |                                                                                                    |
| Door Sensor Normally Closed      | Select the inactive state of the door sensors.                                                       |
| Door Open Timeout (in seconds)   | Select the number of seconds that you want to pass before the<br>door sensor is activated.           |
| Flash Button LED                 | Check this box to flash the LED until the sensor is deactivated<br>(roughly 10 times/second).        |
| <b>Activate Relay</b>            | Check this box to activate the relay until the sensor is deactivated.                                |
| Play Audio Locally               | Check this box to loop an audio file out of the Intercom speaker<br>until the sensor is deactivated. |
| Make call to extension           | Check this box to call a preset extension (once).                                                    |
| Play recorded audio              | Check this box to play a pre-recorded audio file (once).                                             |
| Dial Out Extension               | Enter the desired dial-out extension number.                                                         |
| Dial Out ID                      | Type the desired Extension ID (64 character limit).                                                  |
| <b>Test Door Sensor</b>          | Use this button to test the door sensor.                                                             |
| <b>Intrusion Sensor Settings</b> |                                                                                                    |
| Flash Button LED*                | Check this box to flash the LED until the sensor is deactivated<br>(roughly 10 times/second).        |
| <b>Activate Relay</b>            | Check this box to activate the relay until the sensor is deactivated.                                |
| Play Audio Locally               | Check this box to loop an audio file out of the Intercom speaker<br>until the sensor is deactivated. |
| Make call to extension           | Check this box to call a preset extension (once).                                                    |
| Play recorded audio              | Check this box to play a pre-recorded audio file (once).                                             |
| Dial Out Extension               | Enter the desired dial-out extension number.                                                         |
| Dial Out ID                      | Type the desired Extension ID (64 character limit).                                                  |
| <b>Test Intrusion Sensor</b>     | Use this button to test the Intrusion sensor.                                                        |
| Save                             | Click the Save button to save your configuration settings.                                           |
|                                  | <b>Note:</b> You need to reboot for changes to take effect.                                          |
| Reboot                           | Click on the Reboot button to reboot the system.                                                     |

**Table 2-13. Sensor Configuration Parameters** 

3. After changing the parameters, click **Save Settings**.

# 2.4.9 Configure the Multicast Parameters

Multicast groups use multicasting to create public address paging zones. Multicasting is based on the concept of a group. Multicast addresses specify an arbitrary group of IP hosts that have joined the group and want to receive traffic sent to the group. Group members send IGMP messages to their local multicast routers, allowing the group traffic traversal from the source.

The **Multicast Configuration** page allows the Intercom to join up to 10 paging zones for receiving ulaw/alaw encoded RTP audio streams. A paging zone can consist of one or many CyberData multicast group-enabled products. There is no limit to how many devices can be in a given paging zone. Each multicast group is defined by a multicast address and port number. Each multicast group is assigned a priority, allowing simultaneously arriving pages to be serviced based on importance. Multicast groups are compatible with IGMP through version three. The Intercom supports simultaneous SIP and Multicast.

1. Click on the **Multicast Configuration** button to open the **Multicast Configuration** page. See [Figure 2-18](#page-44-0).

<span id="page-44-0"></span>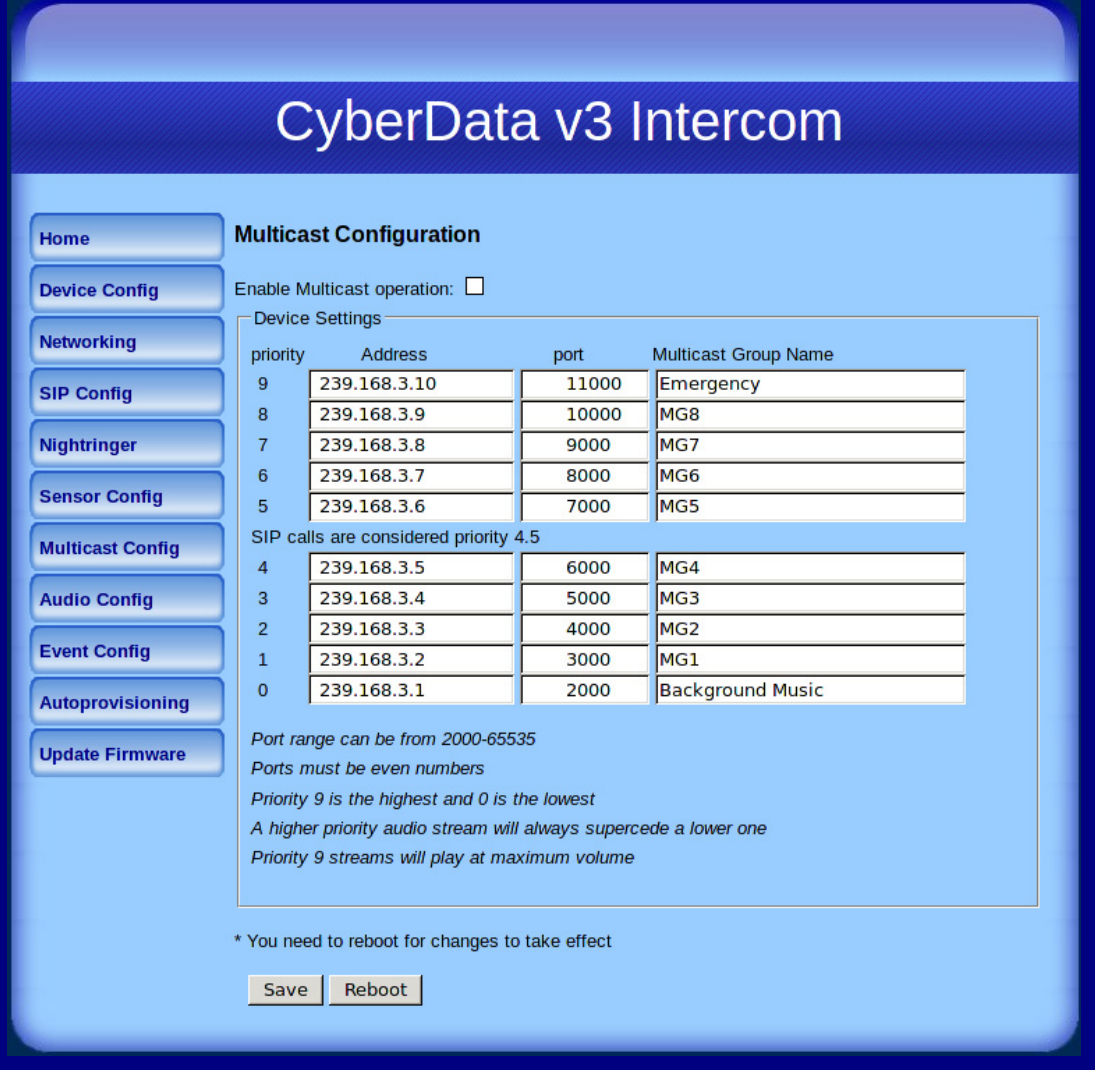

#### **Figure 2-18. Multicast Configuration Page**

2. On the **Multicast Configuration** page, enter values for the parameters indicated in [Table](#page-45-0) 2-14.

<span id="page-45-0"></span>

| Web Page Item                          | <b>Description</b>                                                                                                    |
|----------------------------------------|----------------------------------------------------------------------------------------------------|
| <b>Enable Multicast Operation</b>      | Enables or disables multicast operation.                                                                                                    |
| <b>Device Settings</b>                 |                                                                                                    |
| Priority                               | Indicates the priority for the multicast group. Priority 9 is the<br>highest (emergency streams). <b>0</b> is the lowest (background<br>music). SIP calls are considered priority 4.5. See Section<br>2.4.9.1, "Assigning Priority" for more details. |
| Address                                | Enter the multicast IP Address for this multicast group (15)<br>character limit).                                                                                                    |
| Port (range can be from 2000 to 65535) | Enter the port number for this multicast group (5 character<br>limit).                                                                                                    |
|                                        | <b>Note:</b> The multicast ports have to be even values. The<br>webpage will enforce this restriction.                                                                                                    |
| <b>Multicast Group Name</b>            | Assign a descriptive name for this multicast group (25)<br>character limit).                                                                                                    |
| Save                                   | Click the Save button to save your configuration settings.                                                                                                    |
|                                        | <b>Note:</b> You need to reboot for changes to take effect.                                                                                                    |
| Reboot                                 | Click on the <b>Reboot</b> button to reboot the system.                                                                                                    |

**Table 2-14. Multicast Configuration Parameters** 

3. After changing the parameters, click on the **Save** button.

## <span id="page-45-1"></span>2.4.9.1 Assigning Priority

When playing multicast streams, audio on different streams will preempt each other according to their priority in the list. An audio stream with a higher priority will interrupt a stream with a lower priority.

If both SIP and Multicast is enabled, SIP audio streams are considered priority **4.5**. SIP audio will interrupt multicast streams with priority **0** through **4** and will be interrupted by multicast streams with priority **5** through **9**.

During priority **9** multicast streams the volume level is set to maximum.

**Note** SIP calls, multicast streams, ring tones, ringback tones, and nightring tones are all prioritized.

Ringtones and **Nightringtones** Ringtones all play at the same priority level. This means that it is possible to have a nightring tone and a normal ringtone playing at the same time.

# 2.4.10 Configure the Audio Configuration Parameters

The **Audio Configuration** page is used to add custom audio to the board. User uploaded audio will take precedence over the audio files shipped with the Intercom.

1. Click **Audio Config** to open the **Audio Configuration** page ([Figure 2-19](#page-46-0)).

#### **Figure 2-19. Audio Configuration Page**

<span id="page-46-0"></span>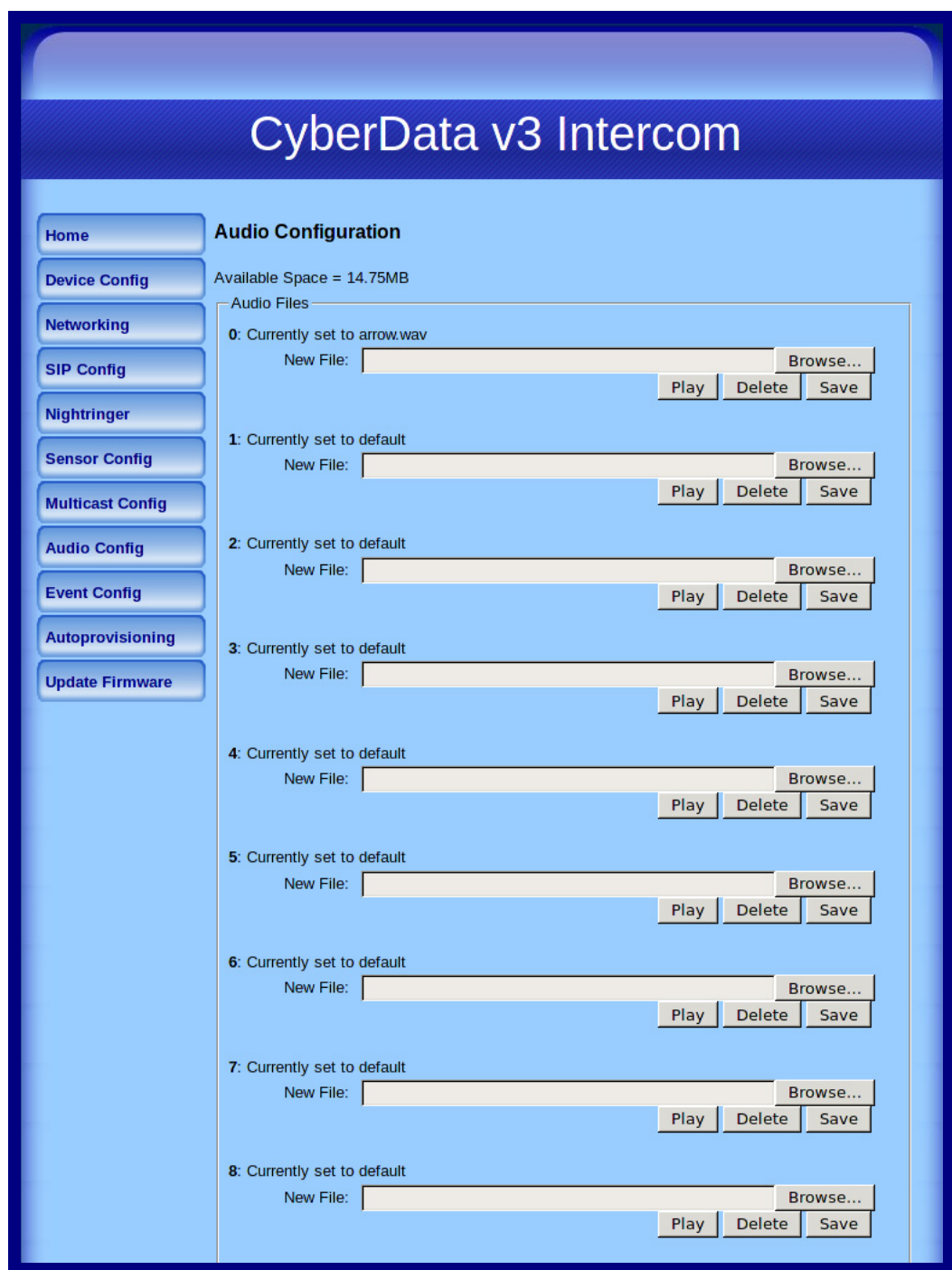

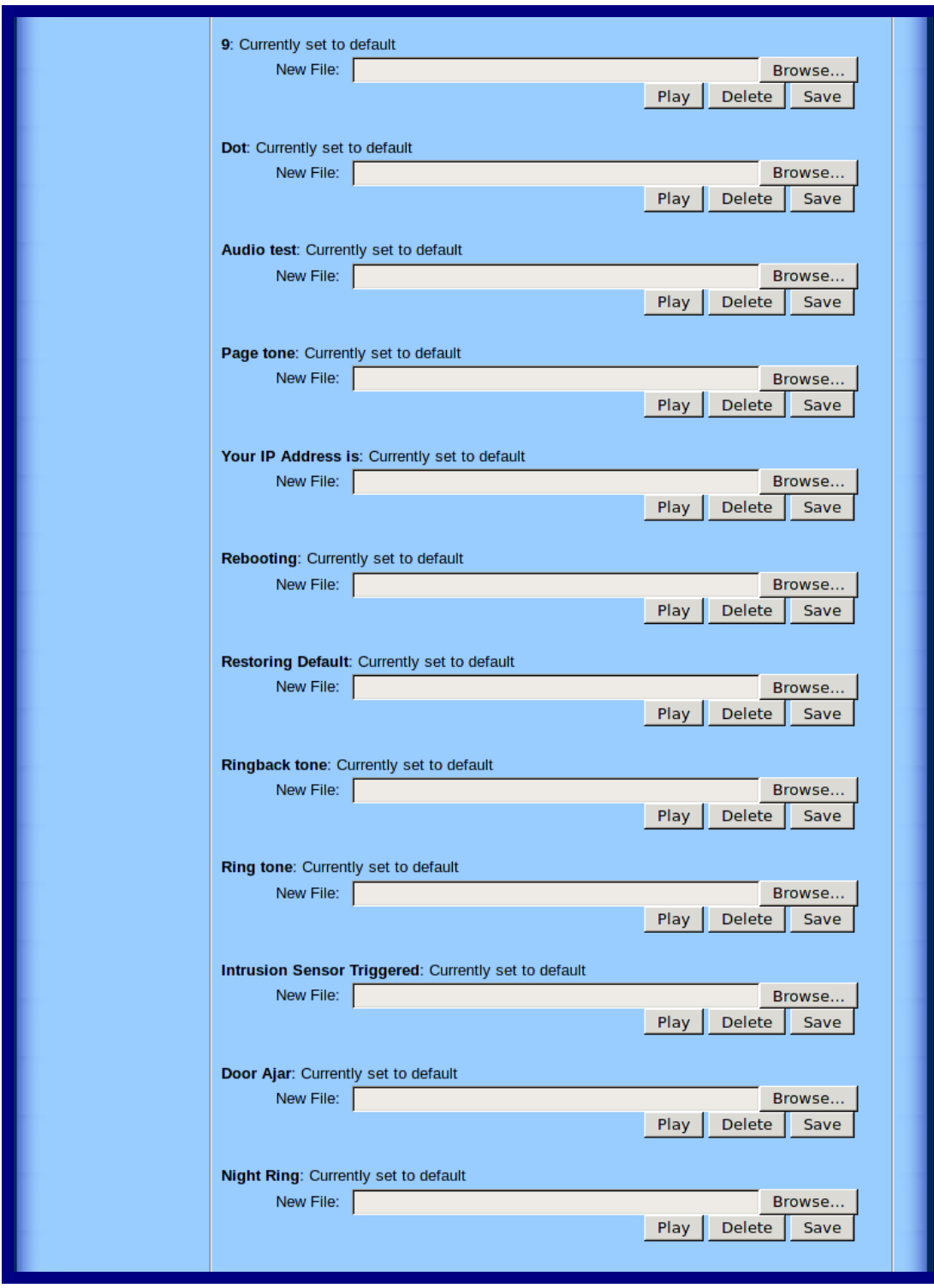

**Figure 2-20. Audio Configuration Page (continued)**

2. On the **Audio Configuration** page, enter values for the parameters indicated in [Table](#page-48-0) 2-15.

<span id="page-48-0"></span>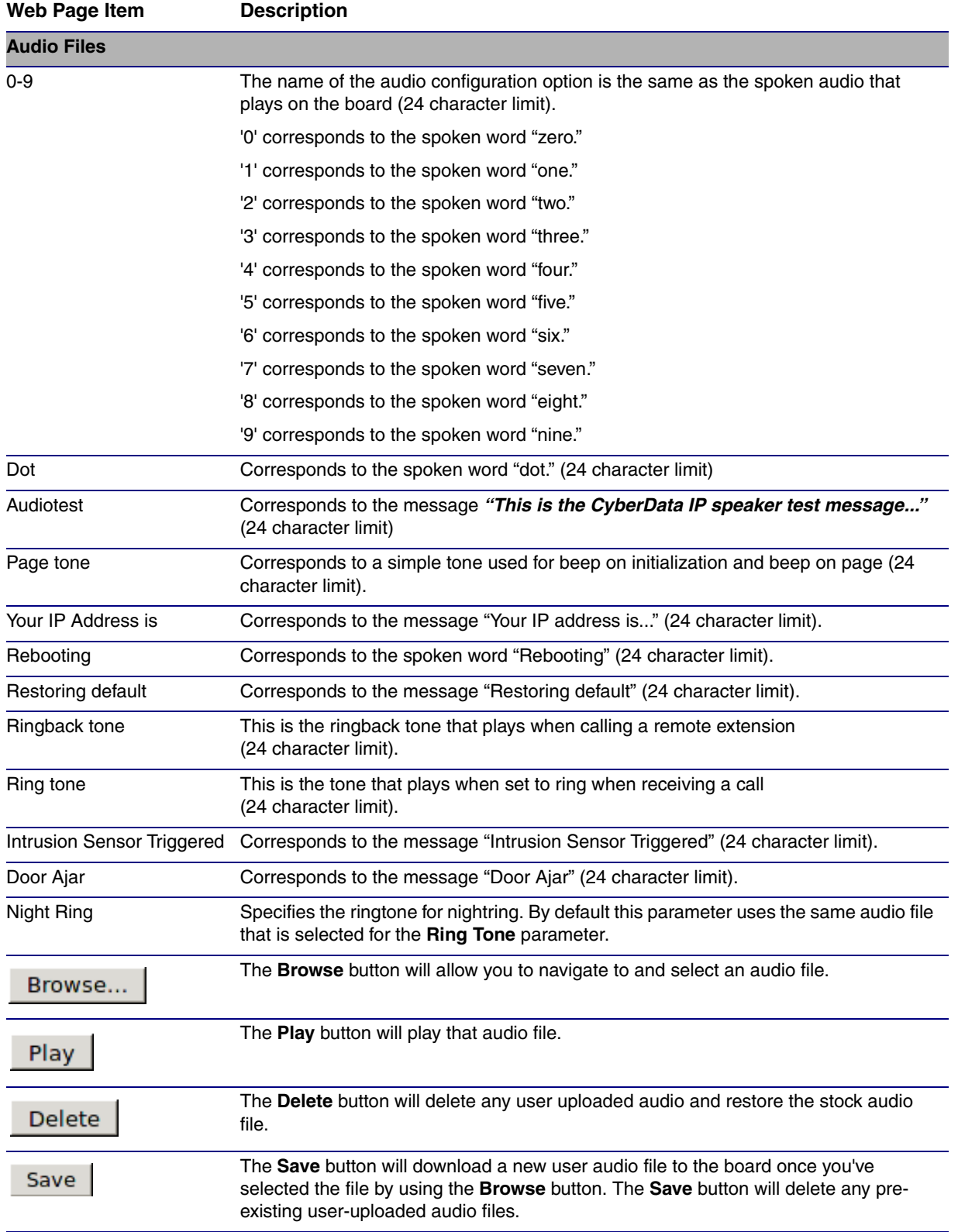

## **Table 2-15. Audio Configuration Parameters**

## 2.4.10.1 User-created Audio Files

User created audio files should be saved in the following format:

RIFF (little-endian) data, WAVE audio, Microsoft PCM, 16 bit, mono 8000 Hz

You can use the free utility *Audacity* to convert audio files into this format. See [Figure 2-21](#page-49-0) through [Figure 2-23](#page-50-0).

<span id="page-49-0"></span>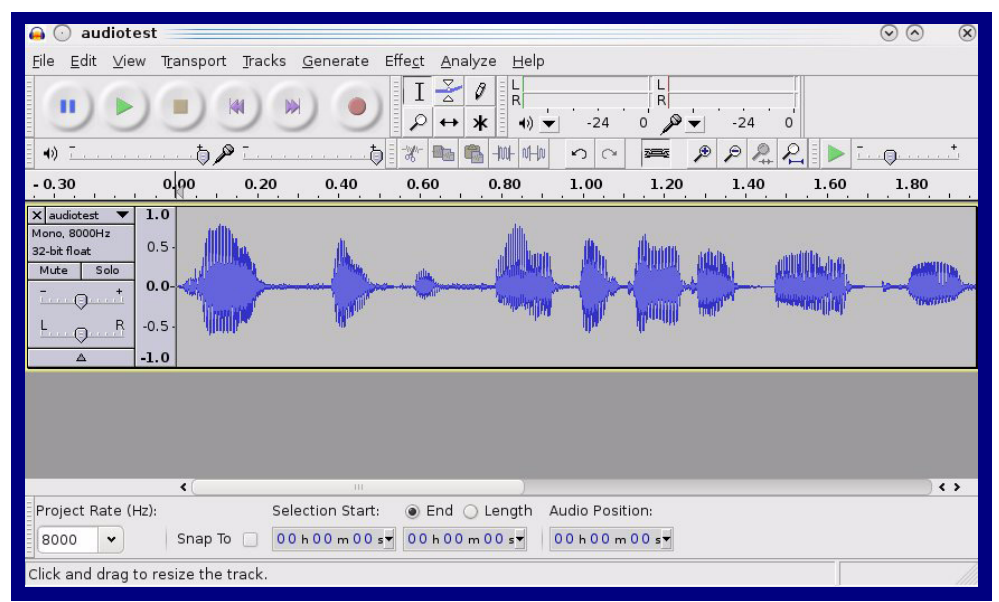

**Figure 2-21. Audacity 1**

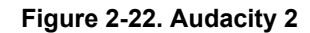

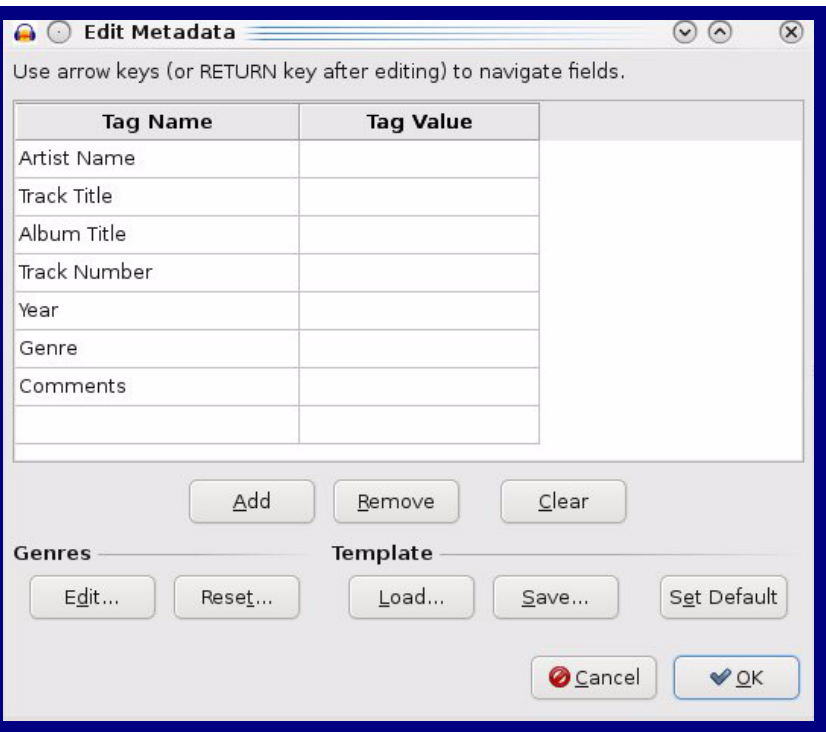

When you export an audio file with Audacity, save the output as:

• **WAV (Microsoft) signed 16 bit PCM**.

<span id="page-50-0"></span>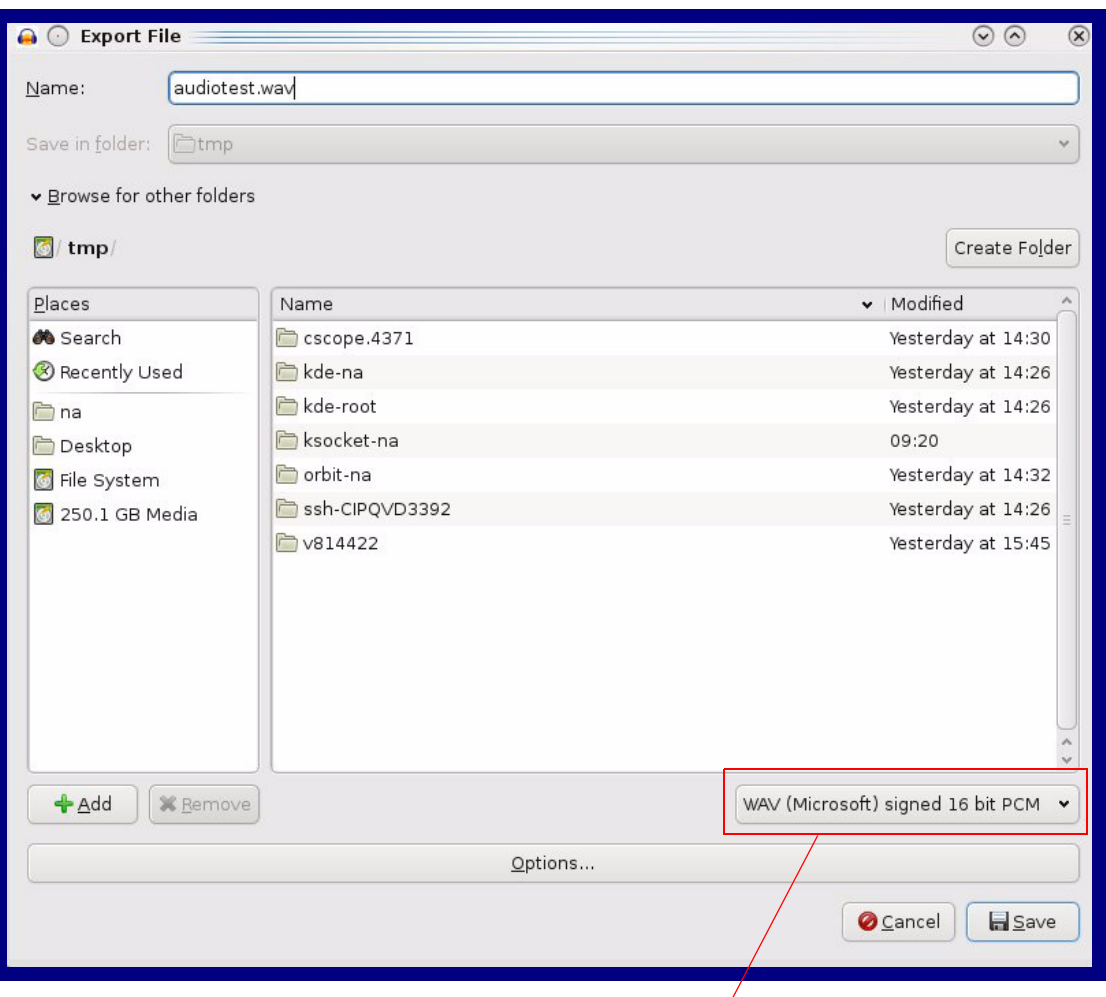

#### **Figure 2-23. WAV (Microsoft) signed 16 bit PCM**

WAV (Microsoft) signed 16 bit PCM

# 2.4.11 Configure the Event Parameters

Click the **Event Config** button to open the **Event Configuration** page [\(Figure 2-24\)](#page-51-0). The **Event Configuration** page specifies a remote server that can be used to receive HTTP POST events when actions take place on the board.

<span id="page-51-0"></span>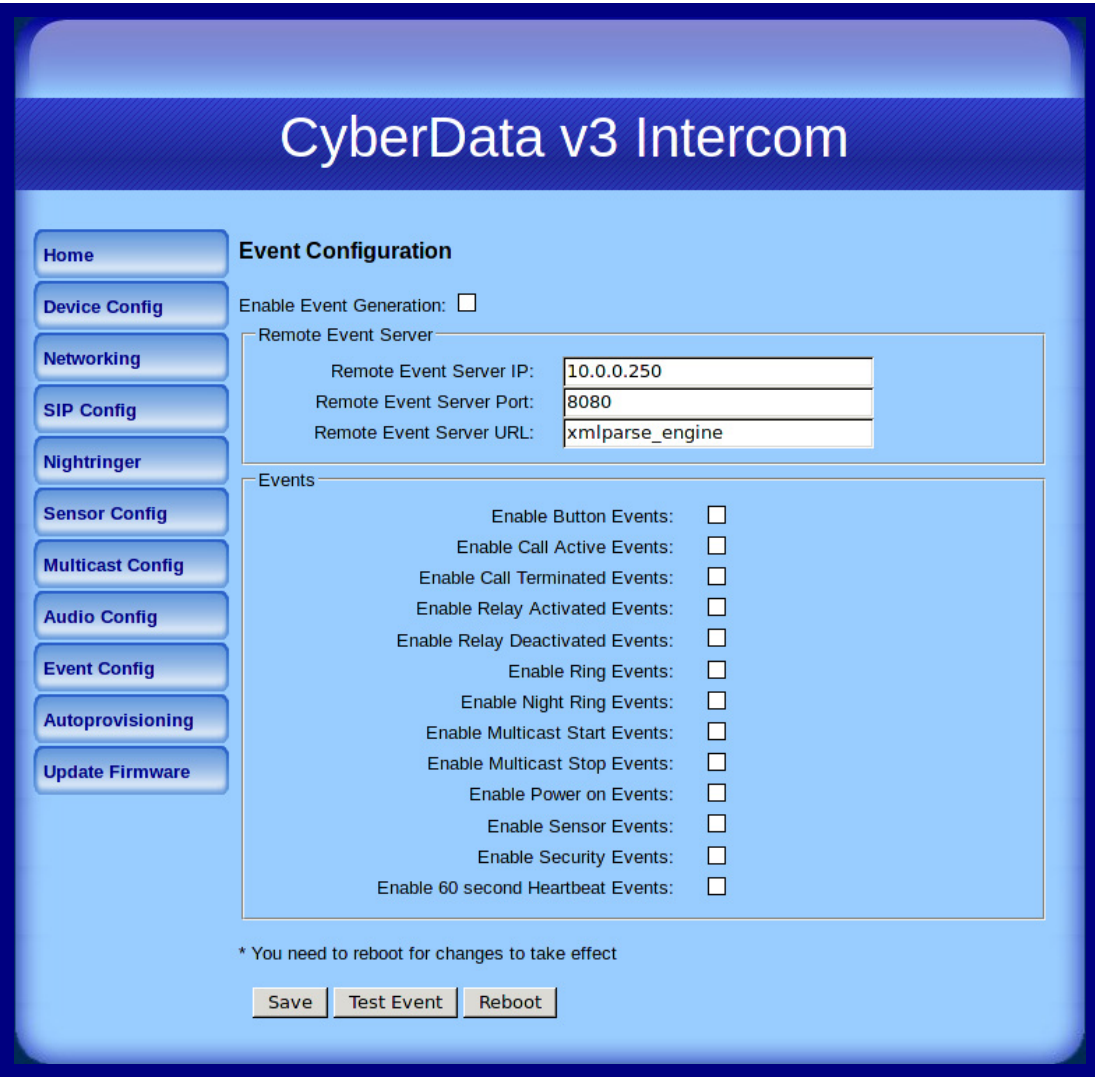

#### **Figure 2-24. Event Configuration Page**

[Table](#page-52-0) 2-16 shows the web page items on the **Event Configuration** page.

<span id="page-52-0"></span>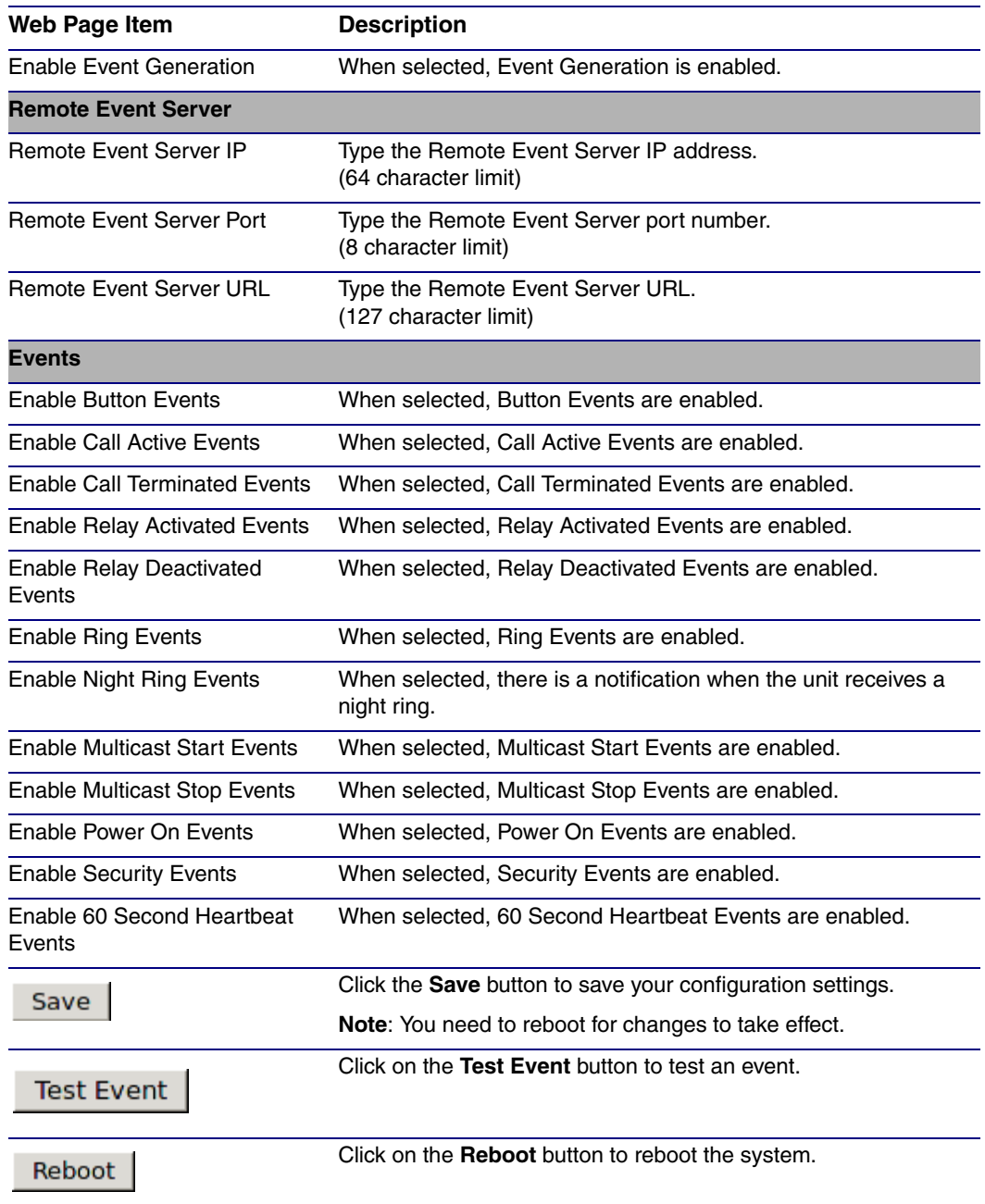

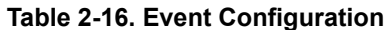

## 2.4.11.1 Example Packets for Events

The server and port are used to point to the listening server and the 'Remote Event Server URL' is the destination URL (typically the script running on the remote server that's used to parse and process the POST events).

**Note** The XML is URL-encoded before transmission so the following examples are not completely accurate.

Here are example packets for every event:

```
POST xmlparse engine HTTP/1.1
Host: 10.0.3.79
User-Agent: CyberData/1.0.0
Content-Length: 197
Content-Type: application/x-www-form-urlencoded
<?xml version="1.0" encoding="ISO-8859-1"?>
<cyberdata NAME='CyberData VoIP Device' MAC='0020f70015b6'>
<event>POWERON</event>
</cyberdata>
POST xmlparse engine HTTP/1.1
Host: 10.0.3.79
User-Agent: CyberData/1.0.0
Content-Length: 199
Content-Type: application/x-www-form-urlencoded
<?xml version="1.0" encoding="ISO-8859-1"?>
<cyberdata NAME='CyberData VoIP Device' MAC='0020f70015b6'>
<event>HEARTBEAT</event>
</cyberdata>
POST xmlparse_engine HTTP/1.1
Host: 10.0.3.79
User-Agent: CyberData/1.0.0
Content-Length: 196
Content-Type: application/x-www-form-urlencoded
<?xml version="1.0" encoding="ISO-8859-1"?>
<cyberdata NAME='CyberData VoIP Device' MAC='0020f70015b6'>
<event>BUTTON</event>
</cyberdata>
POST xmlparse_engine HTTP/1.1
Host: 10.0.3.79
User-Agent: CyberData/1.0.0
Content-Length: 201
Content-Type: application/x-www-form-urlencoded
<?xml version="1.0" encoding="ISO-8859-1"?>
<cyberdata NAME='CyberData VoIP Device' MAC='0020f70015b6'>
<event>CALL_ACTIVE</event>
</cyberdata>
POST xmlparse_engine HTTP/1.1
Host: 10.0.3.79
```

```
User-Agent: CyberData/1.0.0
Content-Length: 205
Content-Type: application/x-www-form-urlencoded
<?xml version="1.0" encoding="ISO-8859-1"?>
<cyberdata NAME='CyberData VoIP Device' MAC='0020f70015b6'>
<event>CALL_TERMINATED</event>
</cyberdata>
POST xmlparse engine HTTP/1.1
Host: 10.0.3.79
User-Agent: CyberData/1.0.0
Content-Length: 197
Content-Type: application/x-www-form-urlencoded
<?xml version="1.0" encoding="ISO-8859-1"?>
<cyberdata NAME='CyberData VoIP Device' MAC='0020f70015b6'>
<event>RINGING</event>
</cyberdata>
POST xmlparse_engine HTTP/1.1
Host: 10.0.3.79
User-Agent: CyberData/1.0.0
Content-Length: 234
Content-Type: application/x-www-form-urlencoded
<?xml version="1.0" encoding="ISO-8859-1"?>
<cyberdata NAME='CyberData VoIP Device' MAC='0020f70015b6'>
<event>MULTICAST_START</event>
<index>8</index>
</cyberdata>
POST xmlparse engine HTTP/1.1
Host: 10.0.3.79
User-Agent: CyberData/1.0.0
Content-Length: 233
Content-Type: application/x-www-form-urlencoded
<?xml version="1.0" encoding="ISO-8859-1"?>
<cyberdata NAME='CyberData VoIP Device' MAC='0020f70015b6'>
<event>MULTICAST_STOP</event>
<index>8</index>
</cyberdata>
POST xmlparse_engine HTTP/1.1
Host: 10.0.3.79
User-Agent: CyberData/1.0.0
Content-Length: 234
Content-Type: application/x-www-form-urlencoded
<?xml version="1.0" encoding="ISO-8859-1"?>
<cyberdata NAME='CyberData VoIP Device' MAC='0020f70015b6'>
<event>RELAY_ACTIVATED</event>
</cyberdata>
POST xmlparse_engine HTTP/1.1
Host: 10.0.3.79
```

```
User-Agent: CyberData/1.0.0
Content-Length: 234
Content-Type: application/x-www-form-urlencoded
<?xml version="1.0" encoding="ISO-8859-1"?>
<cyberdata NAME='CyberData VoIP Device' MAC='0020f70015b6'>
<event>RELAY_DEACTIVATED</event>
</cyberdata>
```

```
POST xmlparse_engine HTTP/1.1
Host: 10.0.3.79
User-Agent: CyberData/1.0.0
Content-Length: 234
Content-Type: application/x-www-form-urlencoded
<?xml version="1.0" encoding="ISO-8859-1"?>
<cyberdata NAME='CyberData VoIP Device' MAC='0020f70015b6'>
<event>NIGHTRINGING</event>
</cyberdata>
```
# 2.4.12 Configure the Autoprovisioning Parameters

1. Click the **Autoprovisioning** button to open the **Autoprovisioning Configuration** page. See [Figure 2-25.](#page-56-0)

**Figure 2-25. Autoprovisioning Configuration Page**

<span id="page-56-0"></span>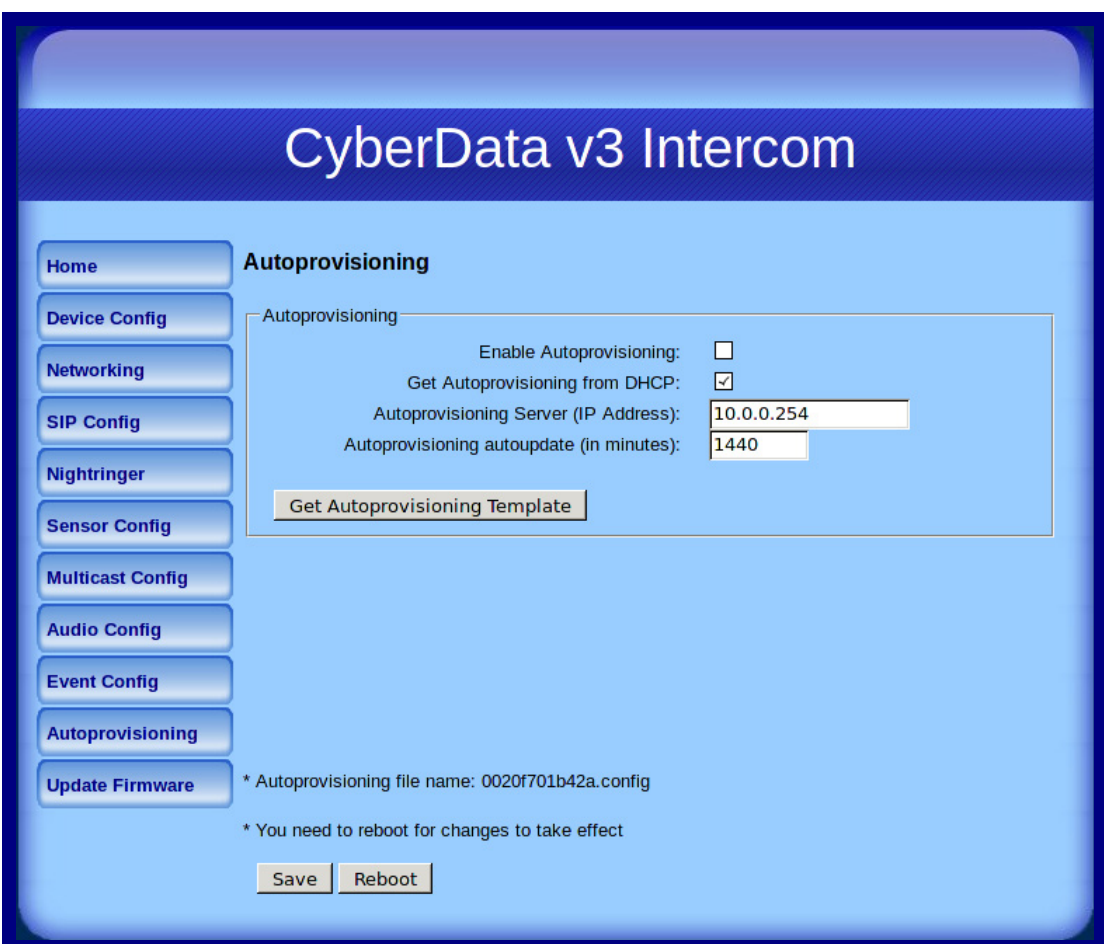

2. On the **Autoprovisioning Configuration** page, you may enter values for the parameters indicated in [Table](#page-57-0) 2-17.

<span id="page-57-0"></span>

| <b>Web Page Item</b>                        | <b>Description</b>                                                                                              |
|---------------------------------------------|----------------------------------------------------------------------------------------------------|
| <b>Autoprovisioning</b>                     |                                                                                                    |
| Enable Autoprovisioning                     | See Section 2.4.12.1, "Autoprovisioning".                                                                       |
| Get Autoprovisioning from DHCP              | See Section 2.4.12.1, "Autoprovisioning".                                                                       |
| Autoprovisioning Server (IP Address)        | See Section 2.4.12.1, "Autoprovisioning" (15 character limit).                                                  |
| Autoprovisioning Autoupdate<br>(in minutes) | Type the desired time (in minutes) that you want the<br>Autoprovisioning feature to update (6 character limit). |
| Get Autoprovisioning Template               | Press the Get Autoprovisioning Template button to get an<br>autoprovisioning file for this board.               |
| Save                                        | Click the <b>Save</b> button to save your configuration settings.                                               |
|                                             | <b>Note:</b> You need to reboot for changes to take effect.                                                     |
| Reboot                                      | Click on the <b>Reboot</b> button to reboot the system.                                                         |

**Table 2-17. Autoprovisioning Configuration Parameters** 

3. After changing the parameters, click the **Save** button.

# <span id="page-58-0"></span>2.4.12.1 Autoprovisioning

Enable Autoprovisioning **Option** 

With autoprovisioning enabled, the board will get its configuration from a remote TFTP server on startup or periodically on a scheduled delay. Autoprovisioned values will override values stored in on-board memory and will be visible on the web page. The board gets its autoprovisioning information from an XML-formatted file hosted from a TFTP server. CyberData will provide a template for this XML file and the user can modify it for their own use.

To use autoprovisioning, create a copy of the autoprovisioning template with the desired settings and name this file with the mac address of the device to configure (for example: **0020f7350058.config**). Put this file into your TFTP server directory and manually set the TFTP server address on the board.

It is not necessary to set every option found in the autoprovisioning template. As long as the XML is valid, the file can contain any subset. Options not autoprovisioned will default to the values stored in the on board memory. For example if you only wanted to modify the device name, the following would be a valid autoprovisioning file:

```
<?xml version="1.0" encoding="utf-8" ?>
<specific>
    <MiscSettings>
        <DeviceName>auto Intercom</DeviceName>
    </MiscSettings>
```
#### </specific>

Networking The board will only apply networking settings or firmware upgrades after a reboot.

Get Autoprovisioning from DHCP When this option is checked, the device will automatically fetch its autoprovisioning server address from the DHCP server. The device will use the address specified in **OPTION 150** (TFTP-servername) or **OPTION 66**. If both options are set, the device will use **OPTION 150**.

Refer to the documentation of your DHCP server for setting up **OPTION 150**.

To set up a Linux DHCPD server to serve autoprovisioning information (in this case using both option 66 and 150), here's an example dhcpd.conf:

```
# dhcpd.conf
#
# Configuration file for ISC dhcpd (see 'man dhcpd.conf')
#
ddns-update-style ad-hoc;
option option-150 code 150 = ip-address;
subnet 10.0.0.0 netmask 255.0.0.0 {
       max-lease-time 120;
       default-lease-time 120;
        option routers 10.0.0.1;
        option subnet-mask 255.0.0.0;
        option domain-name "voiplab";
        option domain-name-servers 10.0.0.1;
       option time-offset -8; # Pacific Standard Time
        option tftp-server-name "10.0.0.254";
        option option-150 10.0.0.254;
       range 10.10.0.1 10.10.2.1;
```
Autoprovisioning Server (IP Address) address manually. Instead of using DHCP to provide the autoprovisioning tftp server address, you can specify an

Autoprovisioning Autoupdate If **Autoprovisioning** is enabled and the **Autoprovisioning Autoupdate** value is something other than **0** minutes, a service is started on startup that will wait the configured number of minutes and then try to re-download its autoprovisioning file. It will compare its previously autoprovisioned file with this new file and if there are differences, it will reboot the board.

Autoprovisioned Firmware Upgrades and the web page will be unresponsive during this time. An Autoprovisioned firmware upgrade only happens after a reboot, will take roughly three minutes,

The '**FirmwareVersion'** value in the xml file *must* match the version stored in the '**FirmwareFile**'.

```
<FirmwareVersion>v6.3.0</FirmwareVersion>
<FirmwareFile>630-intercom-uImage</FirmwareFile>
```
If these values are mismatched, the board can get stuck in a loop where it goes through the following sequence of actions:

- 1. The board downloads and writes a new firmware file.
- 2. After the next reboot, the board recognizes that the firmware version does not match.
- 3. The board downloads and writes the firmware file again.

CyberData has timed a firmware upgrade at 140 seconds. Therefore, if you suspect the board is stuck in a loop, either remove or comment out the **FirmwareVersion** line in the XML file and let the board boot as it normally does.

#### Autoprovisioned Audio Files Audio files are stored in non-volatile memory and an autoprovisioned audio file will only have to be downloaded once for each device. Loading many audio files to the device from the web page could cause it to appear unresponsive. If this happens, wait until the transfer is complete and then refresh the page.

The device uses the file name to determine when to download a new audio file. This means that if you used autoprovisioning to upload a file and then changed the contents of this file at the TFTP server, the device will not recognize that the file has changed (because the file name is the same).

Since audio files are stored in non-volatile memory, if autoprovisioning is disabled after they have been loaded to the board, the audio file settings will not change. You can force a change to the audio files on the board by clicking the **Delete** button on the **Audio Configuration** page which will restore the default audio file. You can also change the autoprovisioning file with the word **default** set as the file name.

# 2.5 Upgrade the Firmware and Reboot the Intercom

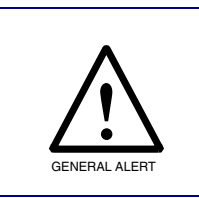

### **Caution**

*Equipment Hazard:* V3 devices like the VoIP V3 Outdoor Intercom cannot use firmware 6.x.x or earlier, and older V1 and V2 devices cannot use firmware  $7.x.x$  or later.

**Note** A new firmware signature prevents users from loading firmware intended for one device to a different device. See [Table](#page-61-0) 2-18.

<span id="page-61-0"></span>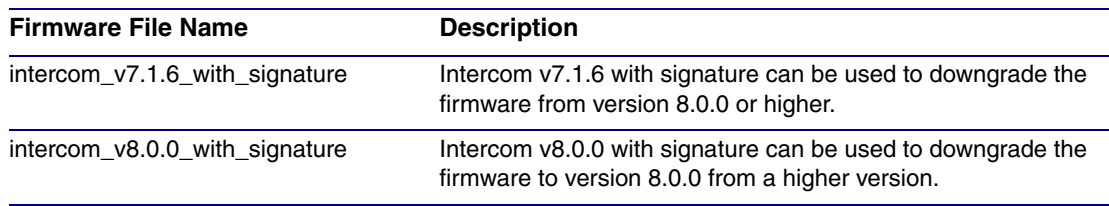

#### **Table 2-18. Firmware**

# 2.5.1 Uploading the Firmware

To upload the firmware from your computer:

1. Retrieve the latest Intercom firmware file from the VoIP V3 Outdoor Intercom **Downloads** page at:

<http://www.cyberdata.net/products/voip/digitalanalog/intercomv3/downloads.html>

- 2. Unzip the firmware version file. This file may contain the following:
- Firmware file
- Release notes
- 3. Log in to the Intercom home page as instructed in [Section 2.4.3, "Log in to the Configuration](#page-26-0)  [Home Page"](#page-26-0).
- 4. Click the **Update Firmware** button to open the **Upgrade Firmware** page. See [Figure 2-26.](#page-62-0)

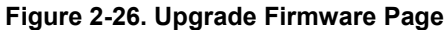

<span id="page-62-0"></span>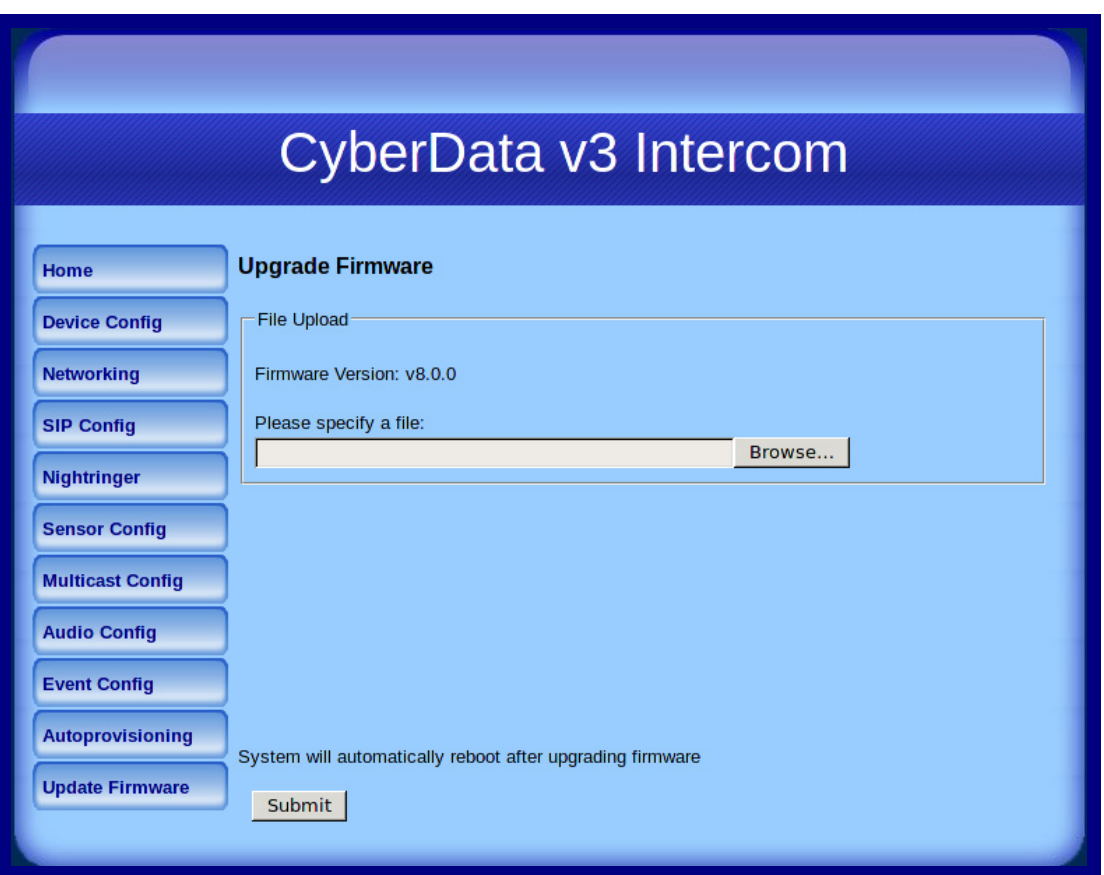

- 5. Select **Browse**, and then navigate to the location of the Intercom firmware file.
- 6. Click **Submit**.
- **Note** Do not reboot the board after pressing the **Submit** button.
- **Note** This starts the upgrade process. Once the Intercom has uploaded the file, the **Uploading Firmware** countdown page appears, indicating that the firmware is being written to flash. The Intercom will automatically reboot when the upload is complete. When the countdown finishes, the **Upgrade Firmware** page will refresh. The uploaded firmware filename should be displayed in the system configuration (indicating successful upload and reboot).

<span id="page-62-1"></span>[Table](#page-62-1) 2-19 shows the web page items on the **Upgrade Firmware** page.

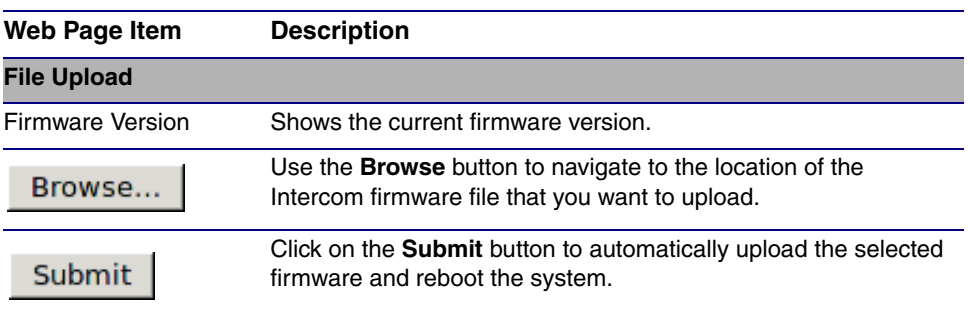

#### **Table 2-19. Firmware Upgrade Parameters**

# 2.5.2 Reboot the Intercom

To reboot a Intercom, log in to the web page as instructed in [Section 2.4.3, "Log in to the](#page-26-0)  [Configuration Home Page"](#page-26-0).

<span id="page-63-0"></span>1. Click **Reboot** [\(Figure 2-27\)](#page-63-0). A normal restart will occur.

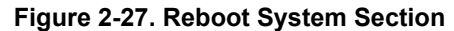

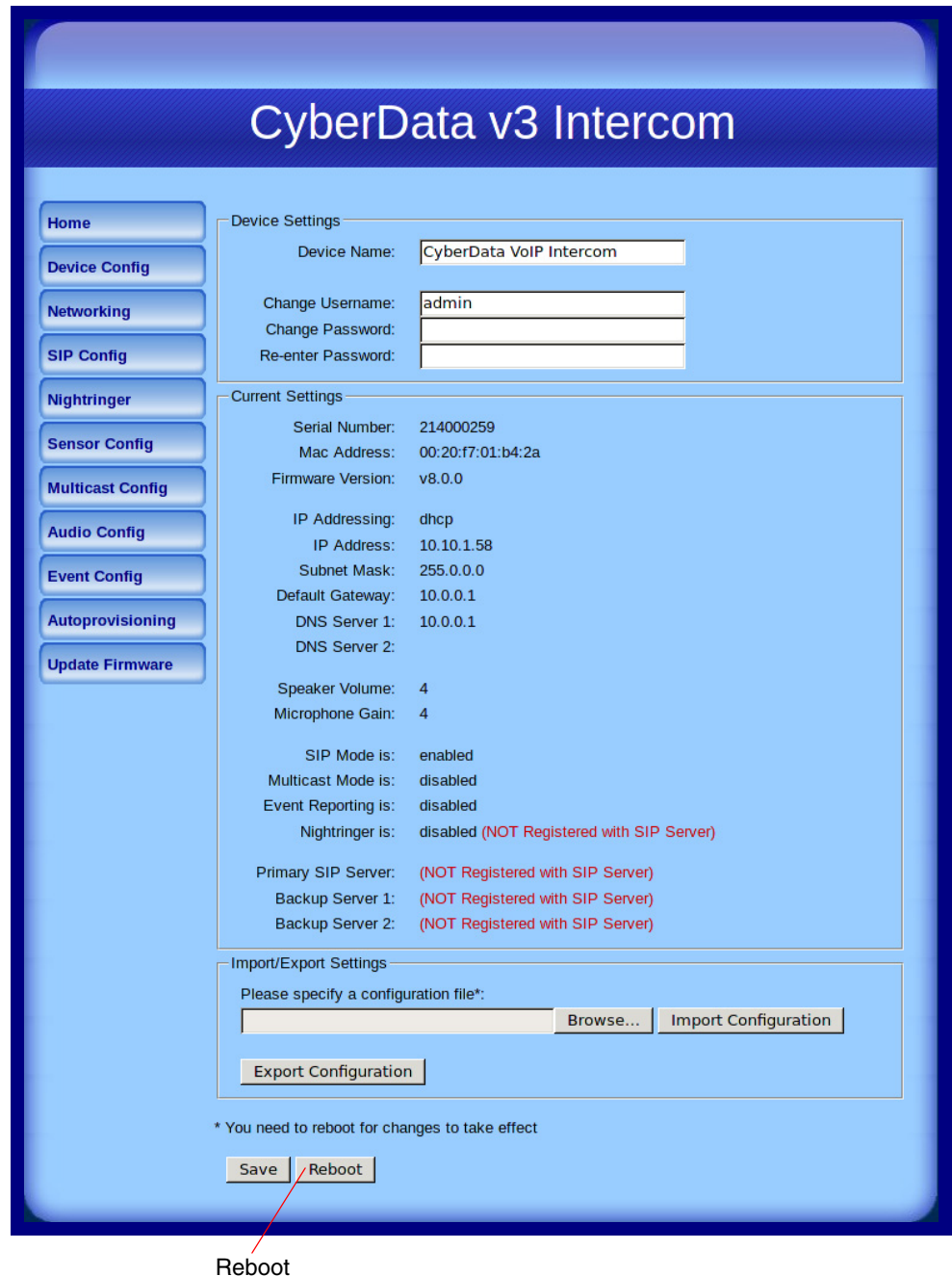

# 2.6 Command Interface

Some functions on the device can be activated using simple POST commands to the web interface. The examples in [Table](#page-64-0) 2-20 use the free unix utility, **wget commands**. However, any program that can send HTTP POST commands to the device should work.

# 2.6.1 Command Interface Post Commands

**Note** These commands require an authenticated session (a valid username and password to work).

<span id="page-64-0"></span>

| <b>Device Action</b>                                                                 | <b>HTTP Post Command<sup>a</sup></b>                                                                                                    |
|--------------------------------------------------------------------------------------|----------------------------------------------------------------------------------------------------|
| Trigger relay (for configured delay)                                                 | wget --user admin --password admin --auth-no-challenge --quiet -<br>O /dev/null "http://10.0.3.71/cgi-bin/command.cgi" --post-data<br>"test_relay=yes"       |
| Place call to extension (example: extension 130)                                     | wget --user admin --password admin --auth-no-challenge --quiet -<br>O /dev/null "http://10.0.3.71/cgi-bin/command.cgi" --post-data<br>" $call=130"$          |
| Place point-to-point call <sup>b</sup><br>(example: IP phone address = $10.0.3.72$ ) | wget --user admin --password admin --auth-no-challenge --quiet -<br>O /dev/null "http://10.0.3.71/cgi-bin/command.cgi" --post-data<br>"call=10.0.3.72"       |
| Terminate active call                                                                | wget --user admin --password admin --auth-no-challenge --quiet -<br>O /dev/null "http://10.0.3.71/cgi-bin/command.cgi" --post-data<br>"terminate=yes"        |
| Force reboot                                                                         | wget --user admin --password admin --auth-no-challenge --quiet -<br>O /dev/null "http://10.0.3.71/cgi-bin/command.cgi" --post-data<br>"reboot=yes"           |
| <b>Test Audio button</b>                                                             | wget --user admin --password admin --auth-no-challenge --quiet -<br>O /dev/null "http://10.0.3.71/cgi-bin/command.cgi" --post-data<br>"test_audio=yes"       |
| Announce IP address                                                                  | wget --user admin --password admin --auth-no-challenge --quiet -<br>O /dev/null "http://10.0.3.71/cgi-bin/command.cgi" --post-data<br>"speak_ip_address=yes" |
| Play the "0" audio file                                                              | wget --user admin --password admin --auth-no-challenge --quiet -<br>O /dev/null "http://10.0.3.71/cgi-bin/audioconfig.cgi" --post-data<br>"play_0=yes"       |
| Play the "1" audio file                                                              | wget --user admin --password admin --auth-no-challenge --quiet -<br>O /dev/null "http://10.0.3.71/cgi-bin/audioconfig.cgi" --post-data<br>"play_1=yes"       |
| Play the "2" audio file                                                              | wget --user admin --password admin --auth-no-challenge --quiet -<br>O /dev/null "http://10.0.3.71/cgi-bin/audioconfig.cgi" --post-data<br>"play_2=yes"       |
| Play the "3" audio file                                                              | wget --user admin --password admin --auth-no-challenge --quiet -<br>O /dev/null "http://10.0.3.71/cgi-bin/audioconfig.cgi" --post-data<br>"play_3=yes"       |

#### **Table 2-20. Command Interface Post Commands**

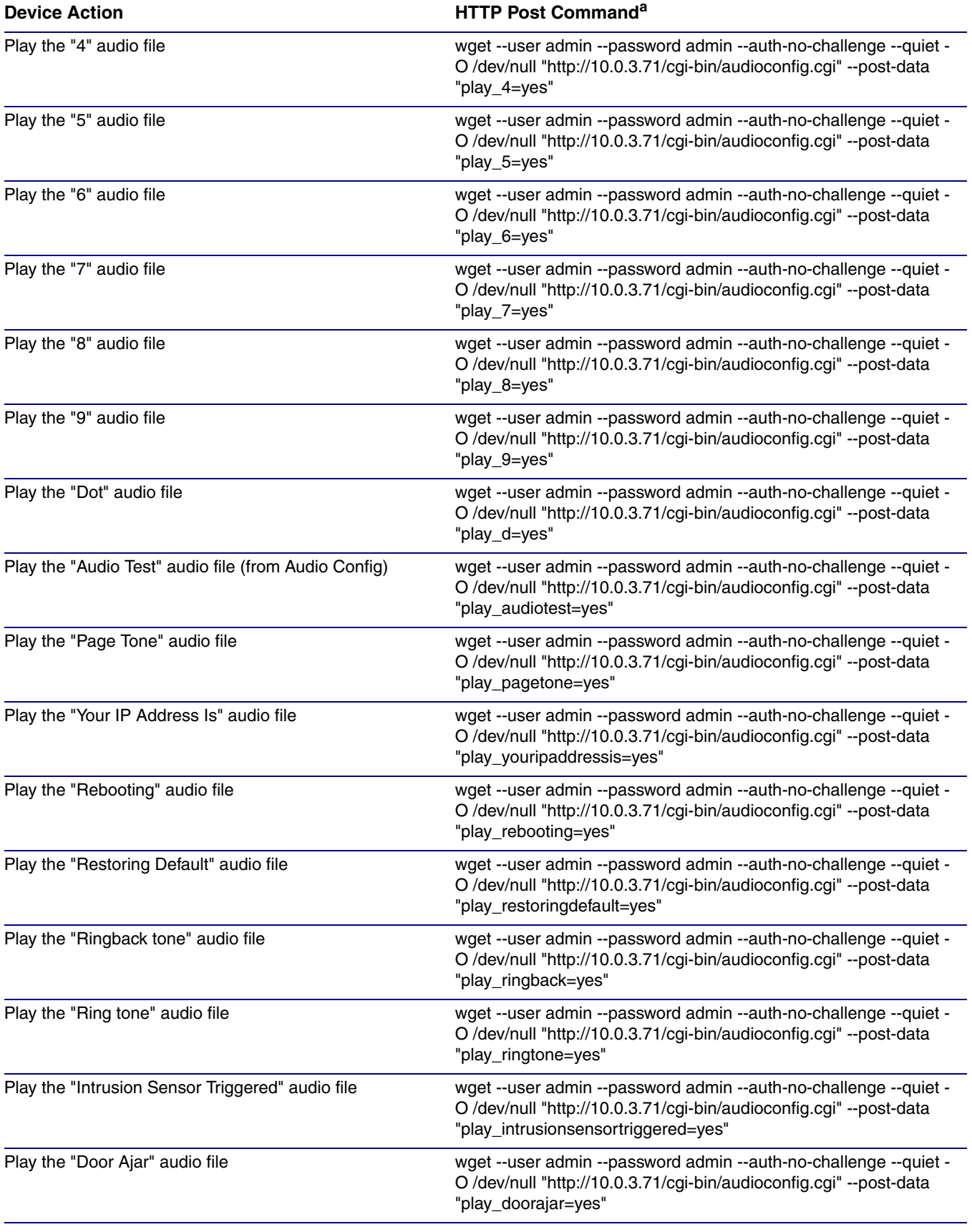

## **Table 2-20. Command Interface Post Commands (continued)**

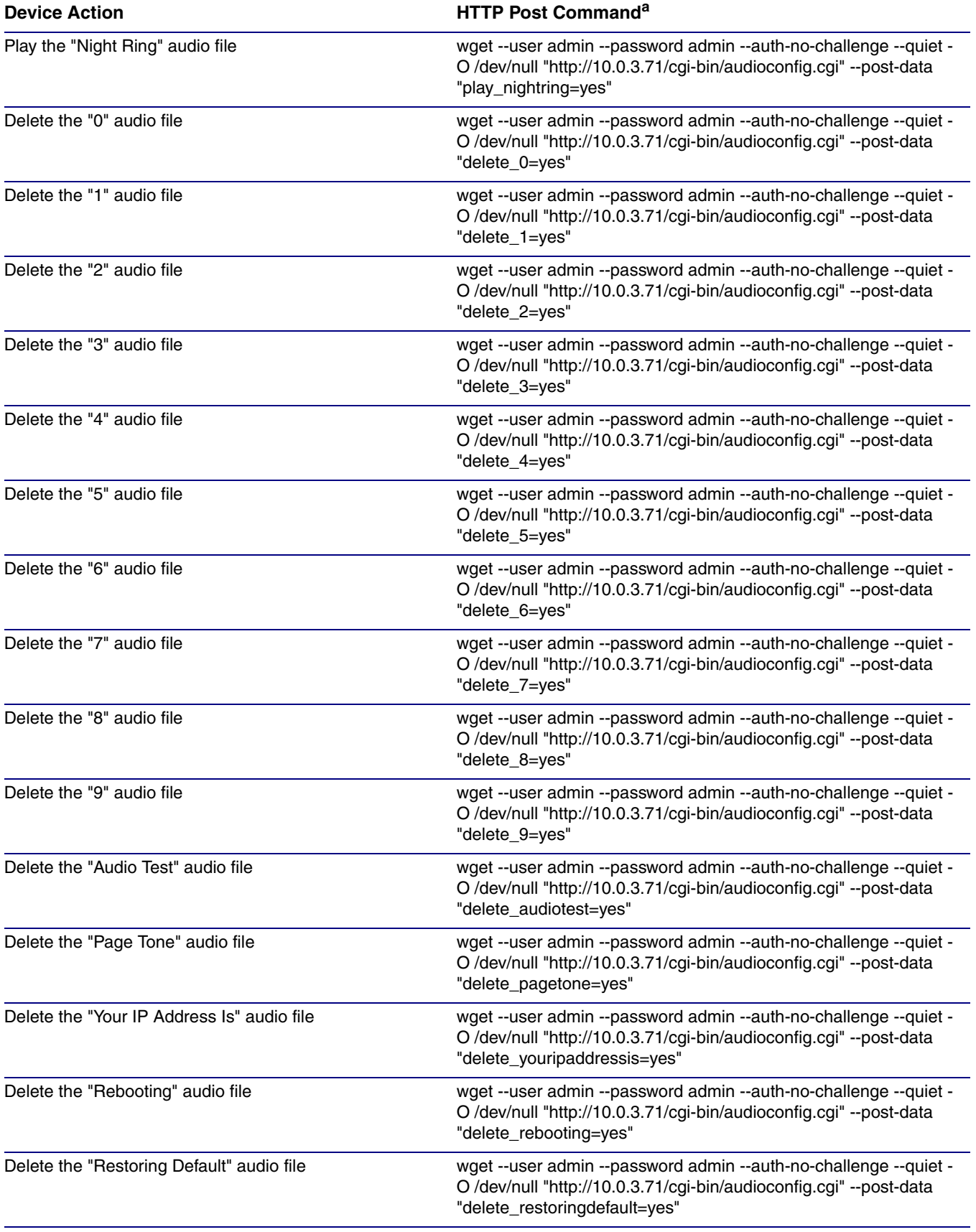

## **Table 2-20. Command Interface Post Commands (continued)**

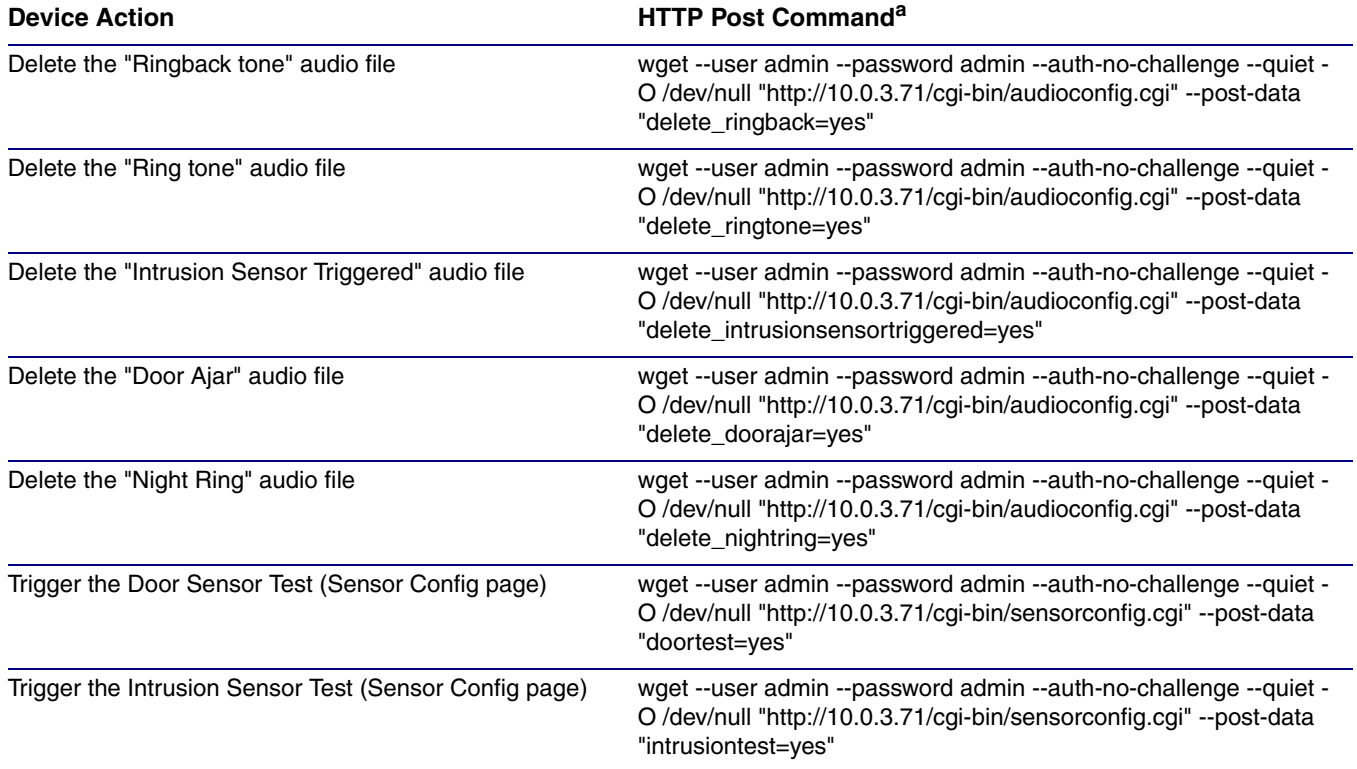

## **Table 2-20. Command Interface Post Commands (continued)**

a.Type and enter all of each http POST command on one line.

b. Must be in point-to-point mode see [Section 2.4.6.2, "Point-to-Point Configuration"](#page-37-1)

# Appendix A: Mounting the Intercom

# A.1 Mounting Components

Before you mount the Intercom, make sure that you have received all the parts for each Intercom. Refer to the following tables.

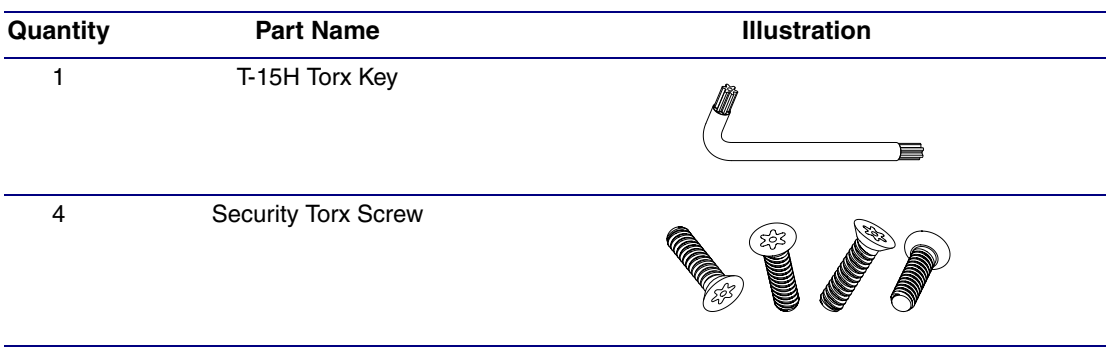

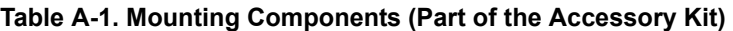

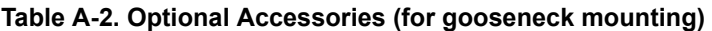

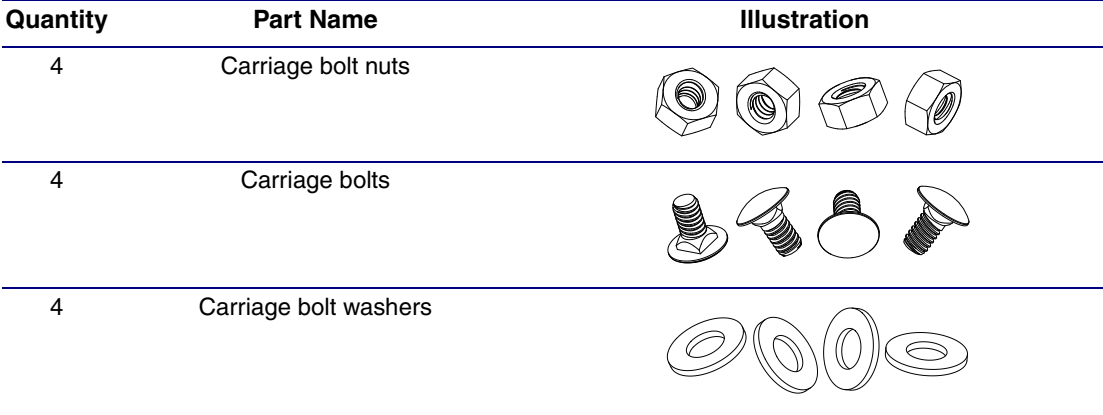

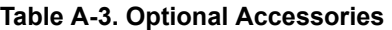

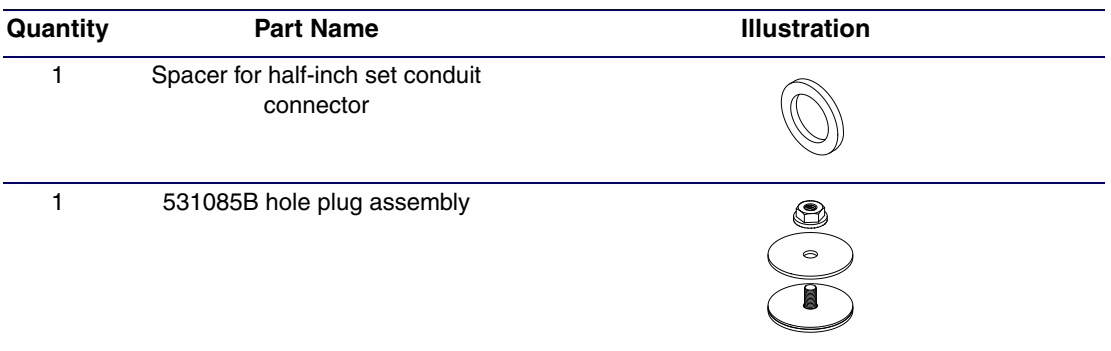

# A.2 Dimensions

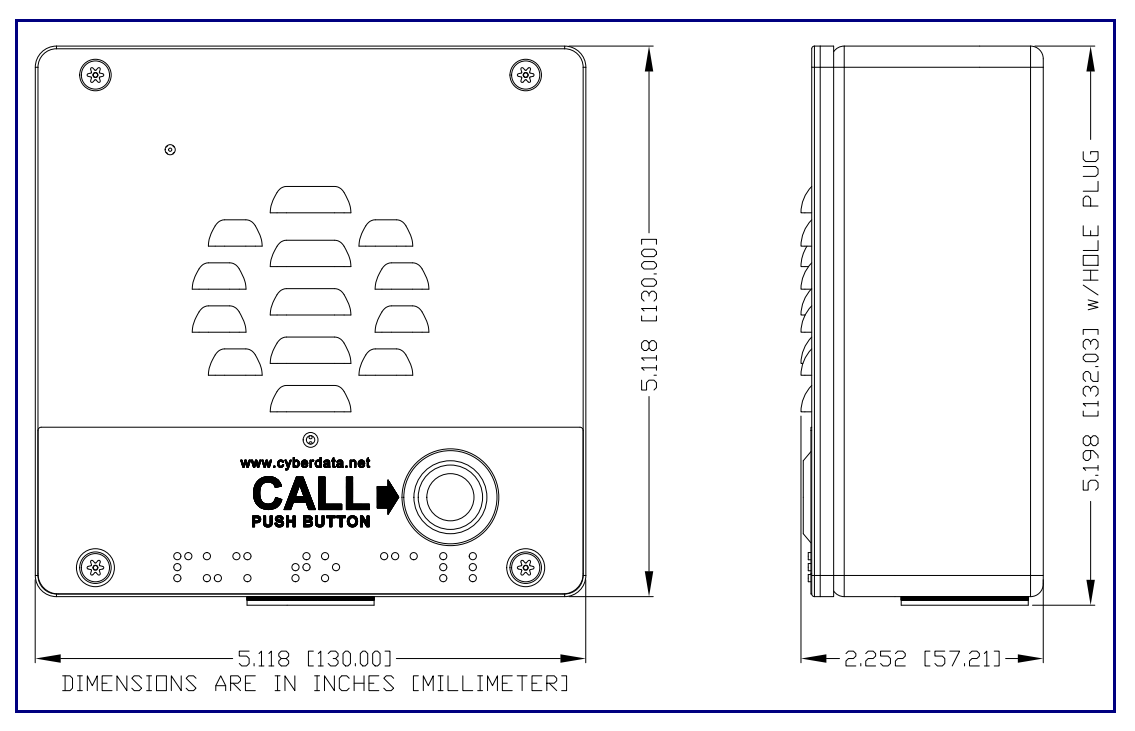

**Figure A-1. Unit Dimensions—Front and Side View**

**Figure A-2. Unit Dimensions—Rear View with Mounting Hole Locations**

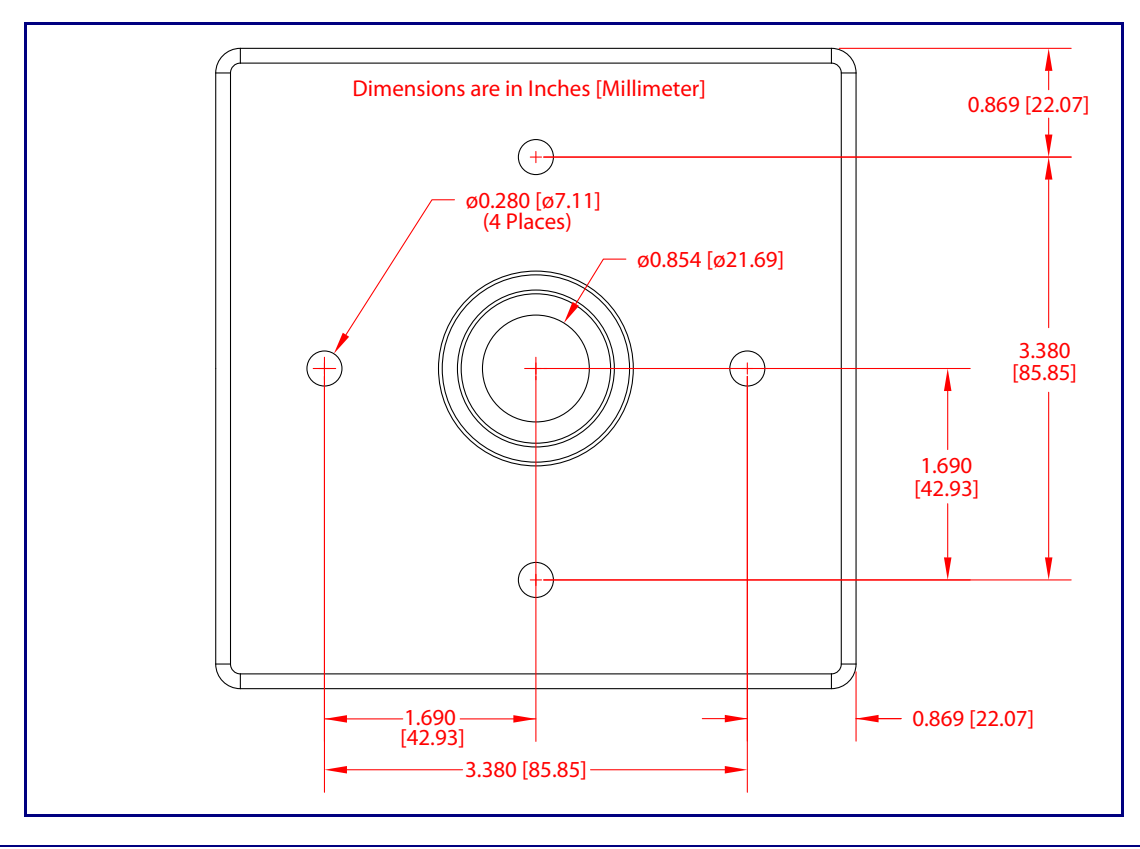

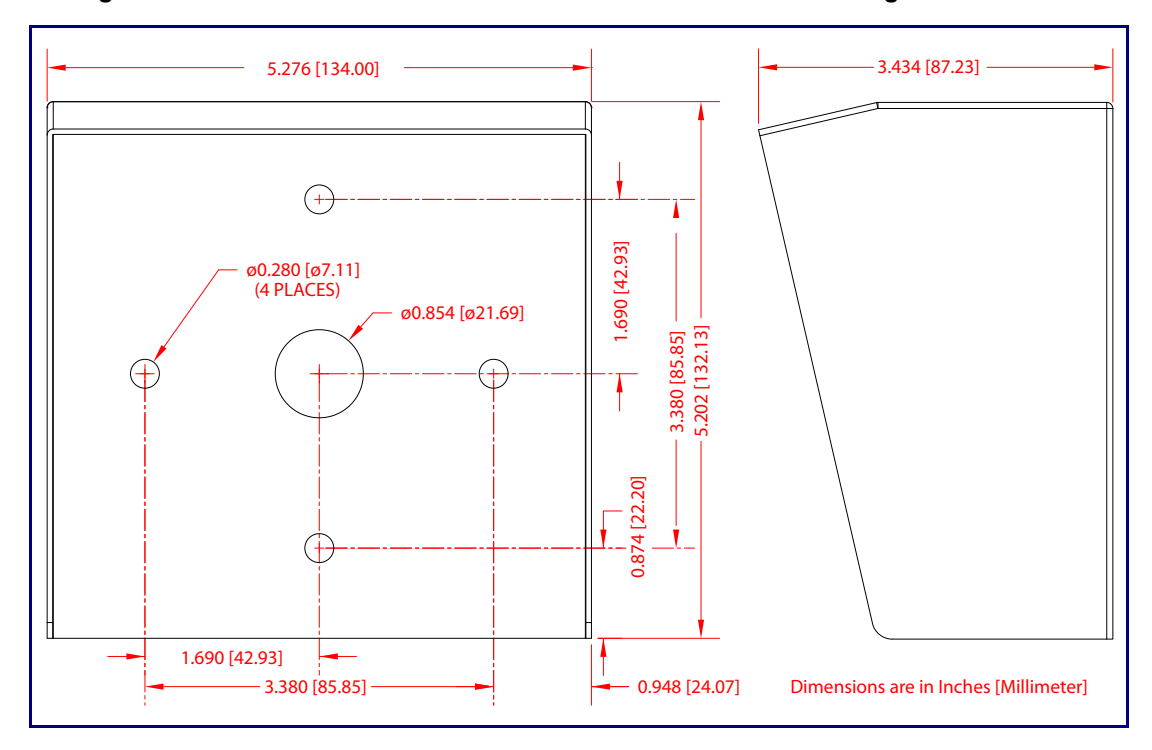

#### **Figure A-3. Shroud Dimensions—Front and Side View with Mounting Hole Locations**

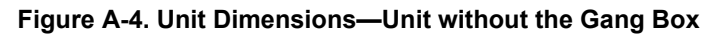

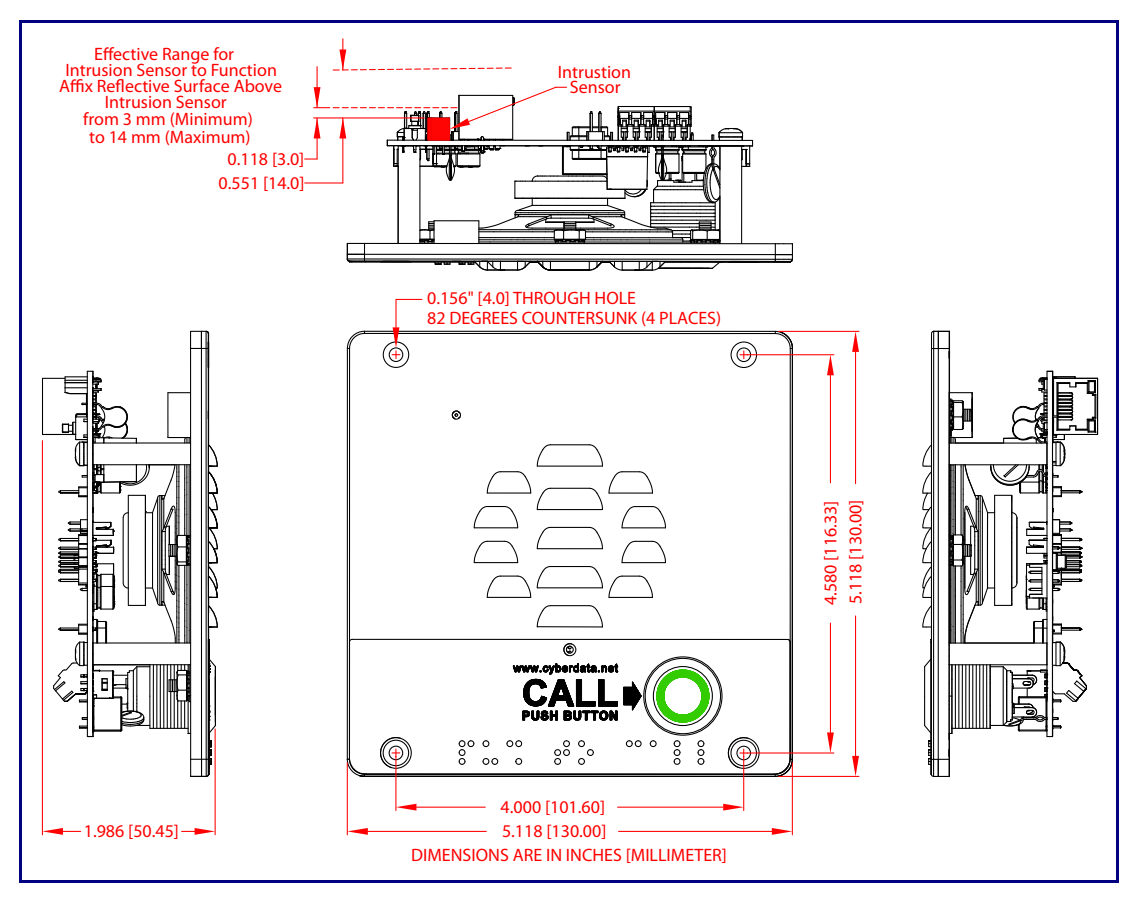

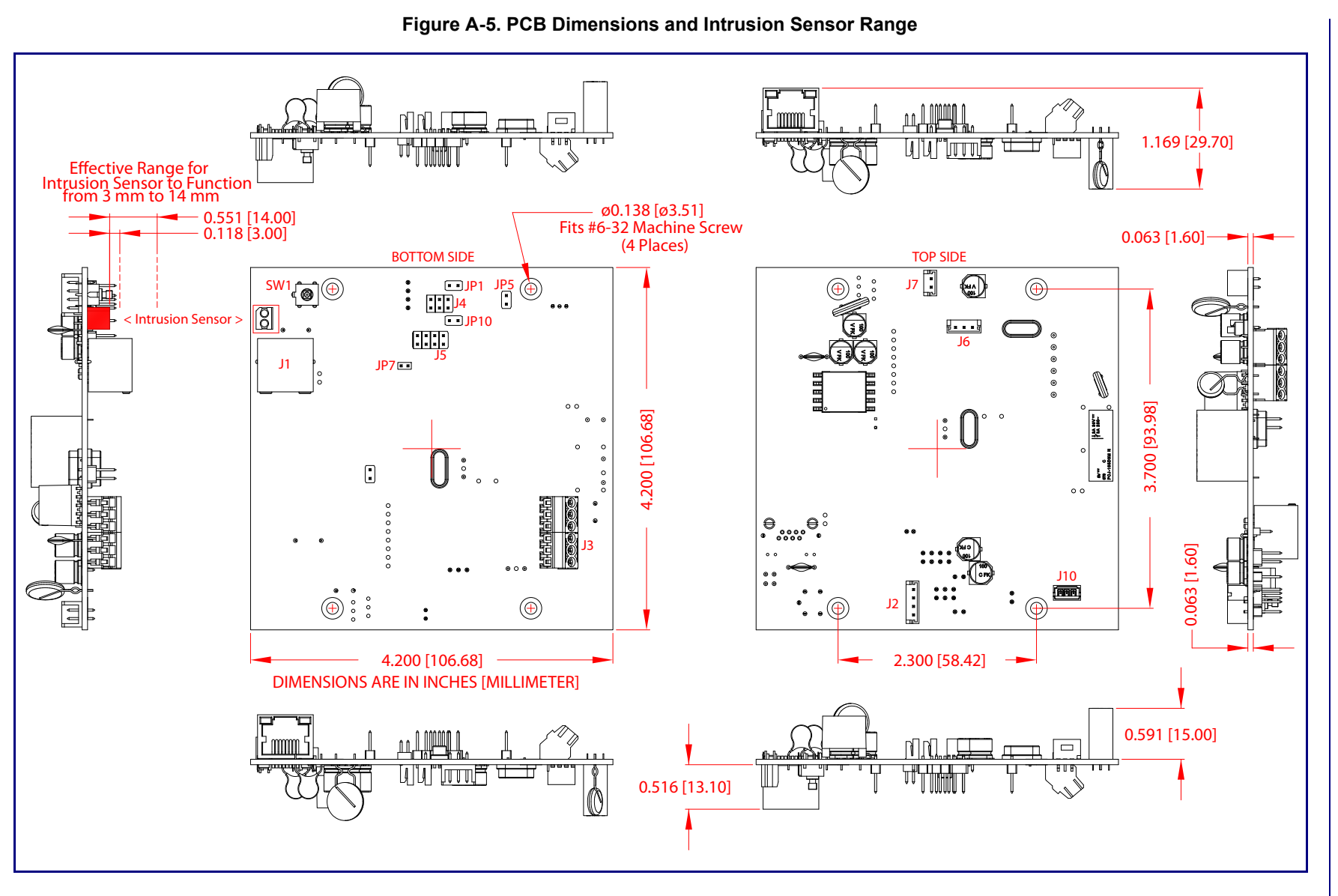

930472J

Operations Guide
# <span id="page-72-1"></span>A.3 Overview of Installation Types

An overview of the installation types and the required components are provided in [Table](#page-72-0) A-4.

<span id="page-72-0"></span>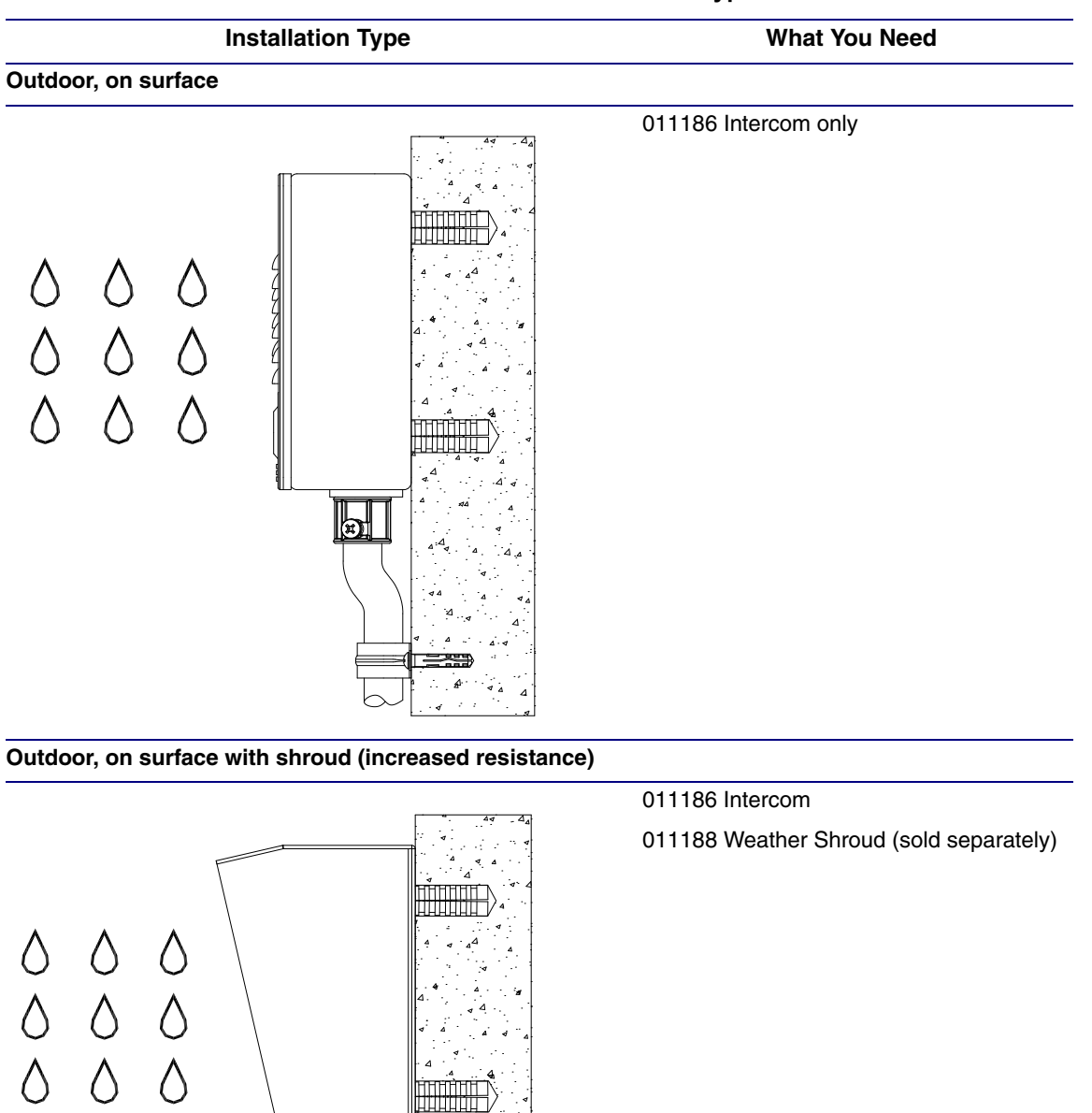

#### **Table A-4. Overview of Installation Types**

Ы

# <span id="page-73-1"></span>A.4 Network Cable Entry Restrictions

#### <span id="page-73-2"></span>A.4.1 Side Conduit Network Cable Entry Restrictions

See [Figure A-6](#page-73-0) for the side conduit cable entry restrictions.

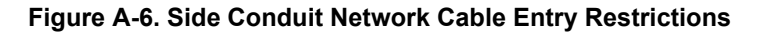

<span id="page-73-0"></span>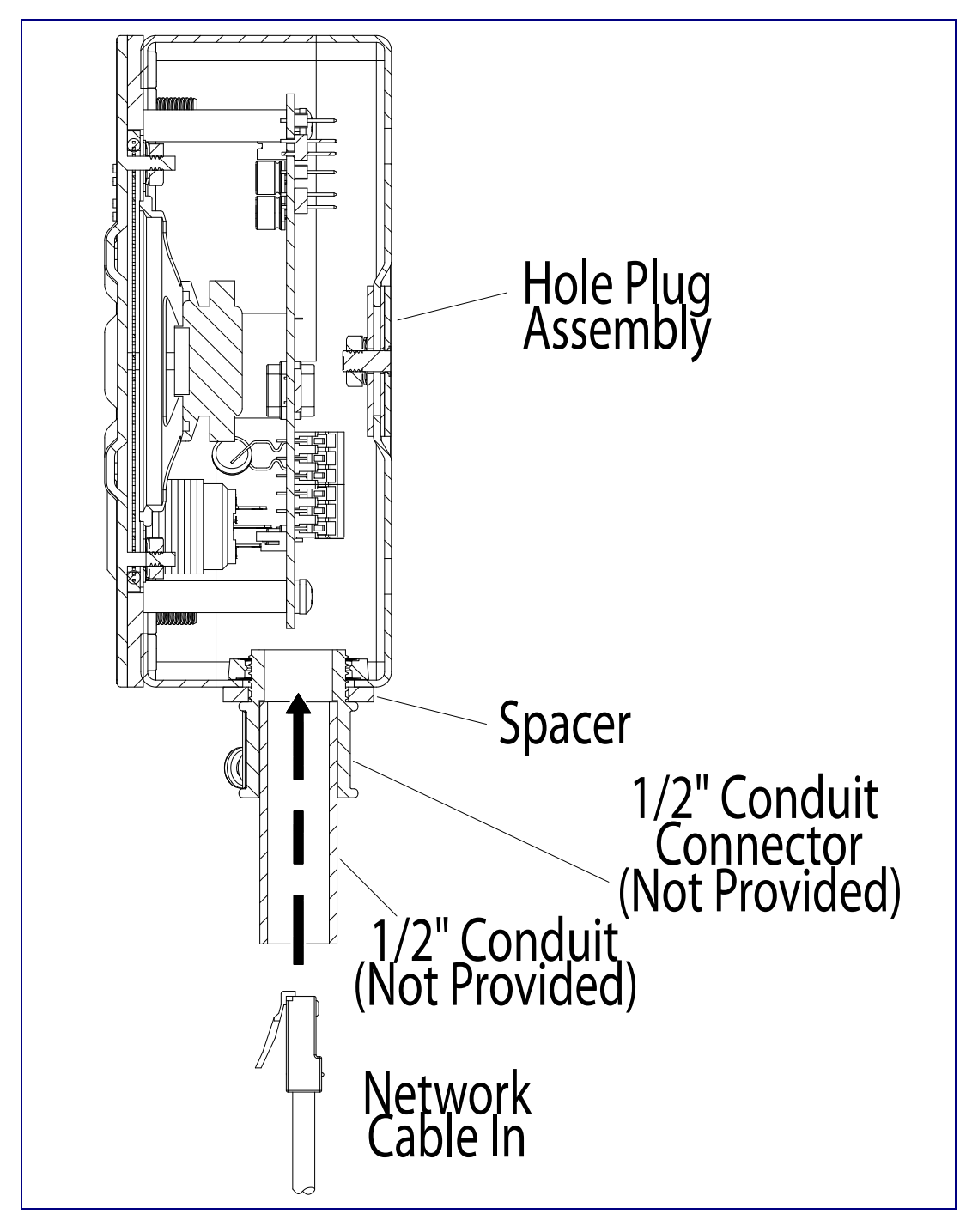

#### <span id="page-74-3"></span>A.4.2 Rear Conduit Network Cable Entry Restrictions (without Shroud)

<span id="page-74-0"></span>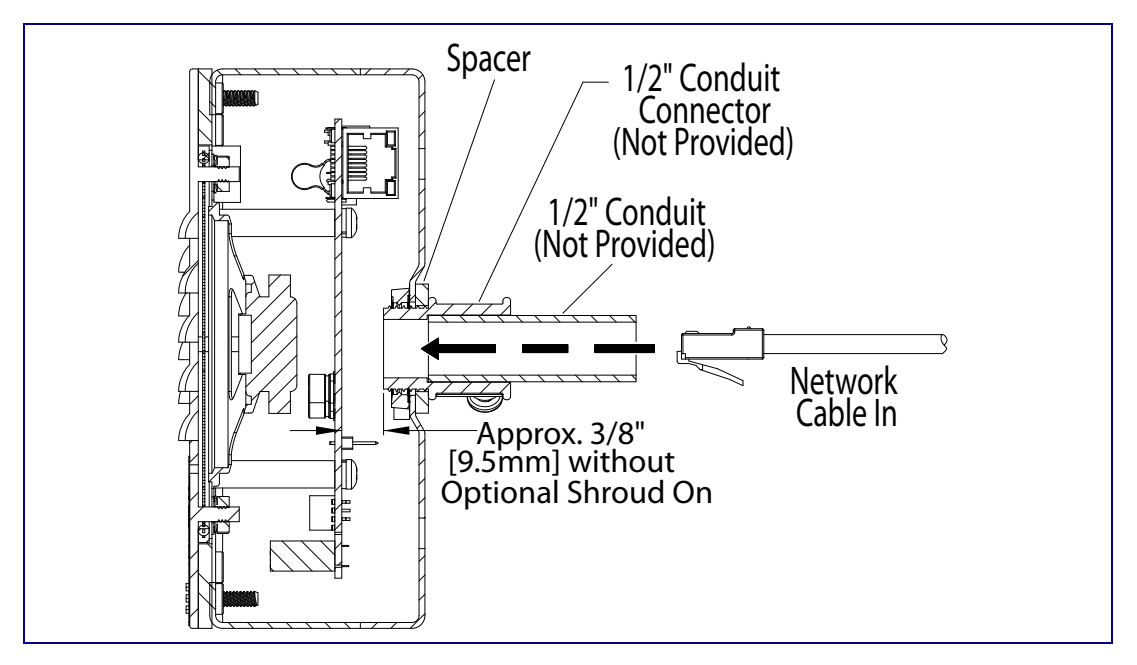

See [Figure A-7](#page-74-0) for the rear conduit cable entry restrictions (without Shroud).

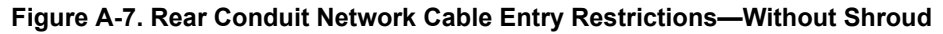

#### <span id="page-74-2"></span>A.4.3 Rear Conduit Network Cable Entry Restrictions (with Shroud)

See [Figure A-8](#page-74-1) for the rear conduit cable entry restrictions (with shroud).

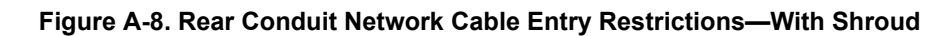

<span id="page-74-1"></span>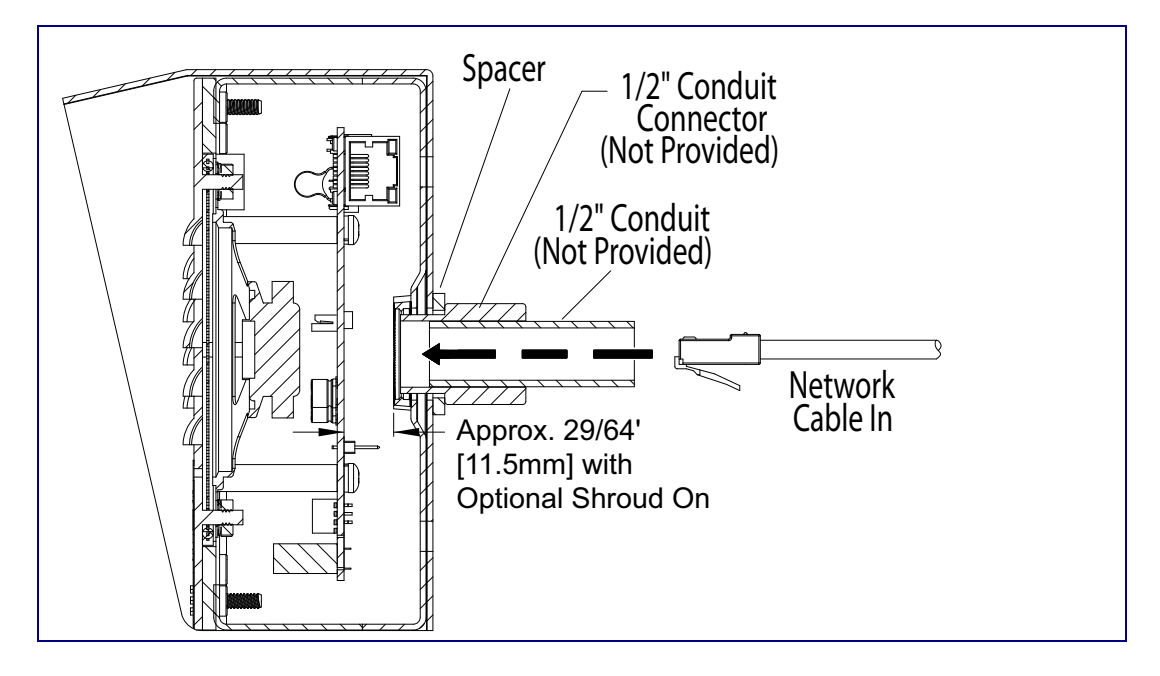

# <span id="page-75-1"></span>A.5 Ground Cable Installation

<span id="page-75-0"></span>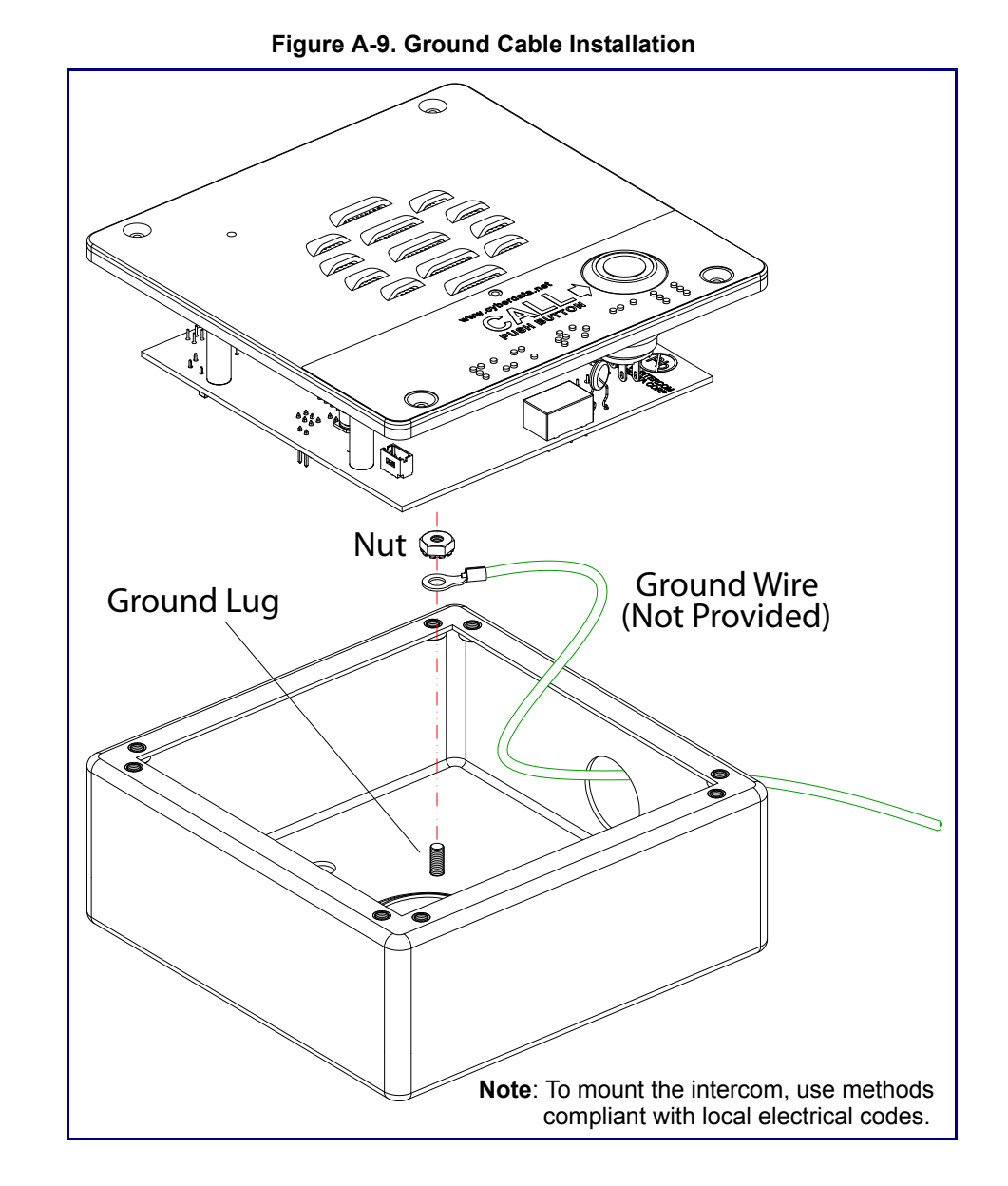

[Figure A-9](#page-75-0) illustrates how to connect a ground cable to the VoIP V3 Outdoor Intercom.

### <span id="page-76-2"></span>A.6 Service Loop Cable Routing

<span id="page-76-0"></span>[Figure A-10](#page-76-0) and [Figure A-11](#page-76-1) illustrate a service loop cable routing option for the VoIP V3 Outdoor Intercom.

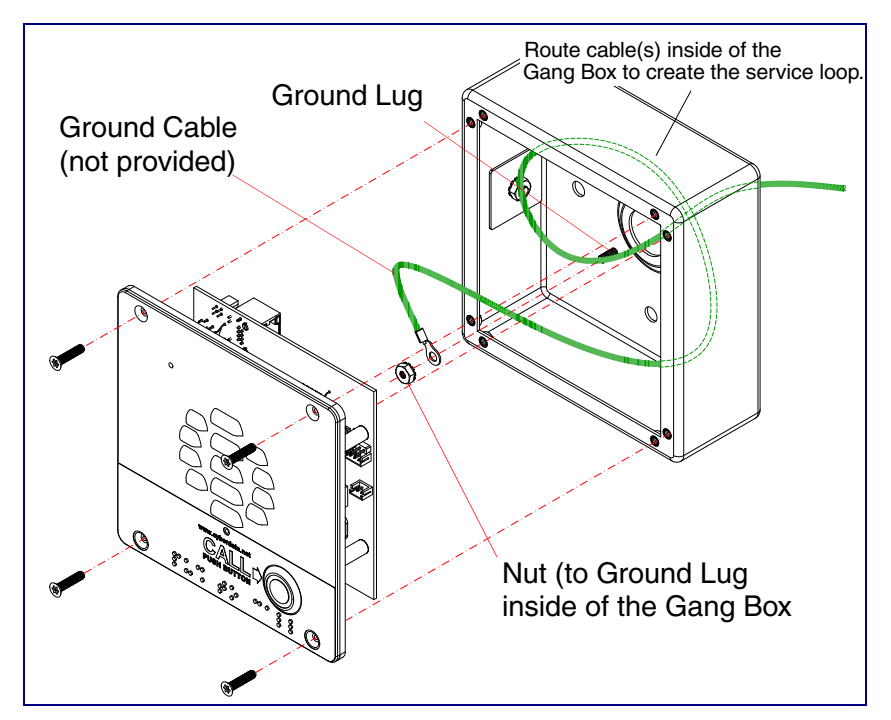

**Figure A-10. Ground Cable Service Loop Routing**

**Figure A-11. Network Cable Service Loop Routing**

<span id="page-76-1"></span>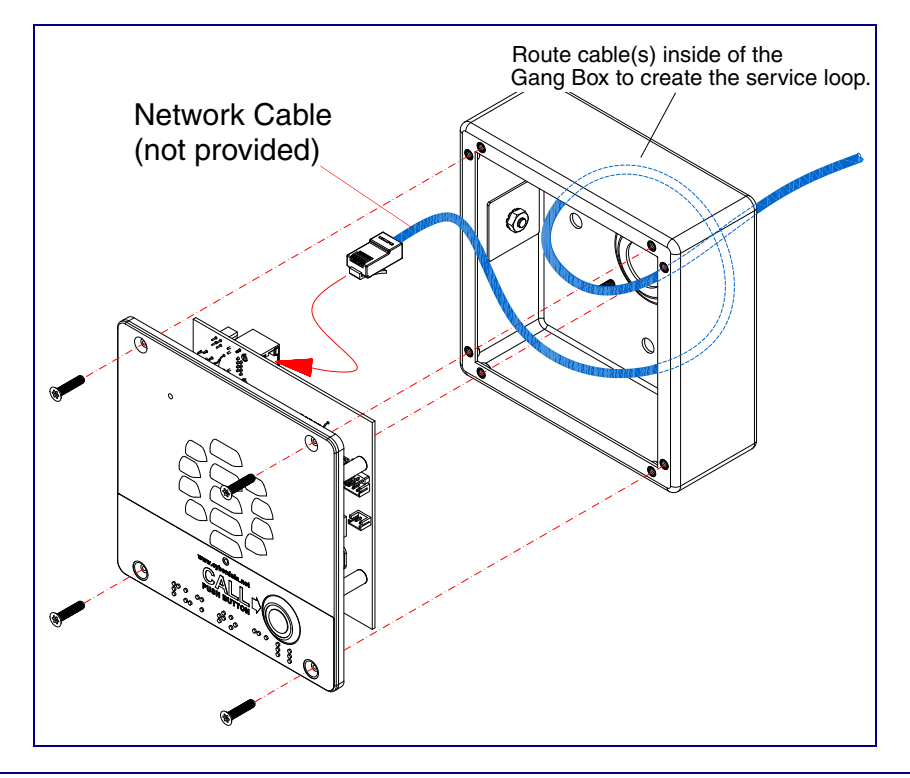

# <span id="page-77-2"></span>A.7 Securing the Intercom

[Figure A-12](#page-77-0) illustrates how to secure the VoIP V3 Outdoor Intercom with Torx screws.

<span id="page-77-0"></span>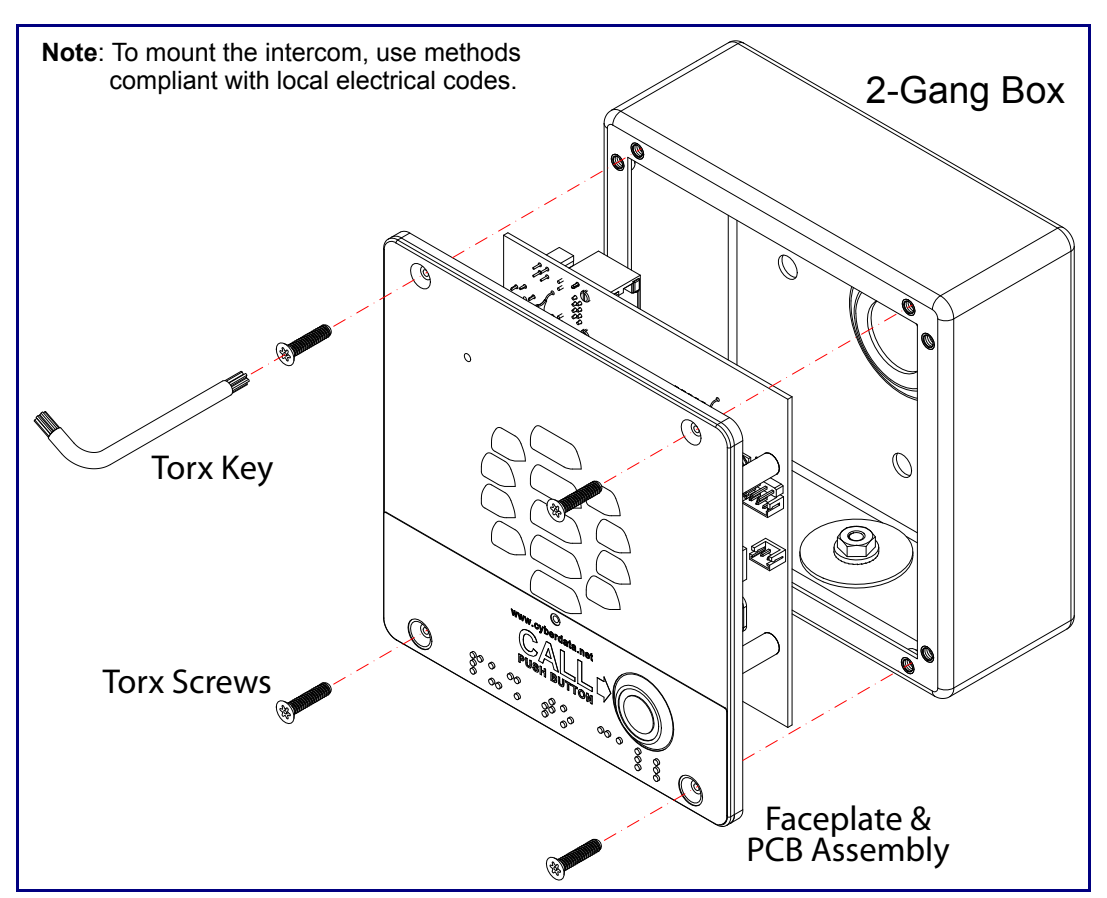

**Figure A-12. Securing the Intercom**

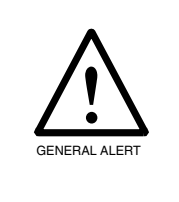

#### <span id="page-77-1"></span>**Caution**

<span id="page-77-3"></span>*Equipment Hazard:* Do not use an electric or power screwdriver to fasten the face plate and PCB assembly to the gang box. To prevent over-torque damage to the gasket, do not apply more than 10 inch-pounds force. Overtorquing will cause the gasket to tear, risk moisture intrusion, and effectively void the manufacturer's warranty.

# <span id="page-78-2"></span>A.8 Additional Mounting Options

#### <span id="page-78-1"></span>A.8.1 Conduit Mounting Option (Not Provided)

[Figure A-13](#page-78-0) illustrates a side and rear conduit mounting option for the VoIP V3 Outdoor Intercom.

**Figure A-13. Optional Conduit Mounting**

<span id="page-78-0"></span>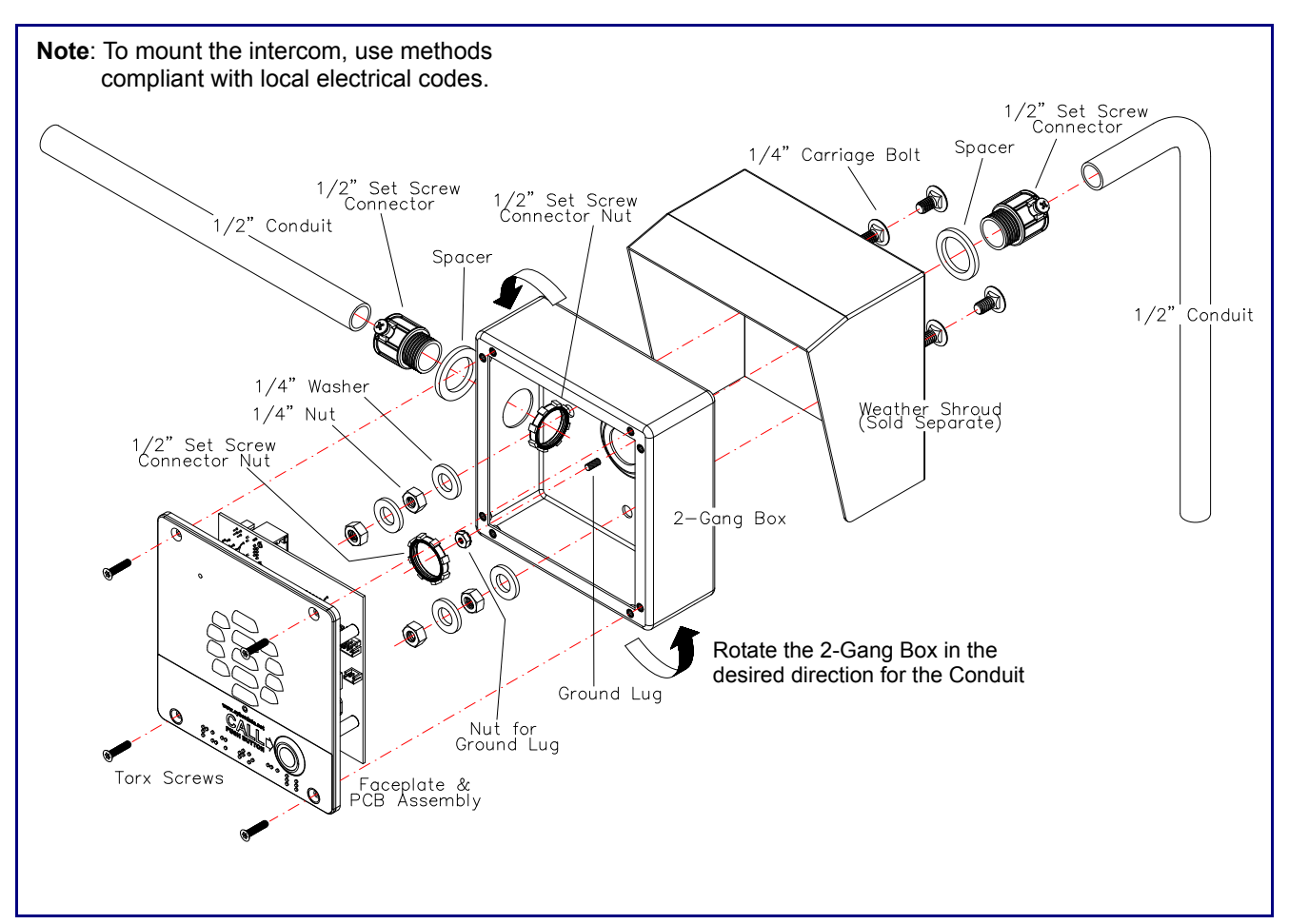

#### <span id="page-79-1"></span>A.8.2 Concrete Wall Mounting Option (Not Provided)

[Figure A-14](#page-79-0) illustrates a concrete wall mounting option for the VoIP V3 Outdoor Intercom.

<span id="page-79-0"></span>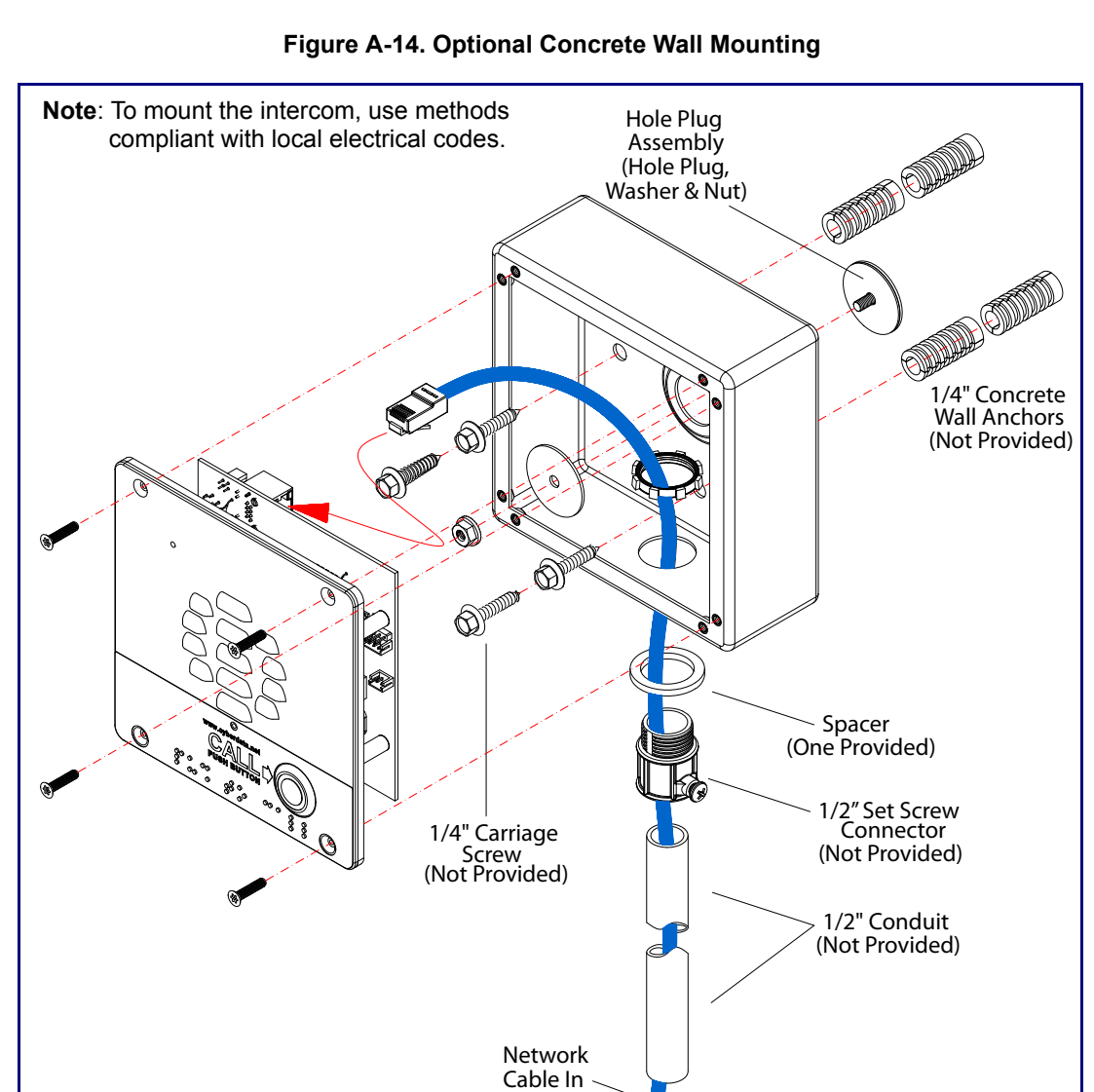

#### <span id="page-80-1"></span>A.8.3 Goose Neck Mounting Option (Not Provided)

<span id="page-80-0"></span>[Figure A-15](#page-80-0) illustrates a gooseneck mounting option for the VoIP V3 Outdoor Intercom.

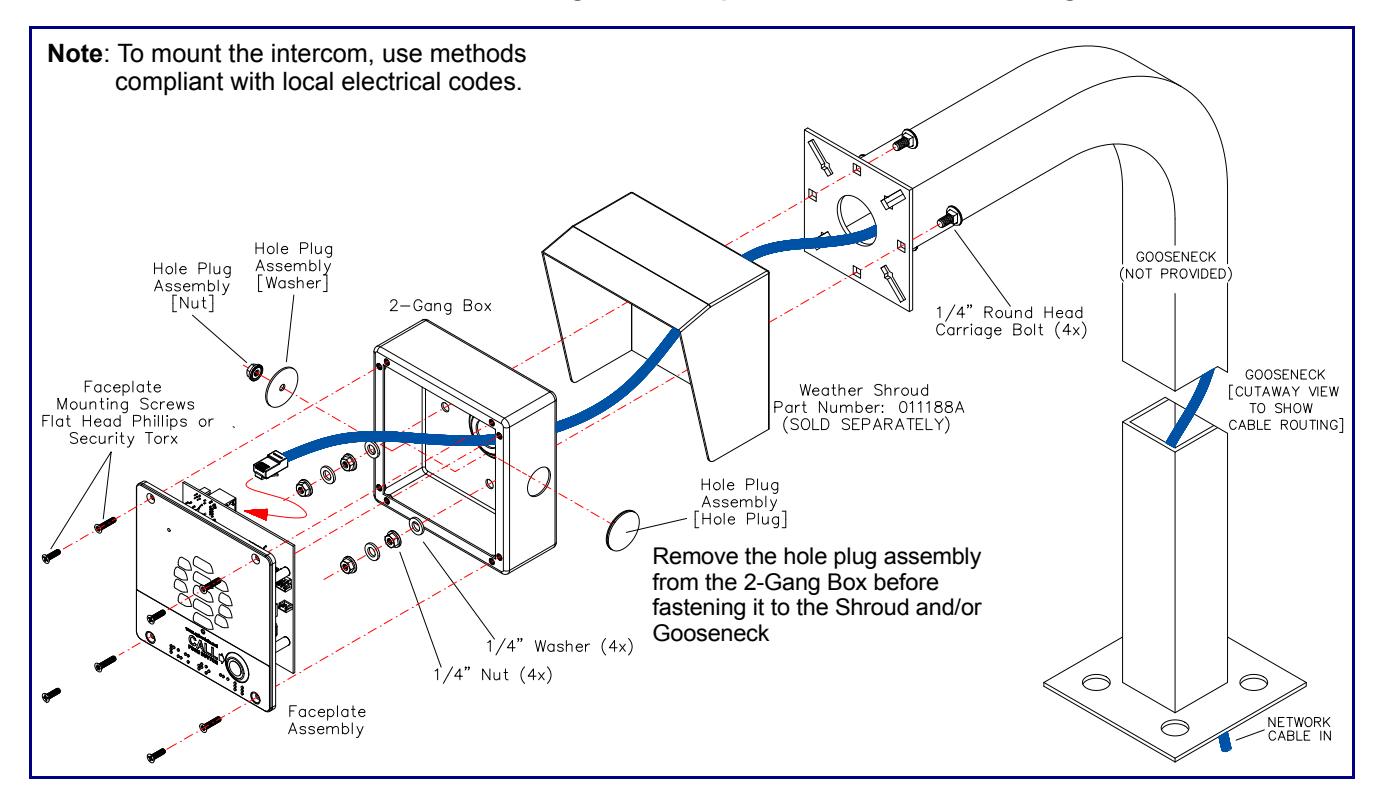

**Figure A-15. Optional Goose Neck Mounting**

#### <span id="page-81-1"></span>A.8.4 Ground Cable Installation for Goose Neck Mounting Option

<span id="page-81-0"></span>[Figure A-16](#page-81-0) illustrates the correct ground cable installation for the gooseneck mounting option.

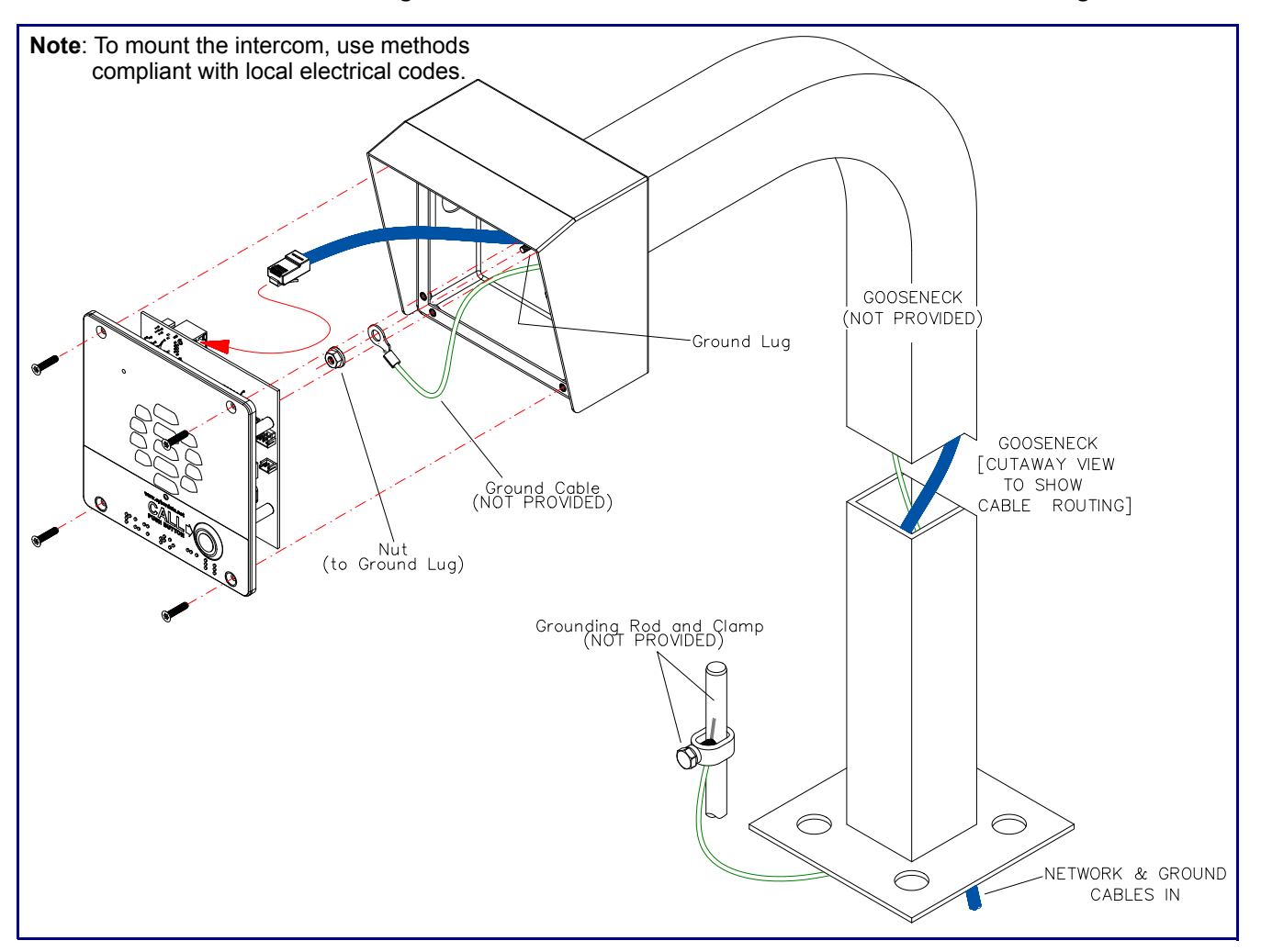

#### **Figure A-16. Ground Cable Installation for Goose Neck Mounting**

# Appendix B: Setting up a TFTP Server

# B.1 Set up a TFTP Server

<span id="page-82-2"></span><span id="page-82-1"></span>Autoprovisioning requires a TFTP server for hosting the configuration file.

#### B.1.1 In a LINUX Environment

To set up a TFTP server on LINUX:

- <span id="page-82-0"></span>1. Create a directory dedicated to the TFTP server, and move the files to be uploaded to that directory.
- 2. Run the following command where  $/tftpboot/$  is the path to the directory you created in [Step](#page-82-0) 1: the directory that contains the files to be uploaded. For example:

<span id="page-82-3"></span>in.tftpd -l -s /tftpboot/*your\_directory\_name*

#### B.1.2 In a Windows Environment

You can find several options online for setting up a Windows TFTP server. This example explains how to use the Solarwinds freeware TFTP server, which you can download from the following website address:

<http://www.cyberdata.net/support/voip/solarwinds.html>

To set up a TFTP server on Windows:

- 1. Install and start the software.
- 2. Select **File/Configure/Security** tab**/Transmit Only**.
- 3. Make a note of the default directory name, and then move the firmware files to be uploaded to that directory.

# Appendix C: Troubleshooting/Technical Support

# <span id="page-83-0"></span>C.1 Frequently Asked Questions (FAQ)

A list of frequently asked questions (FAQs) are available on the VoIP V3 Outdoor Intercom product page at:

<http://www.cyberdata.net/products/voip/digitalanalog/intercomv3/faqs.html>

Select the support page for your product to see a list of frequently asked questions for the CyberData product:

### C.2 Documentation

The documentation for this product is released in an English language version only. You can download PDF copies of CyberData product documentation from the VoIP V3 Outdoor Intercom product page at:

<http://www.cyberdata.net/products/voip/digitalanalog/intercomv3/docs.html>

# <span id="page-84-1"></span>C.3 Contact Information

<span id="page-84-4"></span><span id="page-84-0"></span>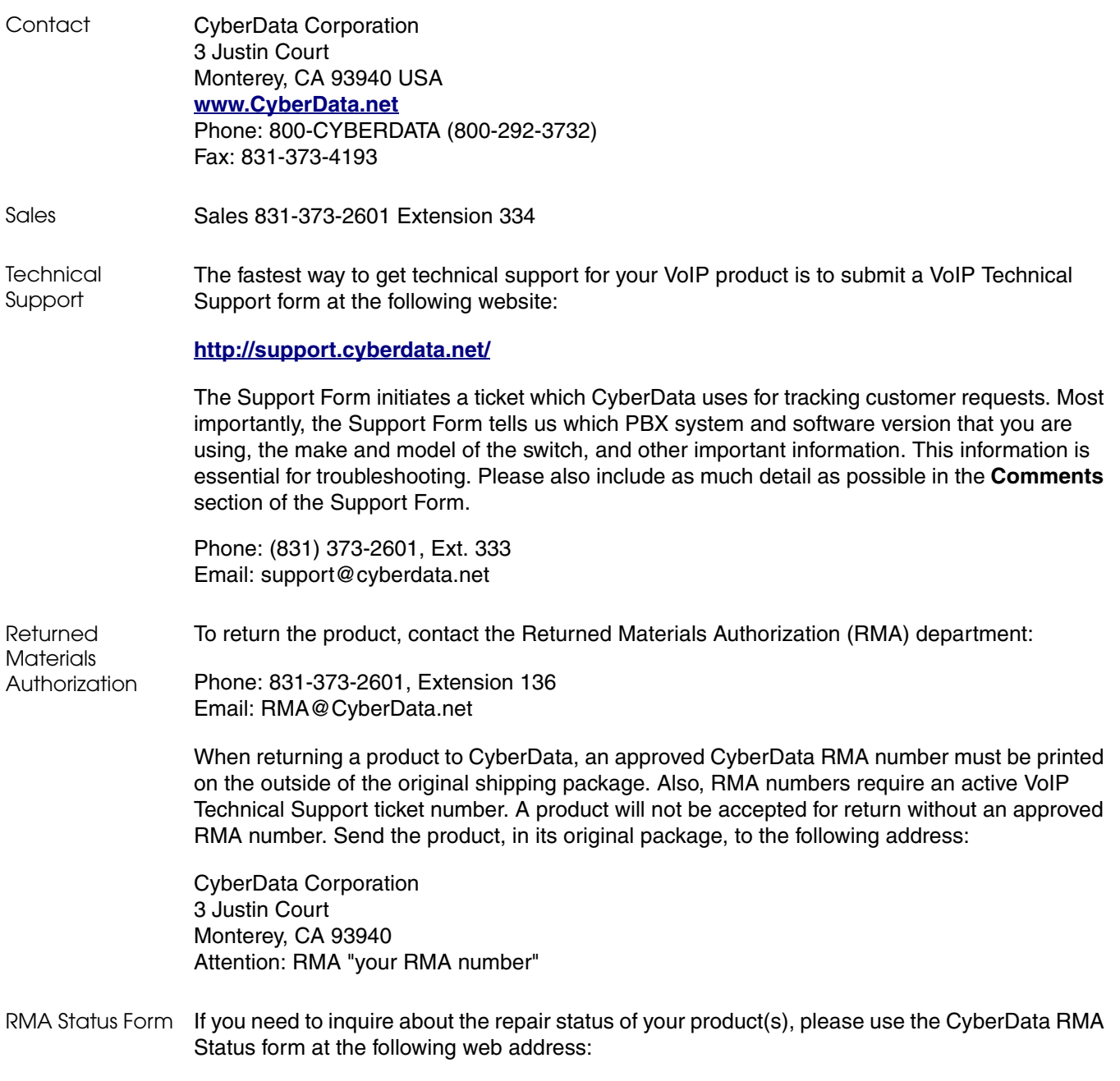

<span id="page-84-2"></span>**<http://support.cyberdata.net/>**

# <span id="page-84-5"></span><span id="page-84-3"></span>C.4 Warranty and RMA Information

The most recent warranty and RMA information is available at the following website address:

**<http://support.cyberdata.net/>**

# <span id="page-85-0"></span>Index

### **Numerics**

16 AWG gauge wire [9](#page-15-0)

# **A**

AC voltages [3](#page-9-0) AC voltages, intercom enclosure is not rated [10](#page-16-0) act light [14](#page-20-0) activate relay (door sensor) [37](#page-43-0) activate relay (intrusion sensor) [37](#page-43-1) address, configuration login [20](#page-26-0) alternative power input [6](#page-12-0) announcing a device's IP address [15](#page-21-0) audio configuration [40](#page-46-0) night ring tone parameter [42](#page-48-0) audio configuration page [40](#page-46-0) audio encodings [5](#page-11-0) audio files, user-created [43](#page-49-0) autoprovisioning [52](#page-58-0) autoprovisioned audio files [54](#page-60-0) autoprovisioned firmware upgrades [53](#page-59-0) autoprovisioning autoupdate [53](#page-59-1) autoprovisioning enabled option [52](#page-58-1) autoprovisioning from DHCP [52](#page-58-2) autoprovisioning server (IP address) [53](#page-59-2) get autoprovisioning template button [51](#page-57-0) networking [52](#page-58-3) setting up a TFTP server [76](#page-82-1) autoprovisioning configuration [50](#page-56-0), [51](#page-57-1)

### **B**

backup SIP server 1 [29](#page-35-0) backup SIP server 2 [29](#page-35-0) backup SIP servers, SIP server backups [29](#page-35-0) baud rate verifying [14](#page-20-1)

# **C**

call button [17](#page-23-0) LED [17](#page-23-1) call button LED [17](#page-23-1) changing

the web access password [23](#page-29-0) Cisco SRST [29](#page-35-1) command interface [58](#page-64-0) commands [58](#page-64-0) concrete wall mounting option (not provided) [73](#page-79-1) conduit mounting option (not provided) [72](#page-78-1) configurable parameters [24](#page-30-0), [27](#page-33-0), [29](#page-35-2) configuration audio [40](#page-46-1) default IP settings [18](#page-24-0) door sensor [35](#page-41-0) intrusion sensor [35](#page-41-0) network [26](#page-32-0) SIP [28](#page-34-0) using Web interface [18](#page-24-1) configuration home page [20](#page-26-1) configuration page configurable parameters [24](#page-30-0), [27](#page-33-0) contact information [78](#page-84-0) contact information for CyberData [78](#page-84-1) Current Network Settings [27](#page-33-1) current network settings [27](#page-33-1) CyberData contact information [78](#page-84-0)

### **D**

default gateway [18](#page-24-2) intercom settings [79](#page-85-0) IP address [18](#page-24-3) subnet mask [18](#page-24-4) username and password [18](#page-24-5) web login username and password [20](#page-26-2) default gateway [18,](#page-24-2) [27](#page-33-2) default intercom settings [16](#page-22-0) default IP settings [18](#page-24-0) default login address [20](#page-26-0) device configuration [23](#page-29-0) device configuration parameters [51](#page-57-1) the device configuration page [50](#page-56-1) device configuration page [23](#page-29-1) device configuration parameters [24](#page-30-0) device configuration password changing for web configuration access [23](#page-29-0) DHCP Client [5](#page-11-1) DHCP IP addressing [27](#page-33-3) dial out extension (door sensor) [37](#page-43-2) dial out extension (intrusion sensor) [37](#page-43-3) dial out extension strings [30](#page-36-0) dial-out extension strings [32](#page-38-0)

dimensions [6](#page-12-1), [63](#page-69-0) pcb dimensions and intrusion sensor range [65](#page-71-0) shroud dimensions and mounting hole locations [64](#page-70-0) unit dimensions and intrusion sensor range without the gang box [64](#page-70-1) unit dimensions—front and side view [63](#page-69-1) unit dimensions—rear view and mounting hole locations [63](#page-69-2) discovery utility program [20](#page-26-3) DNS server [27](#page-33-4) door sensor [35,](#page-41-1) [37](#page-43-4), [42](#page-48-1) activate relay [37](#page-43-0) dial out extension [37](#page-43-2) door open timeout [37](#page-43-5) door sensor normally closed [37](#page-43-6) flash button LED [37](#page-43-7) play audio locally [37](#page-43-8) DTFM play tone during DTMF activation [24](#page-30-1) DTMF tones [30,](#page-36-1) [32](#page-38-1) DTMF tones (using rfc2833) [30](#page-36-0)

# **E**

electric screwdriver [71](#page-77-1) enable night ring events [46](#page-52-0) ethernet I/F [6](#page-12-2) event configuration enable night ring events [46](#page-52-0) expiration time for SIP server lease [29](#page-35-3), [34](#page-40-0) export configuration button [22](#page-28-0) export settings [22](#page-28-1)

# **F**

factory default settings [16](#page-22-0) how to set [16](#page-22-1) fastening, gang box [71](#page-77-1) firmware where to get the latest firmware [55](#page-61-0) firmware signature [55](#page-61-1) flash button LED (door sensor) [37](#page-43-7) flash button LED (intrusion sensor) [37](#page-43-9)

# **G**

gang box, fastening [71](#page-77-1) gasket, avoid over-torque damage [71](#page-77-1) get autoprovisioning template button [51](#page-57-0) goose neck mounting option (not provided) [74](#page-80-1) green link light [14](#page-20-2)

ground cable installation [69](#page-75-1) ground cable installation for goose neck mounting option [75](#page-81-1)

# **H**

home page [20](#page-26-1) http POST command [58](#page-64-0) http web-based configuration [5](#page-11-2)

# **I**

identifying your product [1](#page-7-0) import configuration button [22](#page-28-2) import settings [22](#page-28-1) import/export settings [22](#page-28-1) installation, typical intercom system [2](#page-8-0) intercom configuration default IP settings [18](#page-24-0) intercom configuration page configurable parameters [29](#page-35-2) intrusion sensor [35](#page-41-2), [37](#page-43-10) activate relay [37](#page-43-1) dial out extension [37](#page-43-3) flash button LED [37](#page-43-9) play audio locally [37](#page-43-11) IP address [18,](#page-24-3) [27](#page-33-5) IP addressing [27](#page-33-6) default IP addressing setting [18](#page-24-6)

# **J**

J3 terminal block, 16 AWG gauge wire [9](#page-15-1)

# **L**

lease, SIP server expiration time [29](#page-35-3), [34](#page-40-0) lengthy pages [39](#page-45-0) link light [14](#page-20-2) Linux, setting up a TFTP server on [76](#page-82-2) local SIP port [29](#page-35-4) log in address [20](#page-26-0)

### **M**

**MGROUP** 

MGROUP Name [39](#page-45-1) mounting [62](#page-68-0) additional mounting options [72](#page-78-2) concrete wall mounting option (not provided) [73](#page-79-1) conduit mounting option (not provided) [72](#page-78-1) goose neck mounting option (not provided) [74](#page-80-1) ground cable installation [69](#page-75-1) ground cable installation for goose neck mounting option [75](#page-81-1) network cable entry restrictions [67](#page-73-1) optional accessories [62](#page-68-1) overview of installation types [62](#page-68-0), [66](#page-72-1) rear conduit network cable entry restrictions (with shroud) [68](#page-74-2) rear conduit network cable entry restrictions (without shroud) [68](#page-74-3) securing the intercom [71](#page-77-2) service loop cable routing [70](#page-76-2) side conduit network cable entry restrictions [67](#page-73-2) mounting components [62](#page-68-2) multicast configuration [38](#page-44-0) Multicast IP Address [39](#page-45-2)

# **N**

navigation (web page) [19](#page-25-0) navigation table [19](#page-25-0) network cable entry restrictions [67](#page-73-1) network configuration of intercom [26](#page-32-0) Network Setup [26](#page-32-0) nightring tones [39](#page-45-3) Nightringer [9,](#page-15-2) [33](#page-39-0) Nightringer in peer to peer mode (cannot be used) [33](#page-39-1) nightringer settings [34](#page-40-1) Nightringer, SIP registration required [33](#page-39-2)

# **O**

on-board relay [6](#page-12-3), [10](#page-16-1) on-board relay wiring diagram [11](#page-17-0) operating temperature [6](#page-12-4) overview of installation types [66](#page-72-1)

### **P**

packet time [5](#page-11-3) pages (lengthy) [39](#page-45-0) part number [6](#page-12-5) password for SIP server login [29](#page-35-5) login [20](#page-26-4)

restoring the default [18](#page-24-5) payload types [6](#page-12-6) pcb dimensions and intrusion sensor range [65](#page-71-0) play audio locally (door sensor) [37](#page-43-8) play audio locally (intrusion sensor) [37](#page-43-11) play tone during DTMF activation [24](#page-30-1) point-to-point configuration [31](#page-37-0) port local SIP [29](#page-35-4) remote SIP [29](#page-35-6) POST command [58](#page-64-0) power input [6](#page-12-7) alternative [6](#page-12-0) power screwdriver [71](#page-77-1) priority assigning [39](#page-45-4) product configuring [18](#page-24-1) parts list [7](#page-13-0) product features [4](#page-10-0) product overview product features [4](#page-10-0) product specifications [6](#page-12-8) supported protocols [5](#page-11-4) supported SIP servers [5](#page-11-5) typical system installation [2](#page-8-0) product specifications [6](#page-12-8) protocol [6](#page-12-9) protocols supported [5](#page-11-4)

# **R**

rear conduit network cable entry restrictions (with shroud) [68](#page-74-2) rear conduit network cable entry restrictions (without shroud) [68](#page-74-3) reboot [56](#page-62-0), [57](#page-63-0) remote SIP port [29](#page-35-6) reset test function management button [15](#page-21-1) resetting the IP address to the default [62](#page-68-2), [77](#page-83-0) restoring factory default settings [16](#page-22-0), [79](#page-85-0) restoring the factory default settings [16](#page-22-1) ringtones [39](#page-45-3) lengthy pages [39](#page-45-0) RJ-45 [13](#page-19-0) RMA returned materials authorization [78](#page-84-2) RMA status [78](#page-84-3) RTFM button [15](#page-21-2) RTFM jumper [15,](#page-21-3) [16](#page-22-2) RTP/AVP [5](#page-11-6)

# **S**

sales [78](#page-84-0) securing the intercom [71](#page-77-2) sensor setup page [36](#page-42-0) sensor setup parameters [35](#page-41-0) sensors [37](#page-43-12) server address, SIP [29](#page-35-7) service [78](#page-84-0) service loop cable routing [70](#page-76-2) setting up an intercom [9](#page-15-3) settings, default [16](#page-22-0) shroud dimensions and mounting hole locations [64](#page-70-0) side conduit network cable entry restrictions [67](#page-73-2) SIP enable SIP operation [29](#page-35-8) local SIP port [29](#page-35-4) user ID [29](#page-35-9) SIP (session initiation protocol) [5](#page-11-7) SIP configuration [28](#page-34-0) SIP Server [29](#page-35-7) SIP configuration parameters outbound proxy [29](#page-35-10) registration and expiration, SIP server lease [29,](#page-35-3) [34](#page-40-0) user ID, SIP [29](#page-35-9) SIP registration [29](#page-35-11) SIP remote SIP port [29](#page-35-6) SIP server [29](#page-35-7) password for login [29](#page-35-5) SIP servers supported [5](#page-11-5) user ID for login [29](#page-35-12) SIP settings [30](#page-36-2) speaker output [6](#page-12-10) SRST [29](#page-35-1) static IP addressing [27](#page-33-7) subnet mask [18](#page-24-4), [27](#page-33-8) supported protocols [5](#page-11-4)

### **T**

tech support [78](#page-84-0) technical support, contact information [78](#page-84-4) terminal block, 16 AWG gauge wire [9](#page-15-1) TFTP server [5,](#page-11-8) [76](#page-82-1)

# **U**

unit dimensions and intrusion sensor range without the gang box [64](#page-70-1) unit dimensions—front and side view [63](#page-69-1) unit dimensions—rear view and mounting hole locations [63](#page-69-2)

upgrading to firmware 6.x.x from 5.x.x [71](#page-77-3) user ID for SIP server login [29](#page-35-12) username changing for web configuration access [23](#page-29-0) default for web configuration access [20](#page-26-2) restoring the default [18](#page-24-5)

# **V**

verifying baud rate [14](#page-20-1) network connectivity [14](#page-20-1)

#### **W**

warranty policy at CyberData [78](#page-84-5) web access password [18](#page-24-7) web access username [18](#page-24-5) web configuration log in address [20](#page-26-0) web page navigation [19](#page-25-0) web page navigation [19](#page-25-0) web-based intercom configuration [18](#page-24-1) wget, free unix utility [58](#page-64-0) Windows, setting up a TFTP server on [76](#page-82-3)

# **Y**

yellow act light [14](#page-20-0)